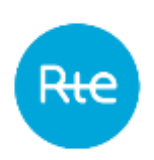

Date de diffusion : 08/11/2023 Date d'applicabilité : 01/12/2023 Indice 1.8

# **PEB**

# **Guide d'utilisation de l'IHM**

76 Pages

Résumé :

Ce document décrit le fonctionnement de l'IHM de l'application PEB (Programmation des Echanges de Blocs).

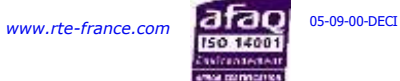

# **HISTORIQUE DES MODIFICATIONS**

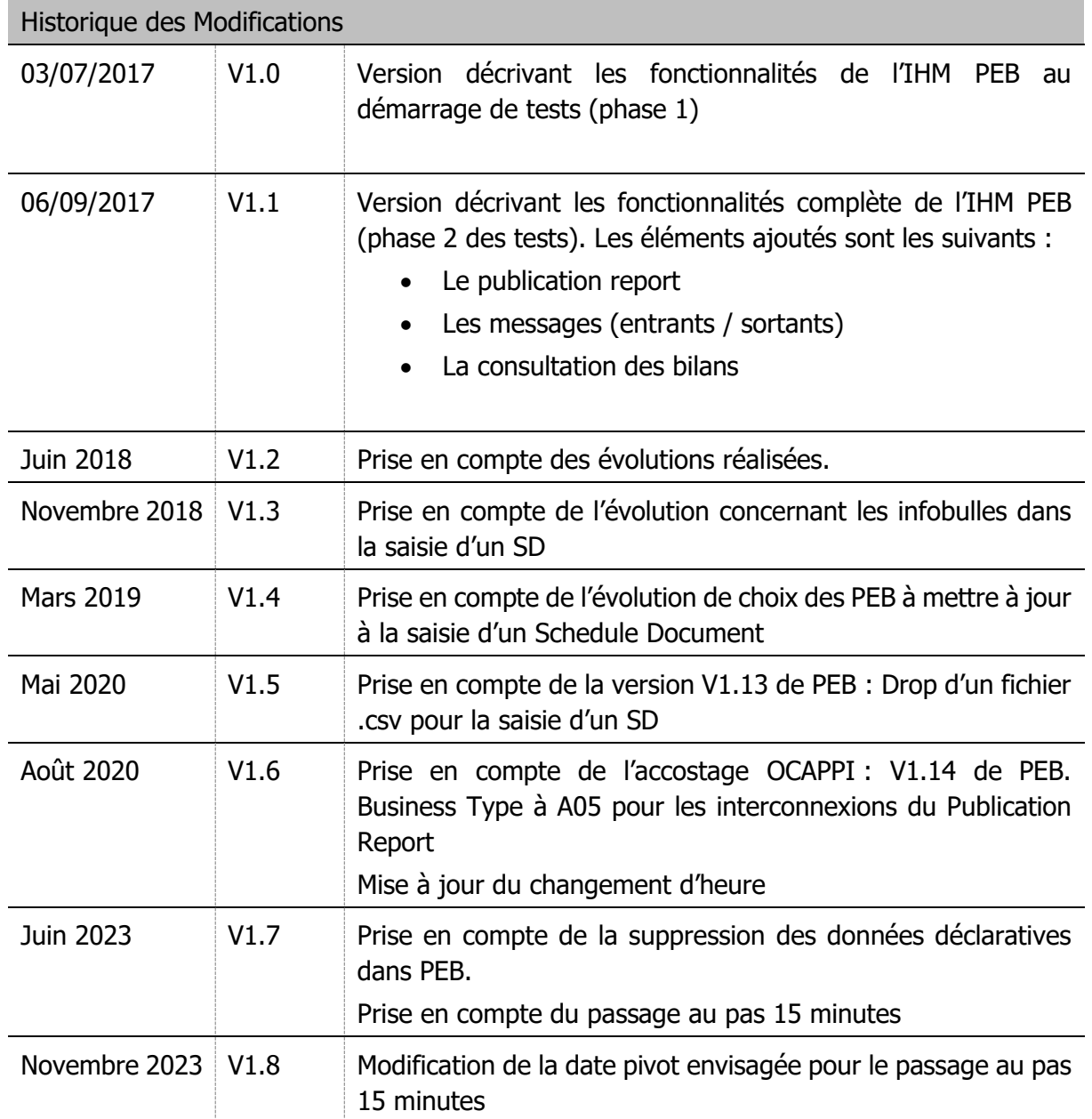

# **SOMMAIRE**

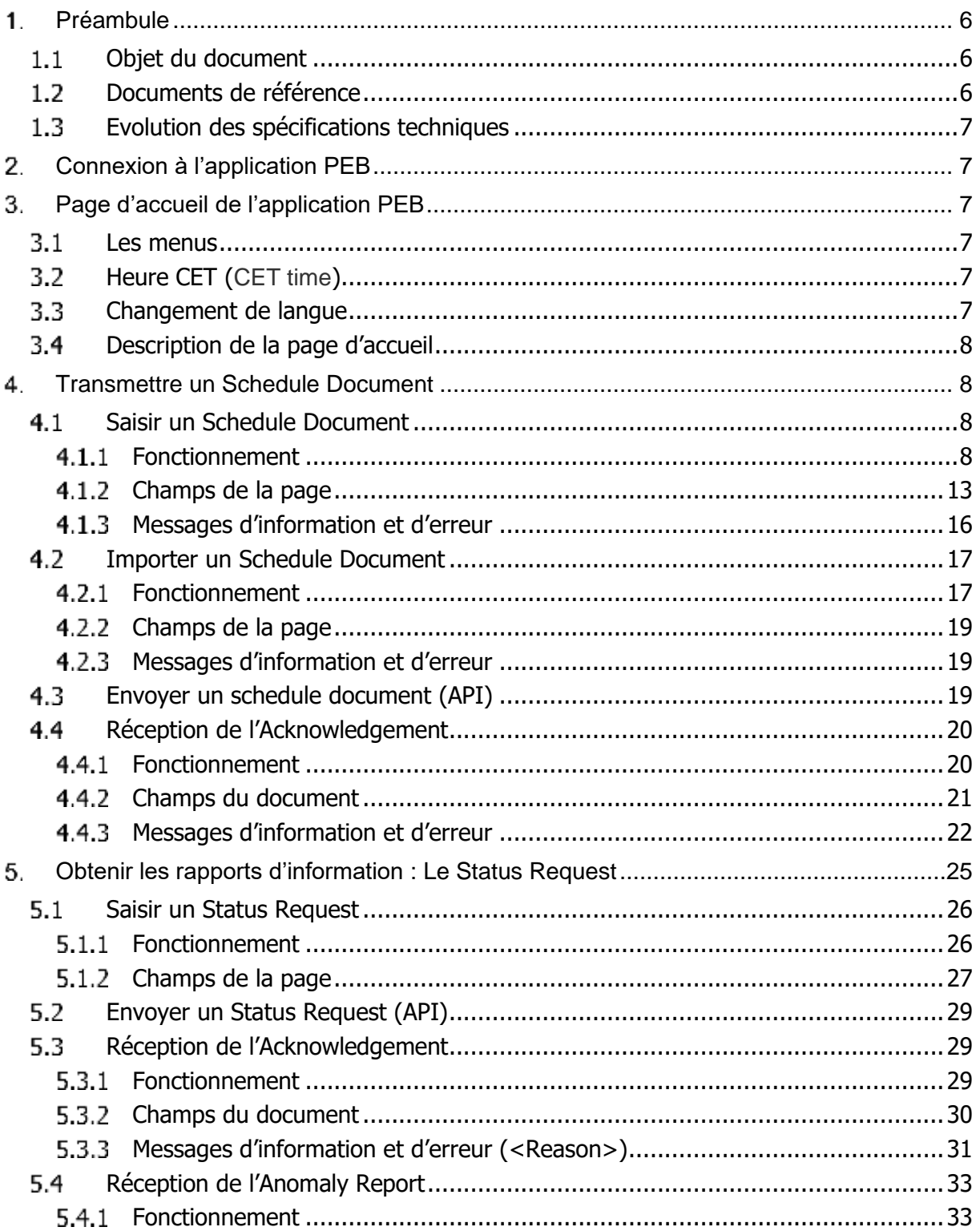

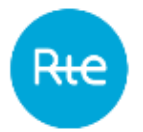

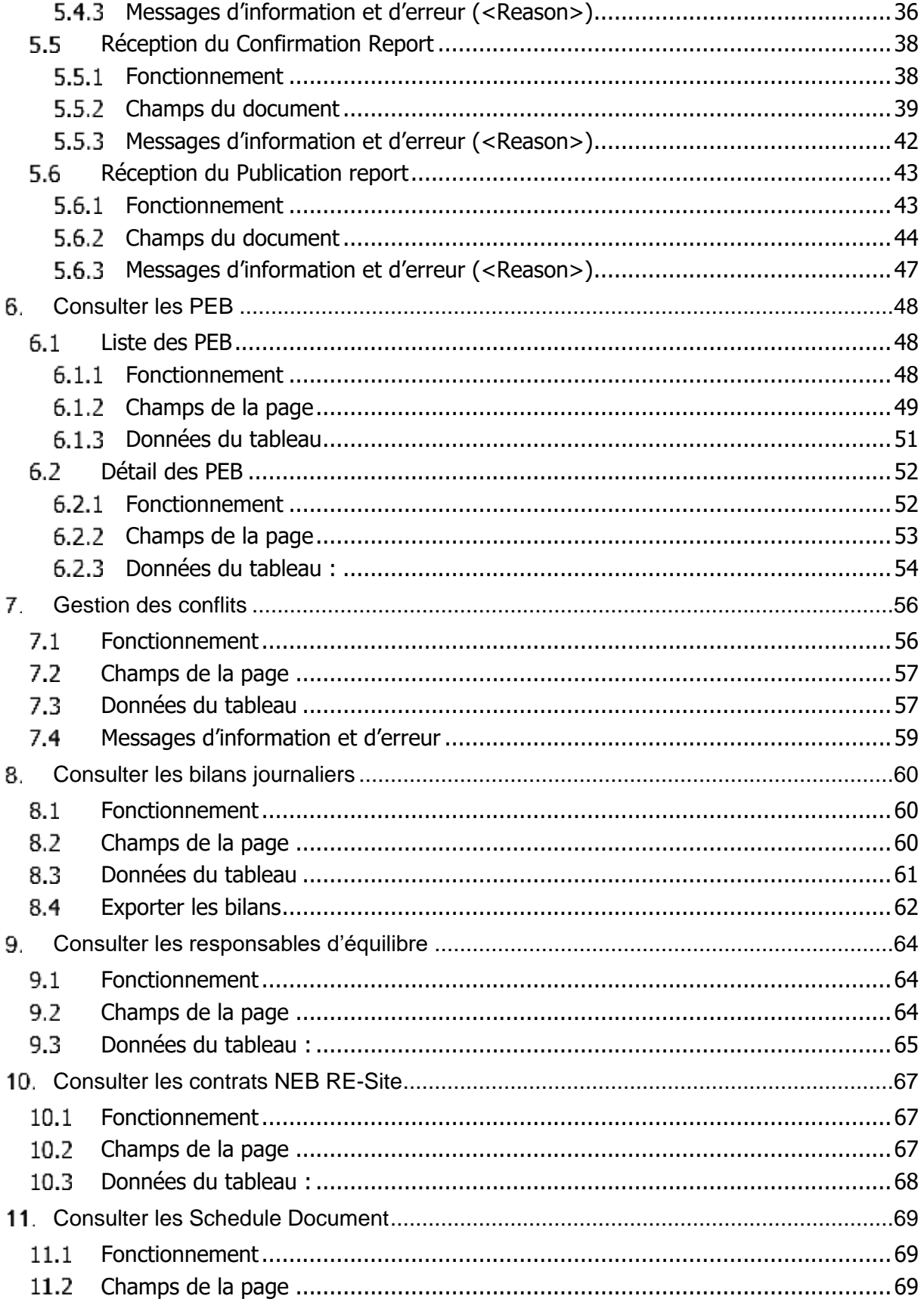

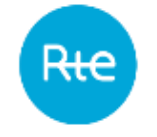

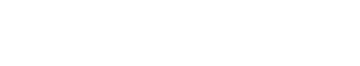

Page : 5/76

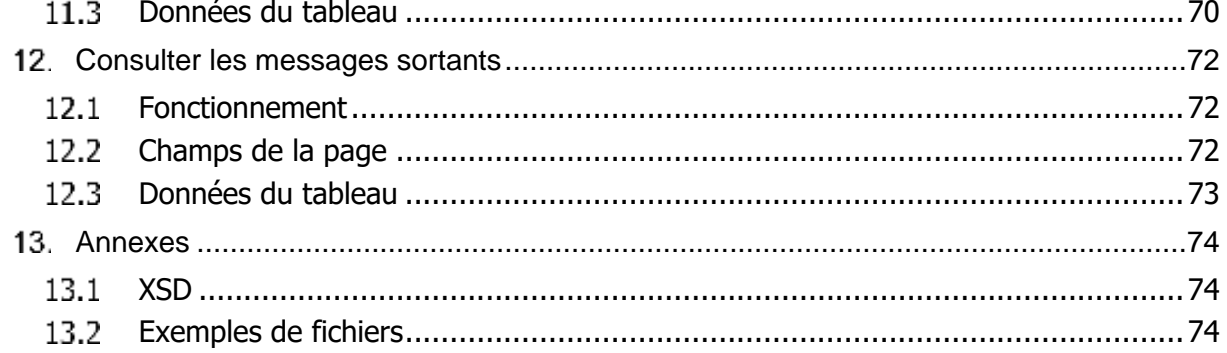

PEB

# **Préambule**

Le service d'échange de blocs permet à un responsable d'équilibre (RE) d'échanger des blocs d'énergie avec d'autres responsables d'équilibre et/ou de fournir de l'électricité à des sites de soutirage n'appartenant pas à son périmètre d'équilibre, au travers d'accords conclus de gré à gré.

Les programmes d'échange de blocs notifiés et acceptés par RTE sont comptabilisés dans le calcul de l'écart des RE concernés.

Dans la suite du document, on désigne par Date Pivot , la date de passage des PEB à 15 minutes.

La date envisagée pour la Date Pivot pour les données PEB est le 05/06/2024.

La Chronique d'un PEB contient 48 valeurs de puissance pour un jour de livraison J strictement inférieur à la date Pivot (hors cas particulier des jours de changement d'heure).

La Chronique d'un PEB contient 96 valeurs de puissance pour un jour de livraison J supérieur ou égal à la date Pivot (hors cas particulier des jours de changement d'heure).

Cas particulier du changement d'heure :

Pour un jour de livraison J strictement inférieur à la date Pivot ,

la Chronique de valeurs de puissance d'un PEB est modifiée comme suit :

− lors du passage à l'heure d'hiver, le RE fournit une Chronique de 50 Pas Demi-Horaire pour le Jour de Livraison J ;

− lors du passage à l'heure d'été, le RE fournit une Chronique de 46 Pas Demi-Horaire pour le Jour de Livraison J.

Pour un jour de livraison J supérieur ou égal à la date Pivot ,

la Chronique de valeurs de puissance d'un PEB est modifiée comme suit :

− lors du passage à l'heure d'hiver, le RE fournit une Chronique de 100 Pas Quart d'Heure pour le Jour de Livraison J ;

− lors du passage à l'heure d'été, le RE fournit une Chronique de 92 Pas Quart d'Heure pour le Jour de Livraison J.

## **Objet du document**

Ce document est destiné aux utilisateurs de l'IHM de l'application de Programmation des Echanges de Blocs (PEB). Il décrit les modalités de fonctionnement de l'IHM de l'application PEB mais aussi les différentes opérations réalisables par un utilisateur RE depuis cette dernière. Les informations contenues dans ce document ne peuvent en aucun cas être assimilée à des règles contractuelles.

#### **Documents de référence**

Le tableau ci-dessous liste les documents de référence cités dans le présent document :

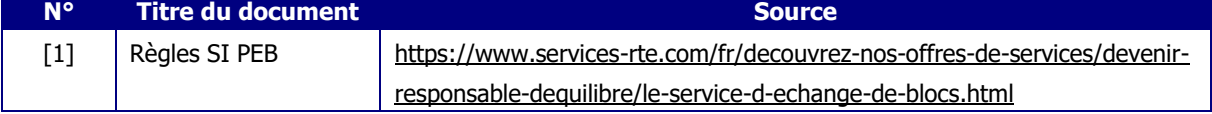

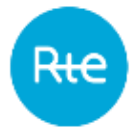

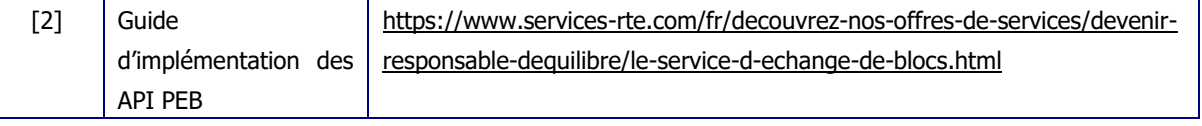

### **Evolution des spécifications techniques**

Chacune des spécifications techniques du présent document peut être révisée à l'initiative de RTE. Sauf mention contraire concernant les délais, ces révisions sont Notifiées aux Utilisateurs au moins six (6) mois avant leur mise en service opérationnelle.

## **Connexion à l'application PEB**

L'authentification à l'application PEB s'effectue grâce à un certificat PKI fourni par RTE en utilisant l'URL suivant :<https://secure-apps.iservices.rte-france.com/peb/#/> . Suite à l'authentification, la page d'accueil du RE s'affiche.

# **Page d'accueil de l'application PEB**

## **Les menus**

L'utilisateur connecté en tant que RE aura accès aux menus suivants :

- Accueil (Home)
- Mes actions (My actions)
	- ➢ Importer un Schedule Document (Import Schedule Document)
	- ➢ Saisir un Schedule Document (Fill Schedule Document)
	- ➢ Envoyer une requête (Send a Status Request)
	- ➢ Consulter les PEB (Consult PEB)
	- $\triangleright$  Gestion des conflits (Conflict management)
	- ➢ Consulter les bilans journaliers (Consult Balance)
- Données de référence (Baseline)
	- ➢ Responsable d'équilibre (Balance Responsible Party)
	- ➢ Contrats NEB RE-Site (Contracts BRP-Site)
- Messages (Messages)
	- ➢ Messages entrants (Incoming Messages)
	- ➢ Messages sortants (Outgoing Messages)

## **Heure CET (CET time)**

L'heure locale française est affichée en permanence dans le bandeau de l'application.

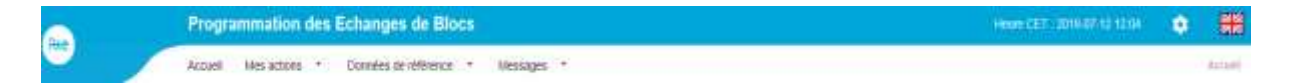

## **Changement de langue**

L'application est disponible en français et en anglais.

Pour changer la langue de l'application, cliquer sur

- l'icône **zis** situé en haut à droite pour accéder à l'application en version anglaise ou
- l'icône  $\Box$  pour accéder à l'application en version française.

## **Description de la page d'accueil**

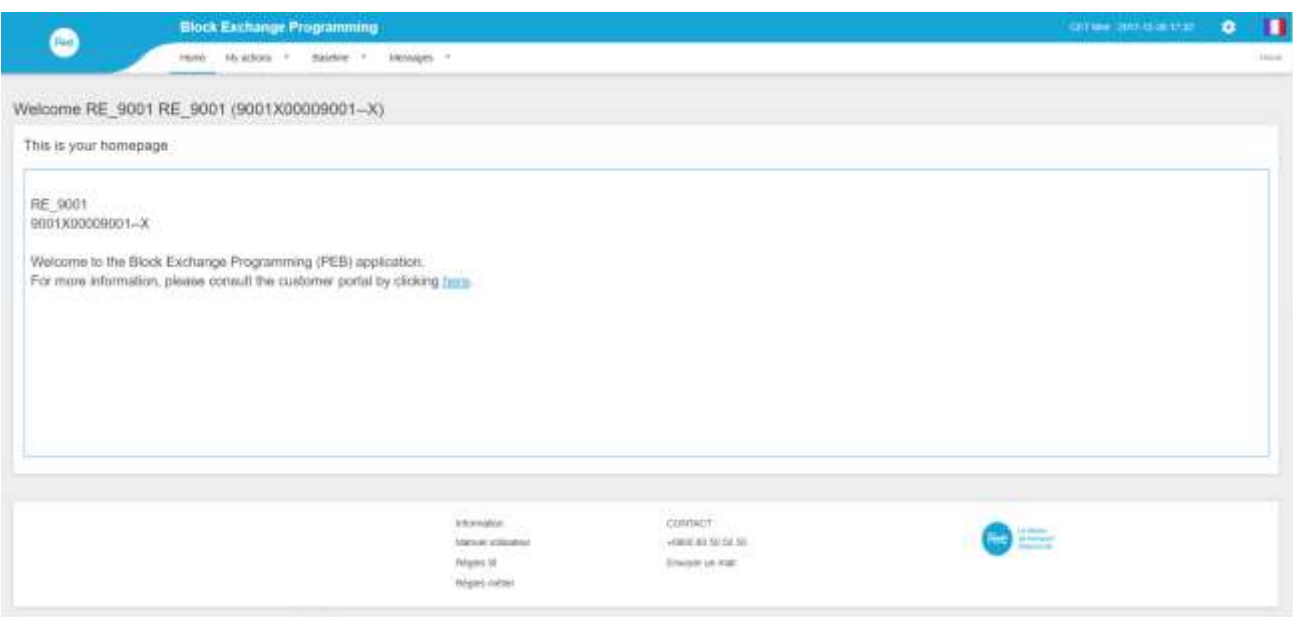

## <span id="page-7-1"></span>**Transmettre un Schedule Document**

Conformément aux modalités décrites dans les Règles SI PEB **[1]**, le RE peut déclarer ses programmes d'échange de blocs en utilisant l'IHM de l'application PEB par 2 biais :

- La saisie d'un Schedule Document depuis l'IHM ;
- L'import d'un Schedule Document par l'IHM.

Le RE peut également transmettre en M2M ses programmes d'échange de blocs conformément aux modalités décrites dans le guide d'implémentation des API PEB disponible sur le portail clients de RTE **[2]** .

## <span id="page-7-0"></span>**4.1 Saisir un Schedule Document**

#### **Fonctionnement**

La saisie d'un Schedule Document est accessible via le menu **Mes actions\ Saisir un Schedule Document** (**My actions \ Fill Schedule Document)**.

Elle permet au RE de déclarer directement sur la page le détail de ses programmes d'échange de blocs avec d'autres RE ou avec des sites pour une journée donnée.

**RELIAU PRO** 

 $-10<sup>-1</sup>$  00

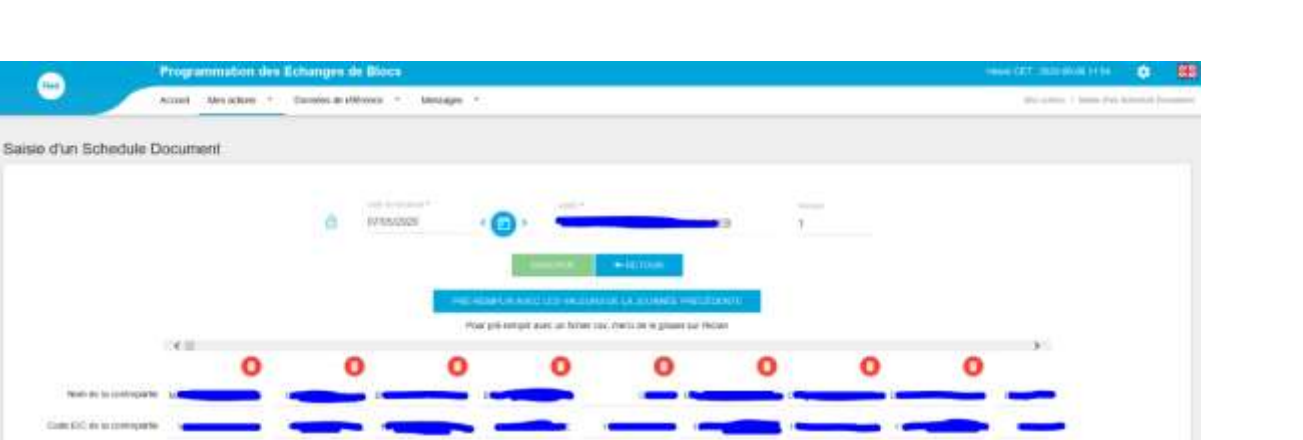

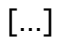

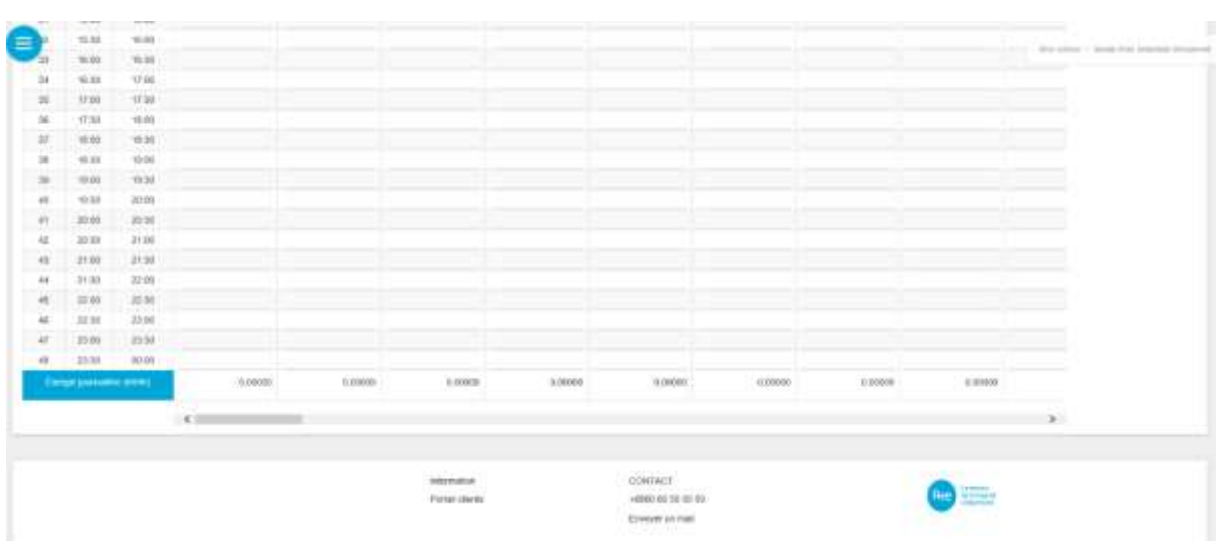

Si le RE a déjà déclaré des échanges pour la journée choisie, l'historique de ses programmes d'échange de blocs est repris avec la dernière version des TimeSeries (TS) déclarée par le RE, quel que soit le mode d'envoi.

Si le RE n'a pas encore déclaré d'échanges pour la journée sélectionnée mais pour des journées précédentes, l'historique de ses contreparties est repris mais les valeurs sont laissées vides.

Si le RE n'a pas encore déclaré d'échange pour la journée sélectionnée mais pour des journées précédentes, le RE peut rappeler l'ensemble des échanges déclarés pour la dernière journée (que ce soit les données de la veille ou des journées antérieures) en appuyant sur le bouton bleu PRE-REMPLIR AVEC LES VALEURS DE LA JOURNEE PRECEDENTE (FILL VALUES FROM LATEST DAY).

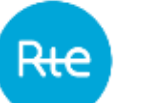

Pour déclarer un programme d'échange de blocs, le RE doit :

- Saisir une date de livraison
- Saisir une contrepartie
- Choisir le rôle de chaque contrepartie (contrepartie acheteuse ou contrepartie vendeuse)
- Saisir les valeurs des quantités à échanger pour chaque tranche horaire (il est possible de coller dans le tableau des valeurs copiées depuis un fichier Excel)
- Il est possible d'importer un fichier de type « .csv » en faisant un glisser-déposer : les valeurs des quantités seront ainsi remplies automatiquement (**pour pré-remplir avec un fichier csv, merci de le glisser sur l'écran / To fill the values with a csv file, please drop it in the screen**).

Le RE peut ajouter un programme d'échange de blocs en appuyant sur l'icône verte  $\leftarrow +\infty$ . Le RE peut appliquer une valeur de quantité à échanger identique sur tous les pas d'un programme d'échange de blocs en appuyant sur le bouton APPLIQUER A TOUS (APPLY TO ALL).

Lors de la saisie des quantités, si le RE passe son curseur sur une cellule du tableau, une infobulle affiche les infos de la contrepartie.

Une barre de défilement horizontale est présente au dessus et en dessous des PEB.

Une case à cocher est présente pour chaque programme d'échange de blocs, permettant au RE de sélectionner les PEB à mettre à jour.

Si la case est cochée, l'échange sera mis à jour, si la case est décochée, l'échange ne sera pas mis à jour.

Si le RE a déjà déclaré des échanges pour la journée choisie, la case est cochée par défaut. Il faut alors la décocher s'il ne souhaite pas faire de mise à jour.

Si le RE ajoute des nouveaux échanges, la case à cocher est grisée, signifiant que l'échange sera forcément enregistré au moment de valider le Schedule Document.

Un bouton permet de sélectionner / désélectionner toutes les cases à cocher modifiables (non grisées).

Lors de la saisie via l'import d'un fichier .csv, 2 types de structures de fichiers sont possibles :

#### 1 - ExempleDropCSV.csv

COUNTERPARTS\_EIC\_CODE;EIC CODE 1;EIC CODE 1;EIC CODE 2;EIC CODE 3 COUNTERPARTS\_ROLE;BUYER;SELLER;BUYER;BUYER

2 – ExempleDropCSV2.csv

Pour un jour de livraison J strictement inférieur à la date Pivot :

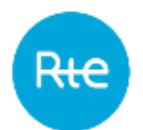

COUNTERPARTS\_EIC\_CODE;COUNTERPARTS\_ROLE;P1;P2;P3;P4;P5;P6;P7;P8;P9;P10;P11;P12;P13;P14;P15;P16;P17;P18;P19; P20;P21;P22;P23;P24;P25;P26;P27;P28;P29;P30;P31;P32;P33;P34;P35;P36;P37;P38;P39;P40;P41;P42;P43;P44;P45;P46;P47;P 48

Pour un jour de livraison J supérieur ou égal à la date Pivot :

COUNTERPARTS\_EIC\_CODE;COUNTERPARTS\_ROLE;P1;P2;P3;P4;P5;P6;P7;P8;P9;P10;P11;P12;P13;P14;P15;P16;P17;P18;P19; P20;P21;P22;P23;P24;P25;P26;P27;P28;P29;P30;P31;P32;P33;P34;P35;P36;P37;P38;P39;P40;P41;P42;P43;P44;P45;P46;P47;P 48;P49;50;P51;P52;P53;P54;55;P56;P57;P58;P59;P60;P61;P62;P63;P64;P65;P66;P67;P68;P69;P70;P71;P72;P73;P74;P75;P76; P77;P78;P79;P80;P81;P82;P83;P84;P85;P86;P87;P88;P89;P90;P91;P92;P93;P94;P95;P96

Le fichier importé peut avoir deux structures différentes :

- En ligne
	- o Première ligne : en-tête
	- o Lignes suivantes : chaque ligne correspond à un TimeSerie
	- o Les valeurs seront séparées par un « ; »
- En colonne
	- o Première colonne : en-tête
	- o Colonnes suivantes : chaque colonne correspond à un TimeSerie
	- o Les valeurs entre chaque TimeSerie seront séparées par un « ; »

L'en-tête du fichier contient les informations suivantes :

- COUNTERPARTS\_EIC\_CODE : Code EIC de la contrepartie
- COUNTERPARTS ROLE : Sens de la contrepartie (acheteur/vendeur)
- Pour un jour de livraison J strictement inférieur à la date Pivot :
	- o P1 … P48 (ou P46/P50 les jours de changement d'heure) : les positions avec leur quantité associée
- Pour un jour de livraison J supérieur ou égal à la date Pivot :
	- P1 … P96 (ou P92/P100 les jours de changement d'heure) : les positions avec leur quantité associée

A l'intérieur des fichiers :

- Si le RE renseigne des virgules "," dans les valeurs des nominations en MW pour indiquer les décimaux, alors l'import le changera par des points « . ».
- Si le RE renseigne des caractères non numériques, des valeurs négatives ou des chiffres avec 3 décimaux ou plus, cela ne doit pas bloquer la pré-saisie ; la pré-saisie sera effectuée, puis, l'IHM montrera en rouge les valeurs non acceptes dans la TimeSeries.

Exemples de fichiers .csv :

Indice : 1.7

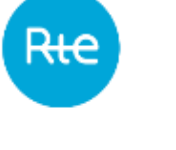

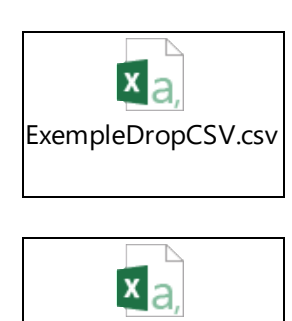

ExempleDropCSV2.cs v

Si aucun SD n'a été envoyé pour la journée sélectionnée, les en-têtes des échanges suggérés sont supprimés au moment de glisser le fichier .csv avec un format reconnu. Les nouveaux échanges suggérés seront ceux présents dans le fichier .csv.

Si la journée possède déjà des envois, au moment de glisser le fichier .csv, les codes EIC des contreparties et les sens dans l'IHM et dans le fichier seront comparés.

- Si le Code EIC et le sens de la ligne du fichier .csv sont déjà présents dans les TS envoyées, les valeurs du fichier .csv pré-remplient la colonne équivalente dans l'IHM pour les pas de temps dans le futur.
- S'il s'agit d'un nouvel échange (code EIC et sens de la ligne du fichier .csv n'existent pas déjà dans les échanges envoyés), une nouvelle colonne est créée avec les valeurs du fichier .csv. Les valeurs du fichier .csv pré-remplissent la colonne pour les pas de temps dans le futur, les pas de temps dans le passé sont remplis avec des 0.

Chaque ligne sera préremplie de façon indépendante. L'échec pour une ligne ne doit pas affecter la lecture de la suivante. Si -n- lignes génèrent des messages d'erreur, alors l'IHM affichera –n- pop-up avec les messages d'erreur.

Après avoir saisi l'ensemble de ses programmes d'échange de blocs pour une journée donnée, le RE doit cliquer sur le bouton VALIDER (SUBMIT) pour les transmettre à RTE.

- Après avoir cliqué sur le bouton VALIDER (SUBMIT) le RE reçoit en retour :
	- Un message sous forme de bandeau affiché sur la page
	- [Un Acknowledgement à télécharger](#page-19-0)

L'utilisateur est ensuite redirigé vers la page d'accueil.

#### A noter :

Les PEB déclarés dans le Schedule Document peuvent être consultés via le menu **Mes actions \ Consulter les PEB** (**My Actions \ [Consult PEB](#page-47-0)**).

Le schedule document généré peut être consulté et téléchargé via le menu **Messages \ Messages entrants** (**Messages \ [Incoming Messages](#page-67-0)**).

Les détails des erreurs identifiées et codes erreurs associés sont affichés via le menu **Messages \ Messages entrants** (**Messages \ [Outgoing Messages](#page-67-0)**).

## **Champs de la page**

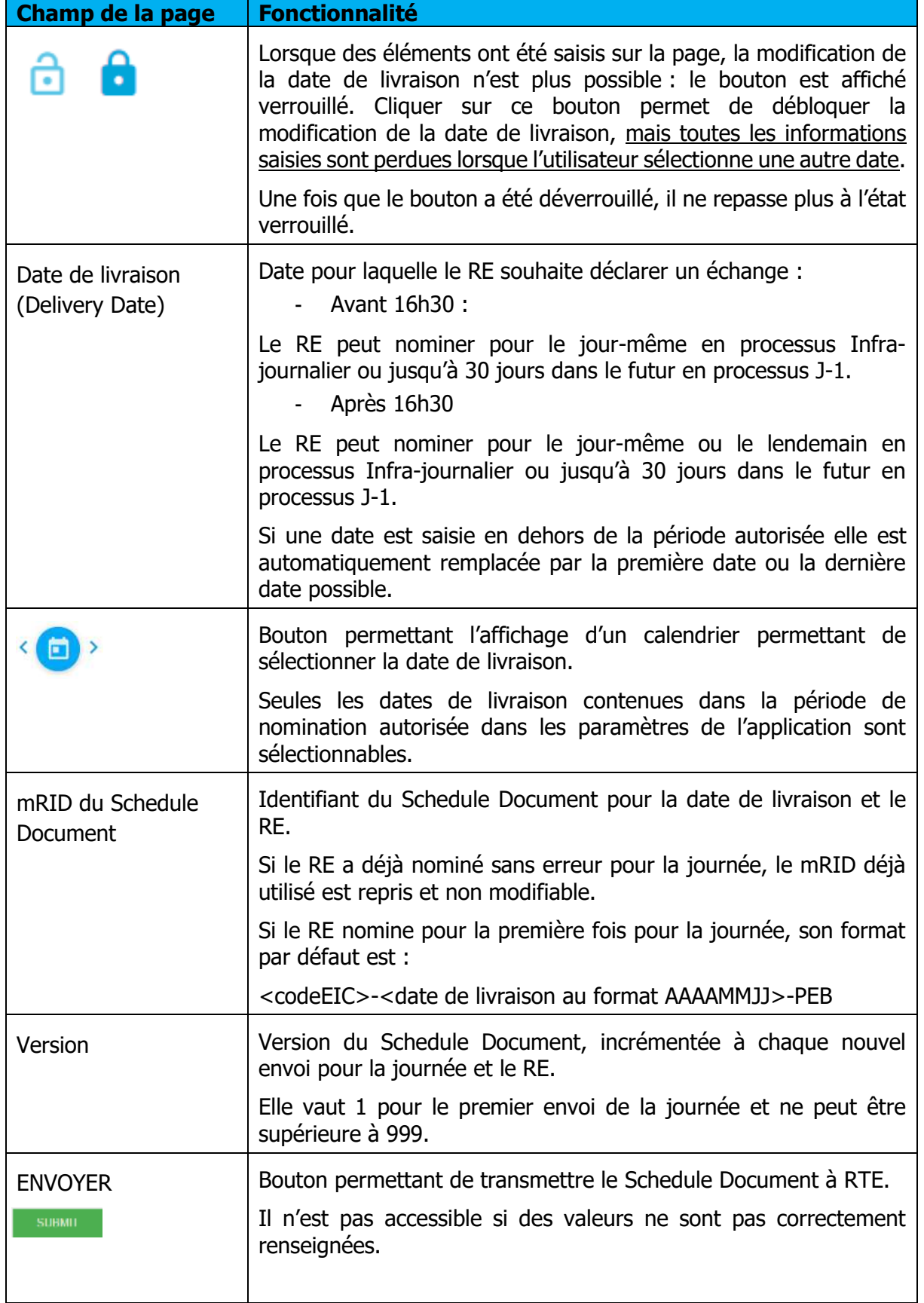

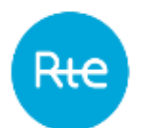

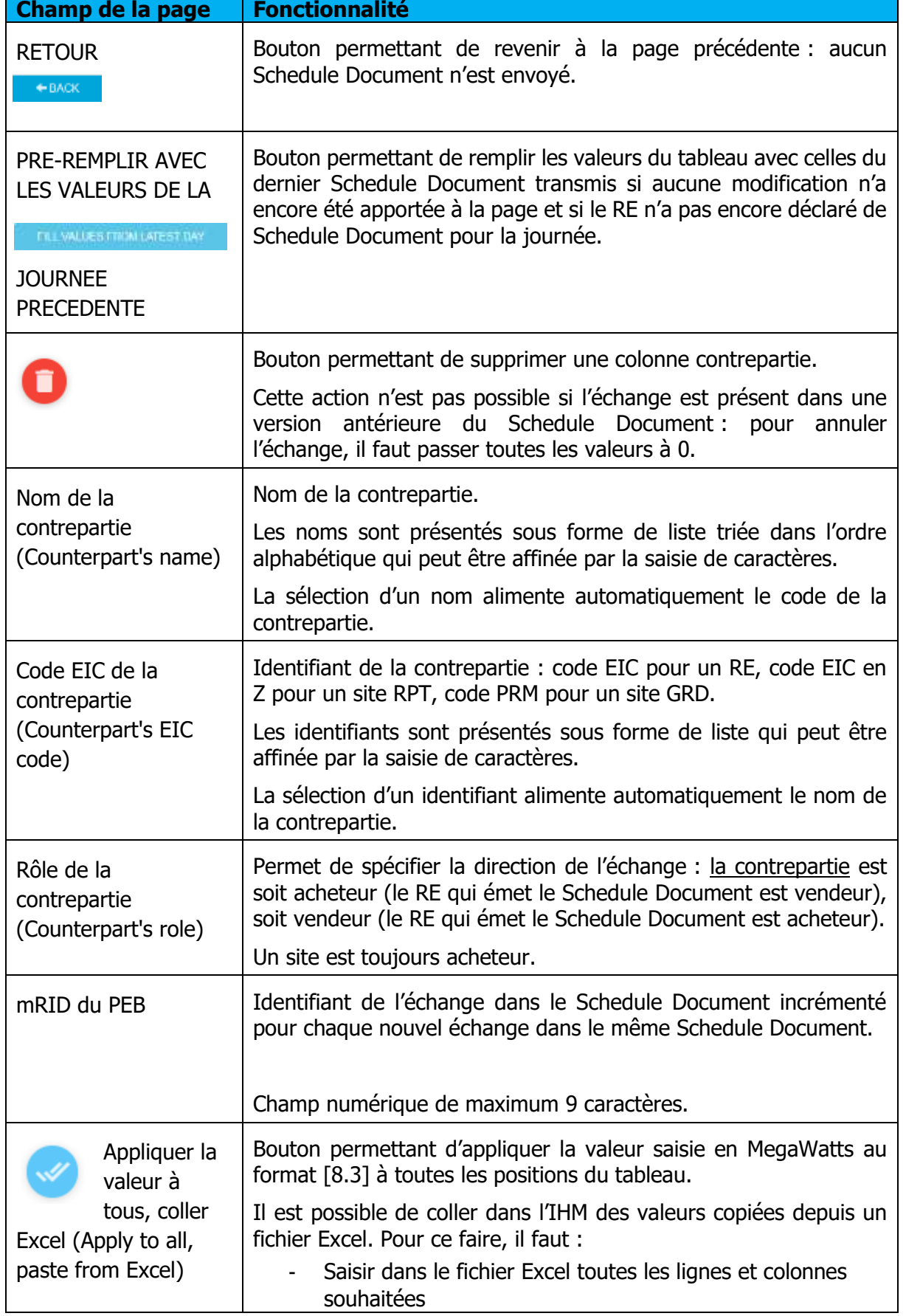

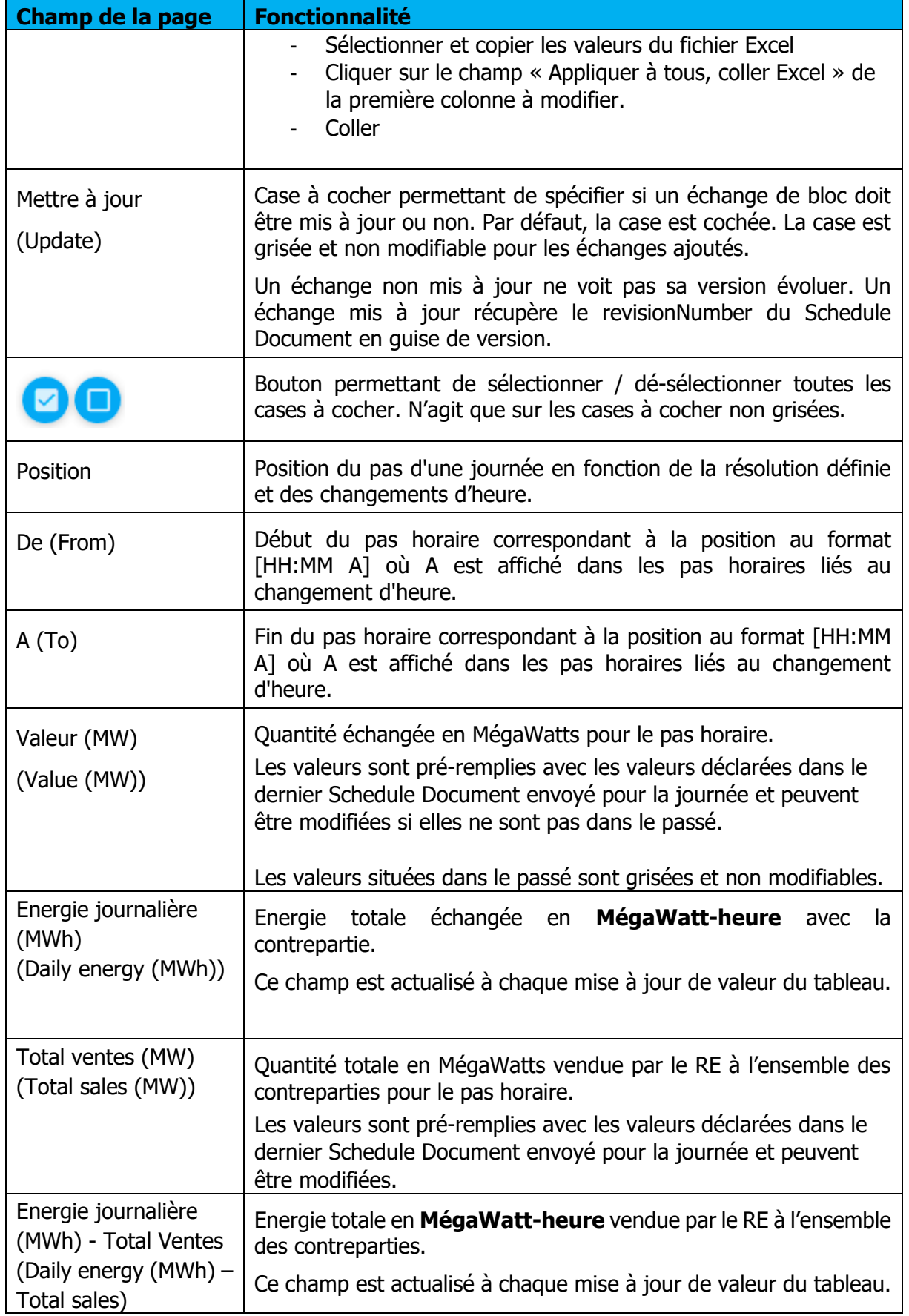

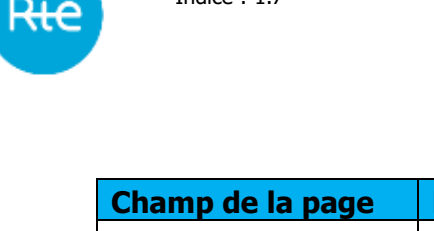

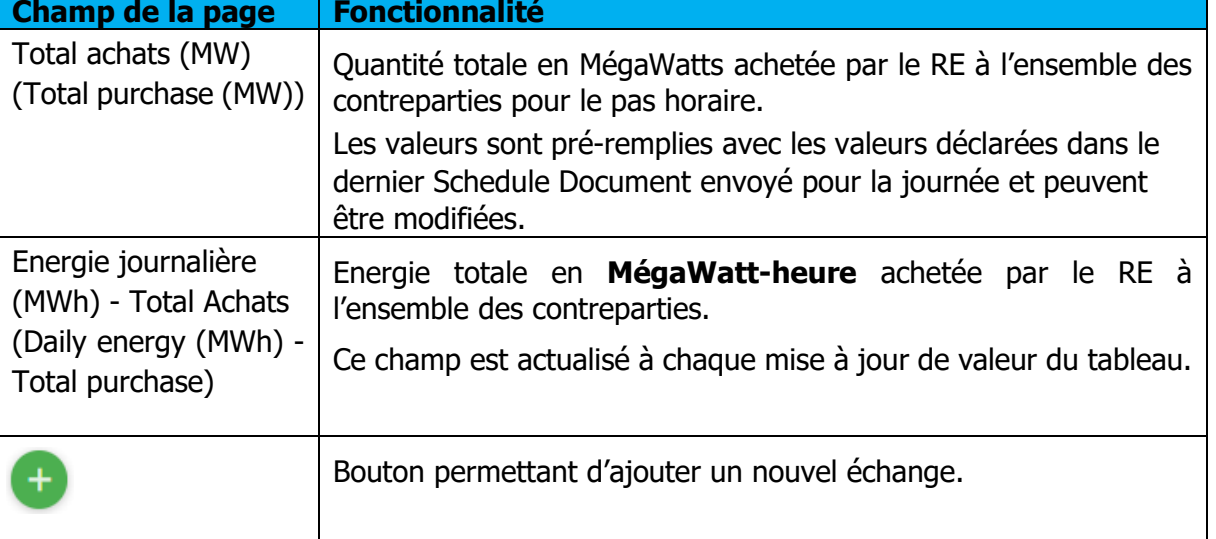

## **Messages d'information et d'erreur**

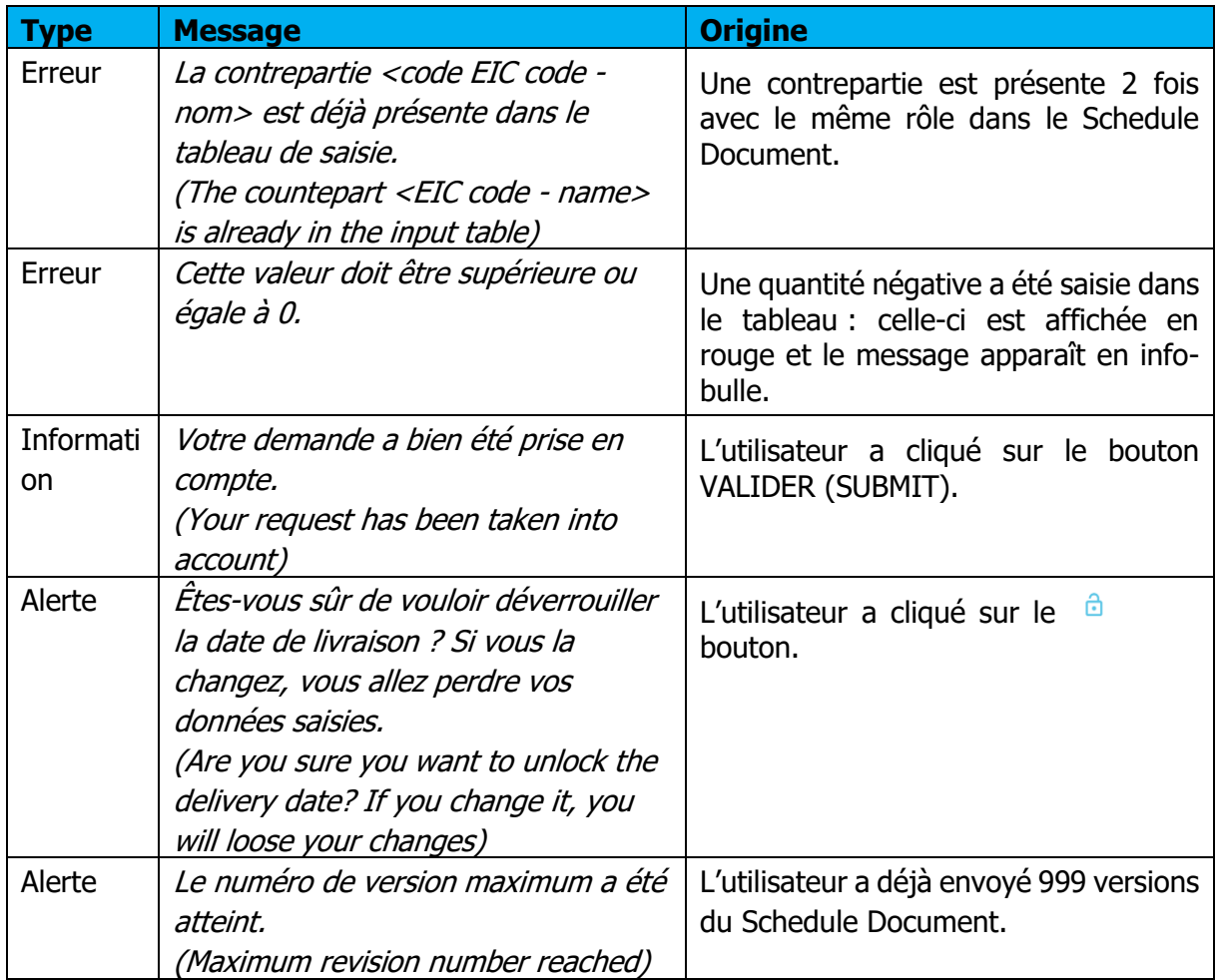

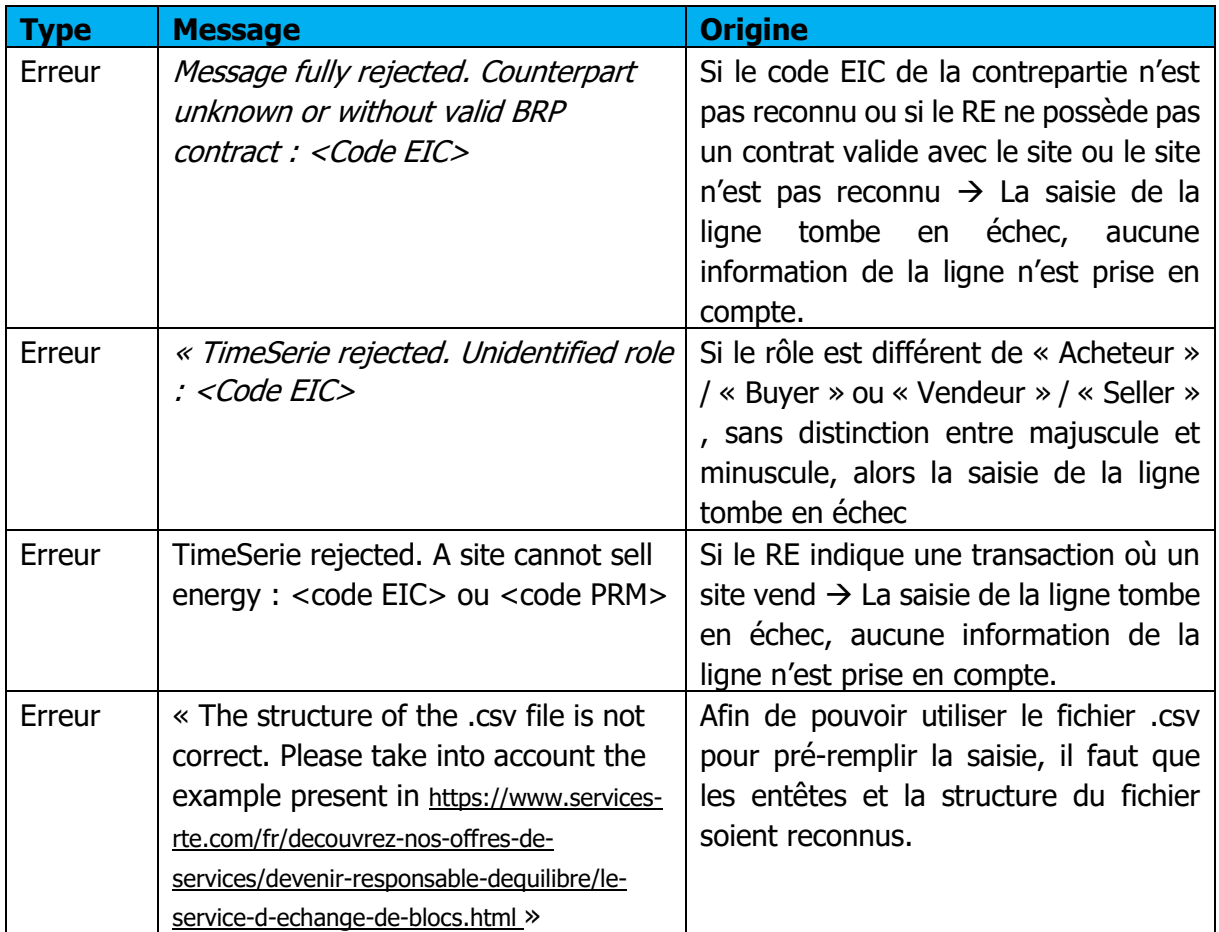

## <span id="page-16-0"></span>**Importer un Schedule Document**

## **4.2.1 Fonctionnement**

L'import d'un Schedule Document est accessible via le menu **Mes actions \ Importer un Schedule Document** (**My actions \ Import Schedule Document)**.

Elle permet au RE d'importer un fichier au format .xml qui contient ses programmes d'échange de blocs avec d'autres RE ou avec des sites pour une journée donnée.

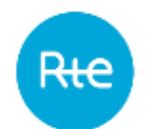

#### Le fichier doit respecter un format précis décrit en [annexe.](#page-73-0)

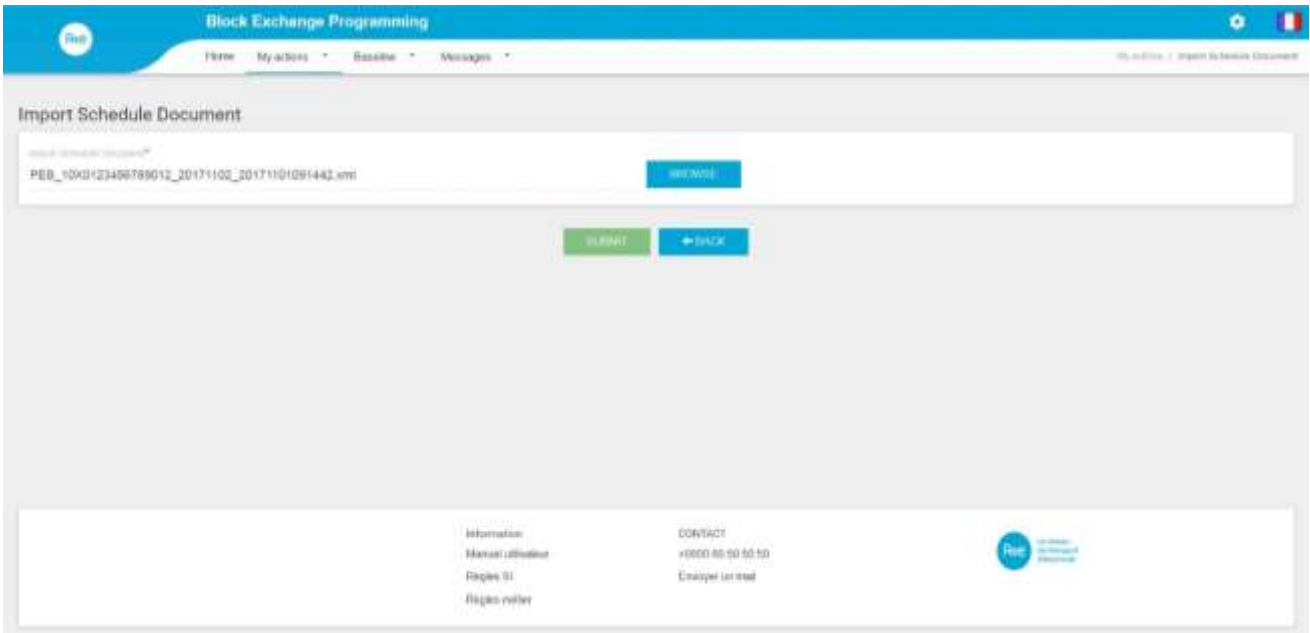

Pour importer un Schedule Document un échange le RE doit :

- Cliquer sur le bouton PARCOURIR (BROWSE)
- Sélectionner le fichier à importer au format .xml dans la fenêtre « Ouvrir » et cliquer sur « Ouvrir »
- Cliquer sur le bouton VALIDER (SUBMIT)

Après avoir cliqué sur le bouton VALIDER (SUBMIT) le RE reçoit en retour :

- Un message sous forme de bandeau affiché sur la page
- [Un Acknowledgement à télécharger](#page-19-0)

L'utilisateur est ensuite redirigé vers la page d'accueil.

Lors de l'envoi d'une nouvelle version de Schedule Document, il faut incrémenter la balise <revisionNumber> du document et tous les échanges déclarés dans les versions précédentes doivent être repris :

- Pour annuler l'échange, il faut incrémenter la balise <Timeseries><version> et mettre toutes les balises <Quantity> à 0.
- Pour modifier l'échange, il faut incrémenter la balise <Timeseries><version> et mettre les valeurs souhaitées dans les balises <Quantity>.
- S'il n'y a pas de modification apportée à l'échange, il faut conserver le même numéro dans la balise <Timeseries><version> : le PEB ne sera pas recréé.

Les PEB déclarés dans le Schedule Document importé peuvent être consultés via le menu **Mes actions \ Consulter les PEB ([My Actions \](#page-47-0) Consult PEB).**

Le document généré peut être consulté et téléchargé via le menu **Messages \ Messages entrants** (**Messages \ [Incoming Messages\).](#page-67-0)**

#### **Champs de la page**

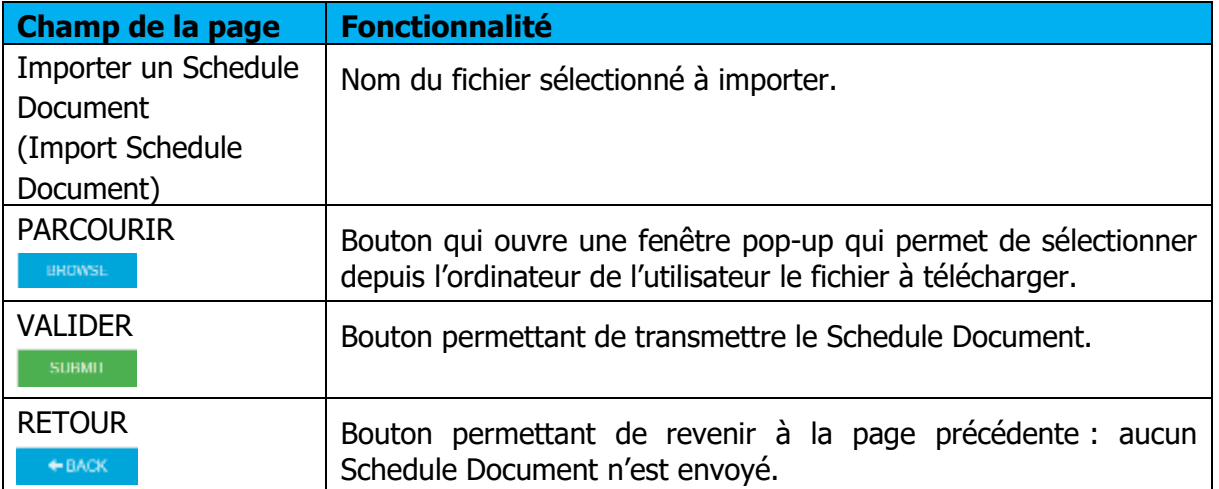

#### **Messages d'information et d'erreur**

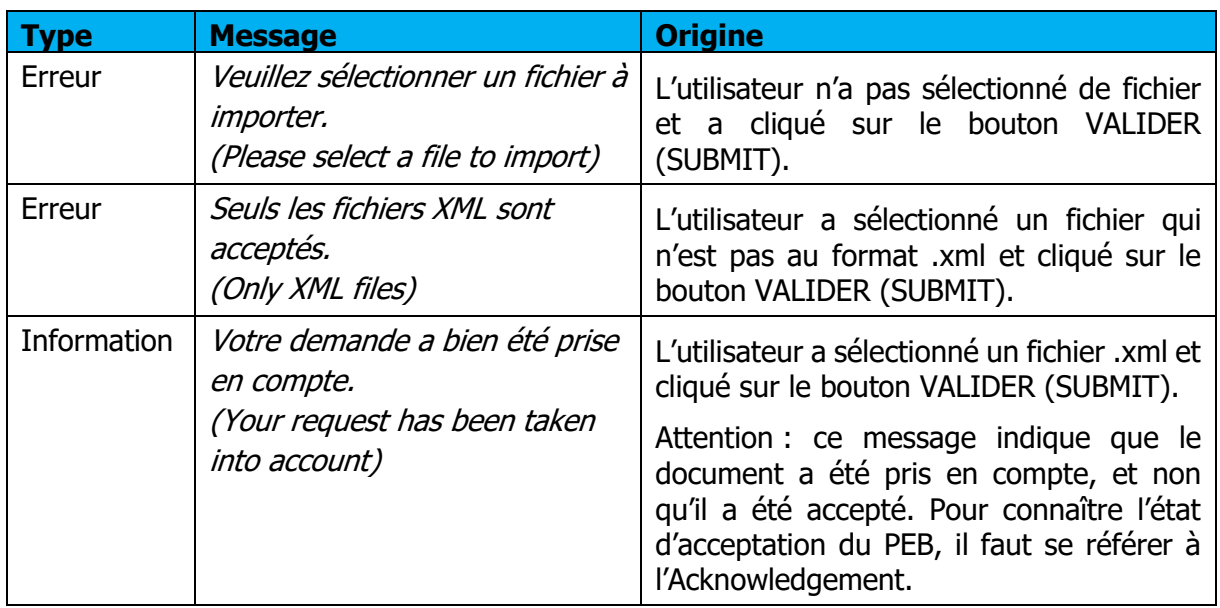

## <span id="page-18-0"></span>**Envoyer un schedule document (API)**

Les RE peuvent transmettre des Schedule Document à l'application PEB en envoyant des requêtes par API.

L'API suit le principe de fonctionnement suivant :

- Authentification de l'appelant via un certificat PKI
- Vérification de l'abonnement de l'appelant à l'application PEB
- Renvoi des retours de l'application en fonction du traitement

Voici les caractéristiques de la requête :

- La requête est en REST
- La requête est de type POST

Page : 20/76

L'url est décrite dans la dernière version du guide d'implémentation des API PEB disponible sur le portail services de RTE **[2]** [\(https://www.services-rte.com/fr/decouvrez-nos-offres](https://www.services-rte.com/fr/decouvrez-nos-offres-de-services/devenir-responsable-dequilibre/le-service-d-echange-de-blocs.html)[de-services/devenir-responsable-dequilibre/le-service-d-echange-de-blocs.html](https://www.services-rte.com/fr/decouvrez-nos-offres-de-services/devenir-responsable-dequilibre/le-service-d-echange-de-blocs.html) )

En détail :

- Le header doit contenir les champs standards d'une requête https.
- Le content type doit être: application/xml
- Le body doit contenir le Schedule Document au format .xml (cf. [Importer un Schedule](#page-16-0)  [Document\)](#page-16-0).

En réponse, l'application PEB renverra une requête avec les caractéristiques suivantes :

- Le header contiendra les champs standards du protocole https.
- Le body contiendra le document **Acknowledgement** au format.xml

Les PEB déclarés dans le Schedule Document importé peuvent être consultés via le menu **Mes actions \ Consulter les PEB [\(My Actions \](#page-47-0) Consult PEB)**.

Le document généré peut être consulté et téléchargé via le menu Messages | Messages **entrants** (**Messages \ [Incoming Messages\).](#page-67-0)**

### <span id="page-19-0"></span>**Réception de l'Acknowledgement**

## **Fonctionnement**

Lorsqu'un Schedule Document est transmis à l'application (quel que soit le mode de transmission), l'utilisateur reçoit en retour un Acknowledgement : c'est un fichier au format .XML qui donne des informations quant au résultat de la prise en compte du Schedule Document.

Le nom du fichier sera de la forme suivante :

- Si le Schedule Document ne contient pas d'erreur : PEB\_ACK\_OK\_<code EIC>\_<date/heure génération fichier>.xml
- Si le Schedule Document n'est pas conforme : PEB\_ACK\_REJ\_<code EIC>\_<date/heure génération fichier>.xml

**Si le document a été transmis par l'interface de l'application** [\(saisie](#page-7-0) ou *import*), le fichier sera reçu immédiatement en téléchargement ; l'utilisateur peut l'ouvrir directement ou afficher le dossier de téléchargement (selon les options de téléchargement du navigateur).

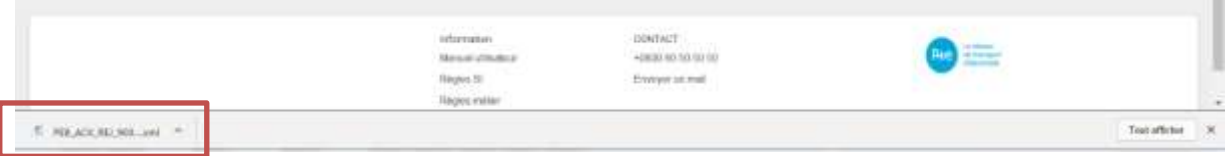

A noter que le détail des erreurs identifiées et codes erreurs associés pour l'import du Schedule Document est également affiché via le menu **Messages \ Messages entrants** dans la colonne Cause Rejet (Rejection cause).

**Si le document a été transmis par [API](#page-18-0)**, l'Acknowledgement sera contenu dans le body de la réponse conformément au guide d'implémentation des API PEB **[2].** Des exemples d'Acknowledgement suite à transmission d'un Schedule Document sont consultables en [annexe.](#page-73-0) Le descriptif des erreurs se situe au niveau de la classe Reason.

Quel que soit le mode de transmission du Schedule Document, les Acknowledgement peuvent être à nouveau téléchargés par le biais de l'IHM de l'application PEB :

- En cliquant sur le bouton sur la ligne du Schedule Document affiché depuis la liste des messages entrants (menu **Messages \ Messages entrants** (**[Messages \](#page-67-0) [Incoming Messages](#page-67-0)**)
- En cliquant sur le bouton Q dans la liste des messages sortants (menu *Messages* | **Messages sortants (Messages \ [Outgoing Messages\)](#page-71-0)**

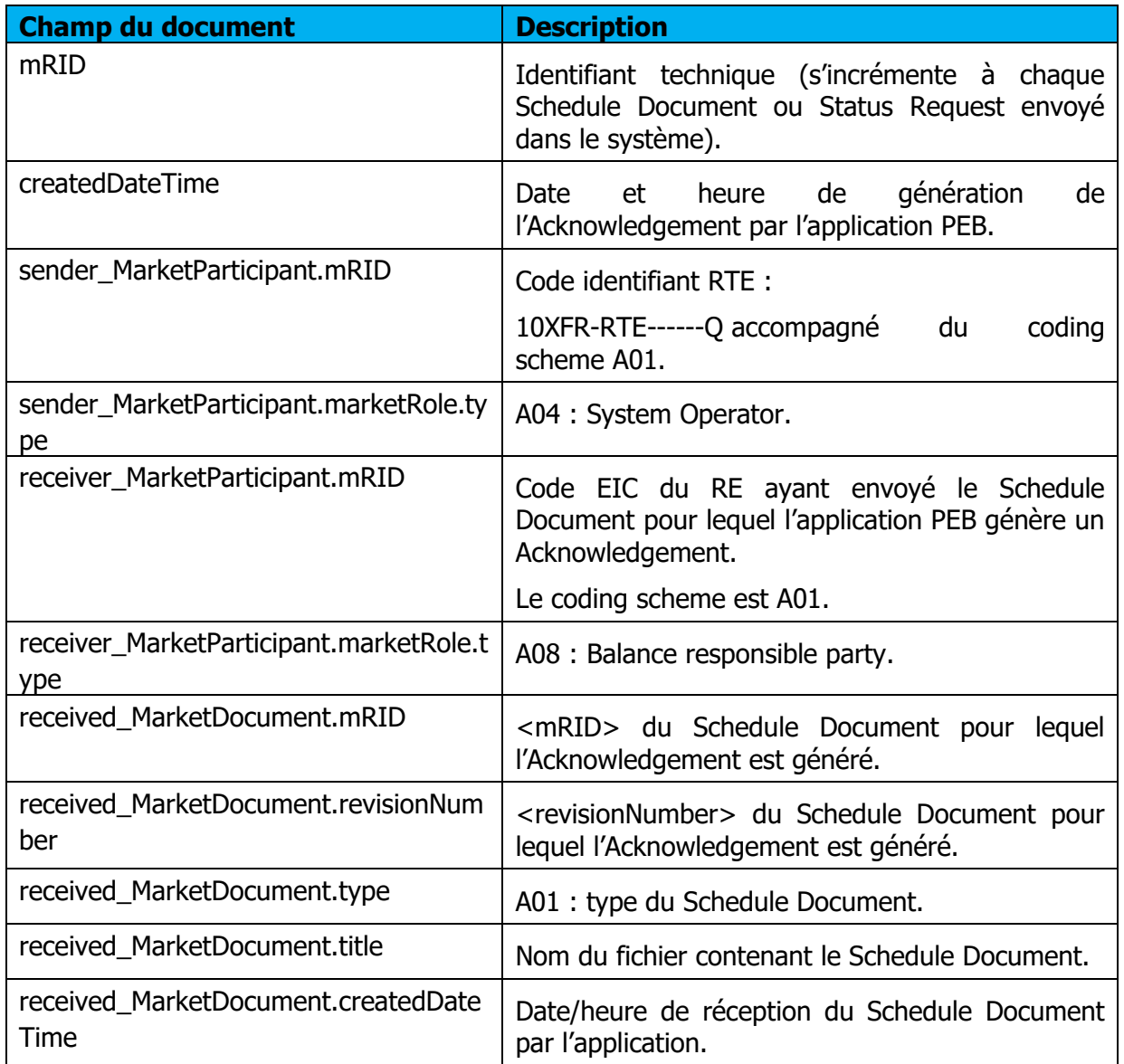

#### **Champs du document**

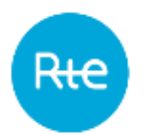

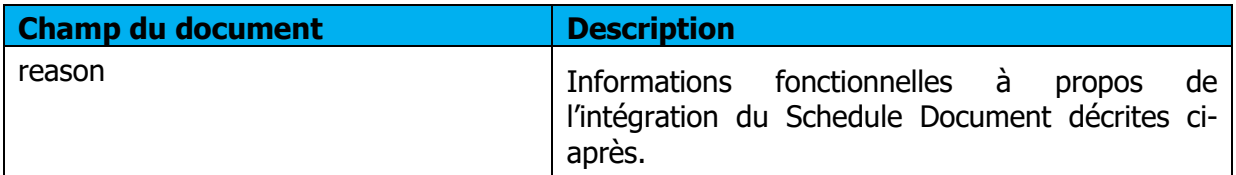

## **Messages d'information et d'erreur**

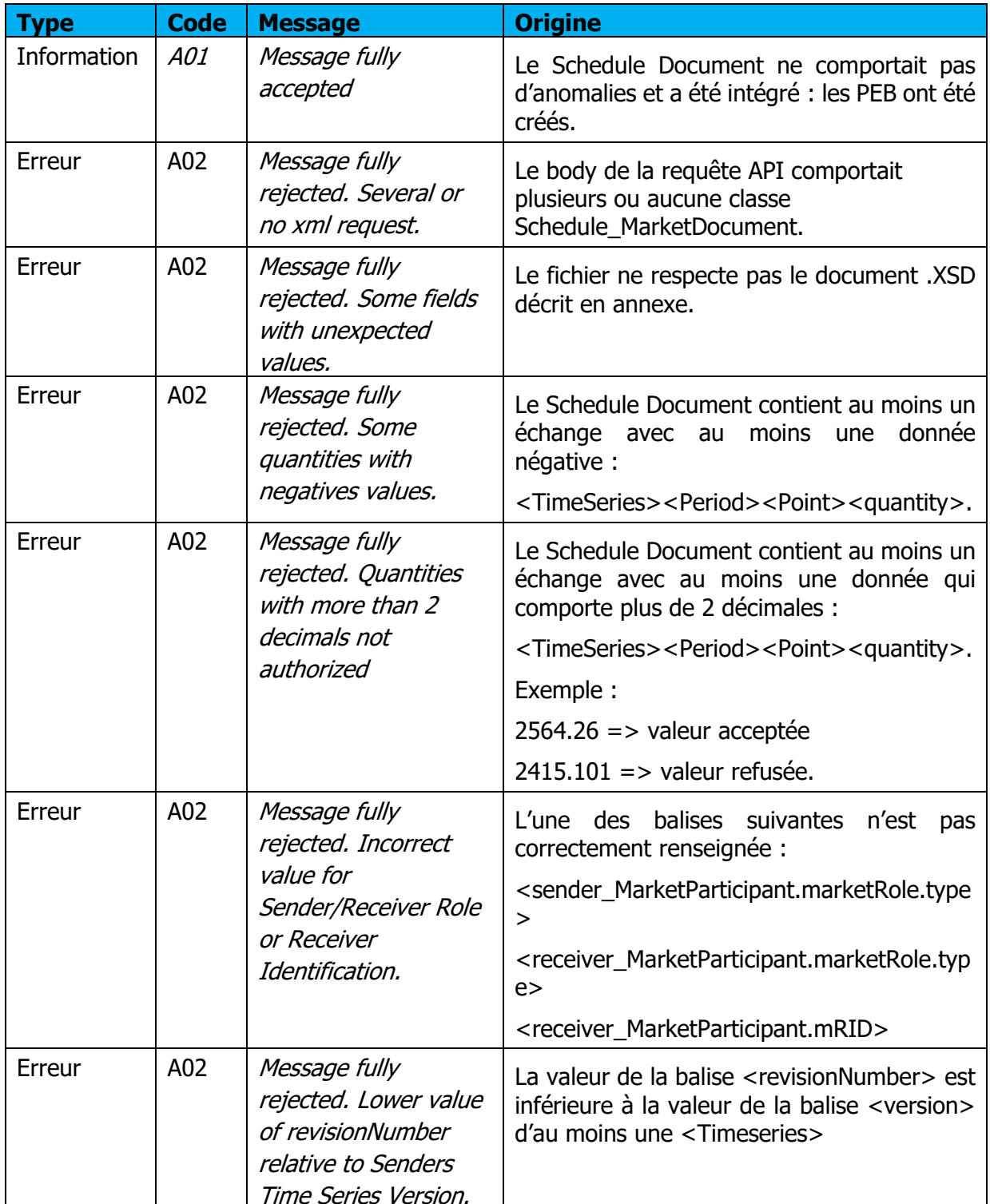

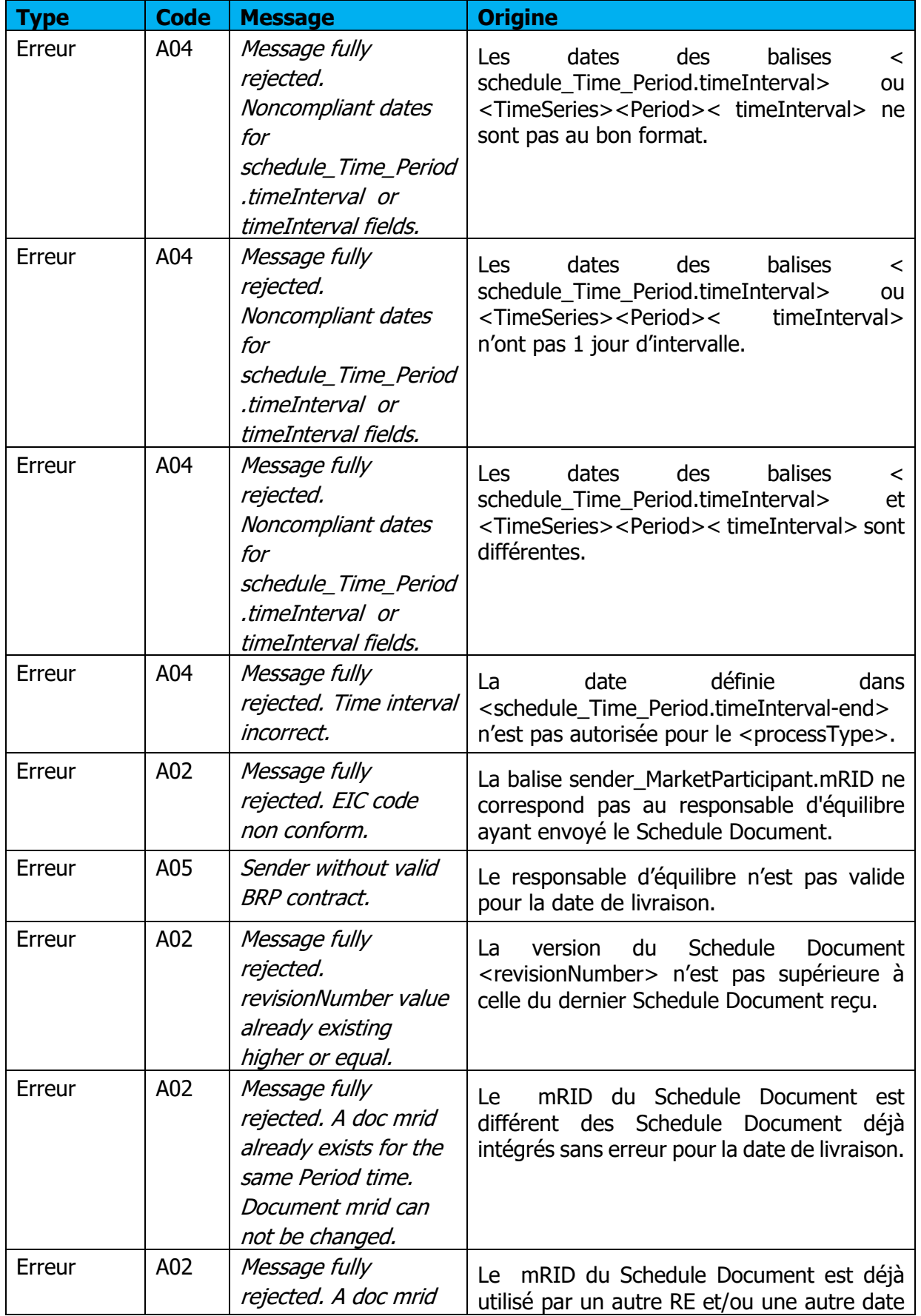

**Rte** 

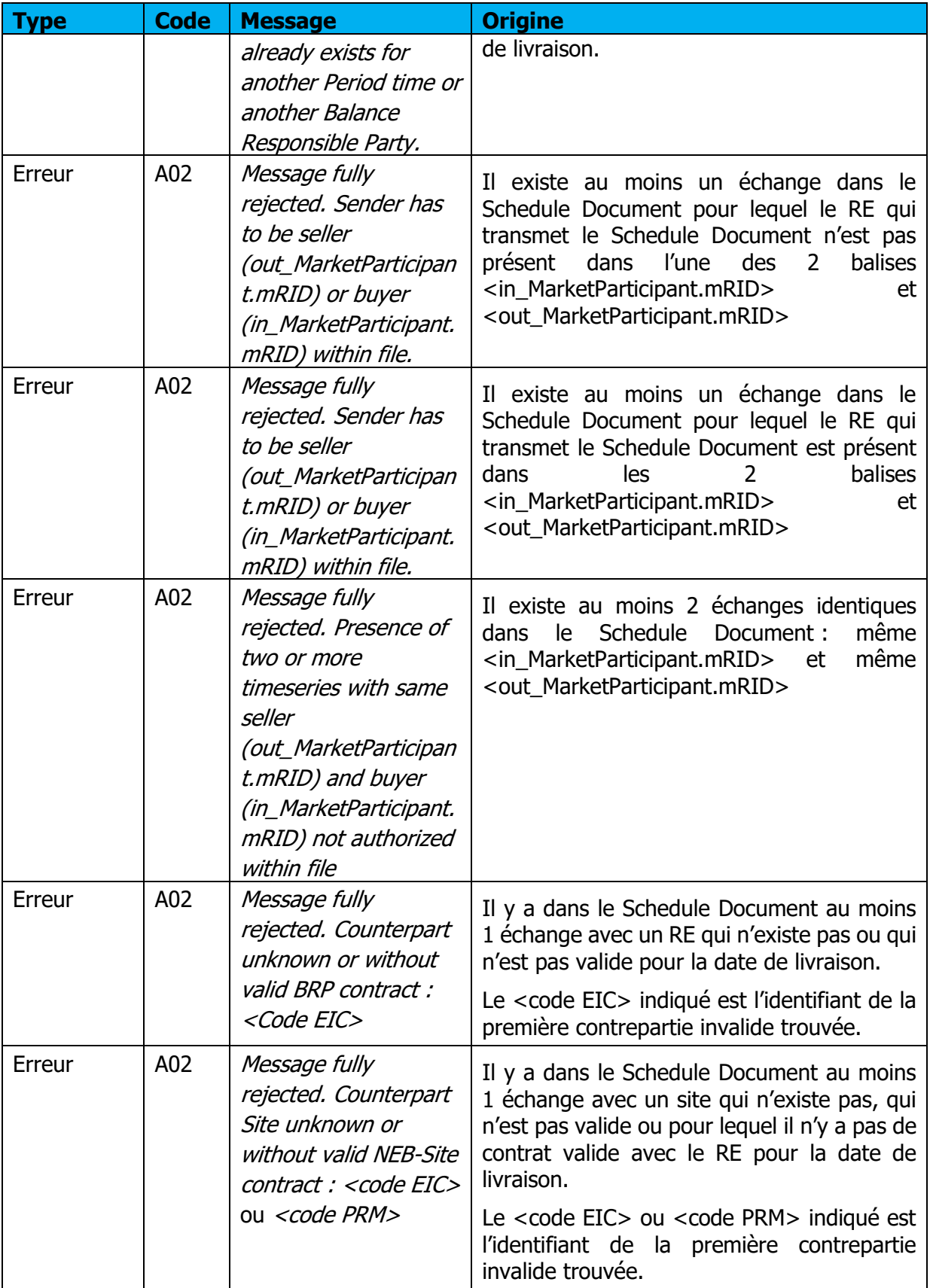

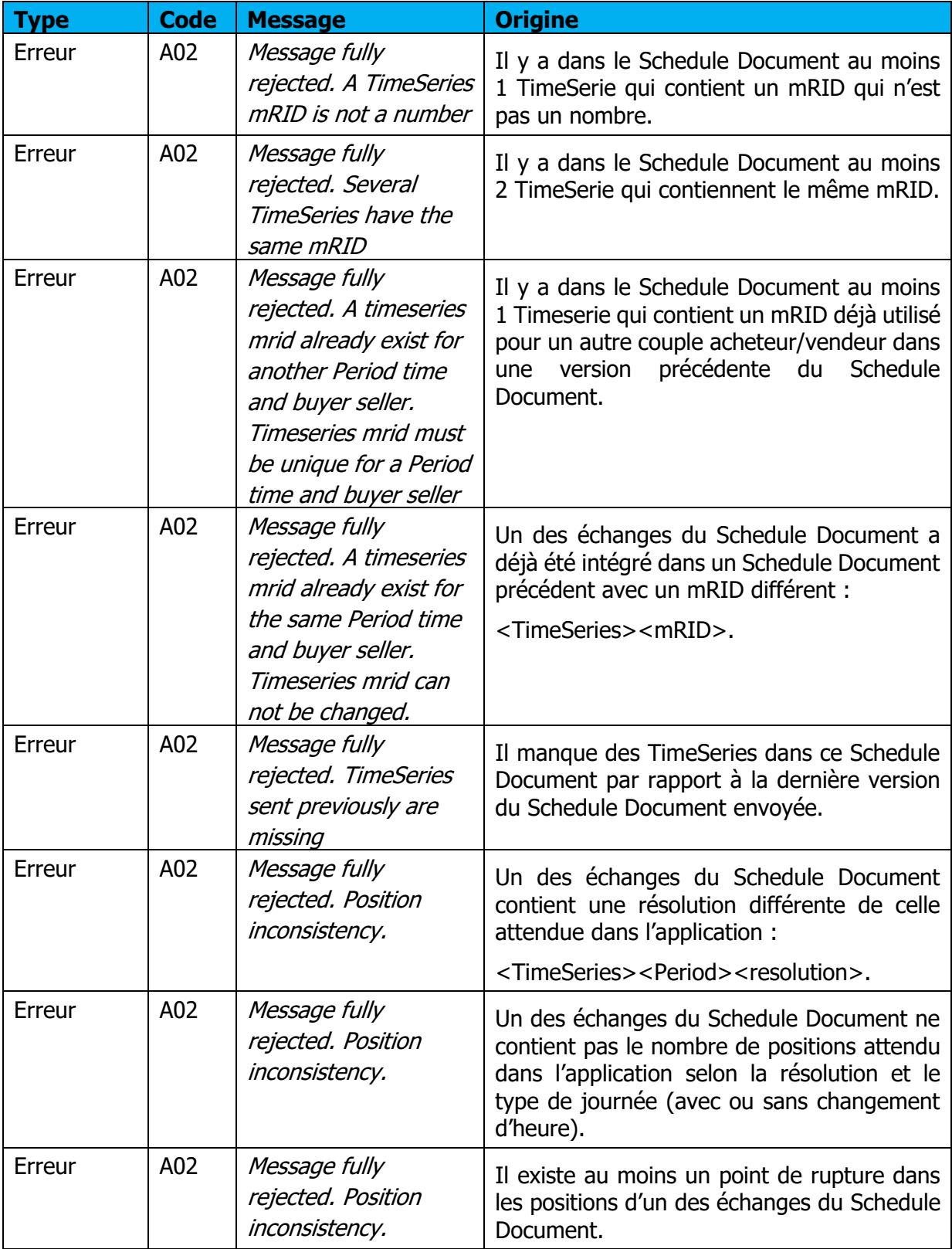

# **Obtenir les rapports d'information : Le Status Request**

Le responsable d'équilibre peut obtenir des informations sur l'état des programmes d'échange de blocs qu'il a transmis en adressant à l'application PEB un Status Request.

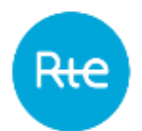

- Un Confirmation report
- Un Anomaly Report
- Un Publication Report
- mais également, dans le cas où la requête reçue ne serait pas valide, un Acknowledgement.

Le responsable d'équilibre peut saisir un Status Request directement depuis l'IHM de l'application ou transmettre une requête API.

## **Saisir un Status Request**

#### **5.1.1 Fonctionnement**

La saisie d'un Status Request est accessible via le menu **Mes actions \ Envoyer une requête** (**My actions \ Send a Status Request**.)

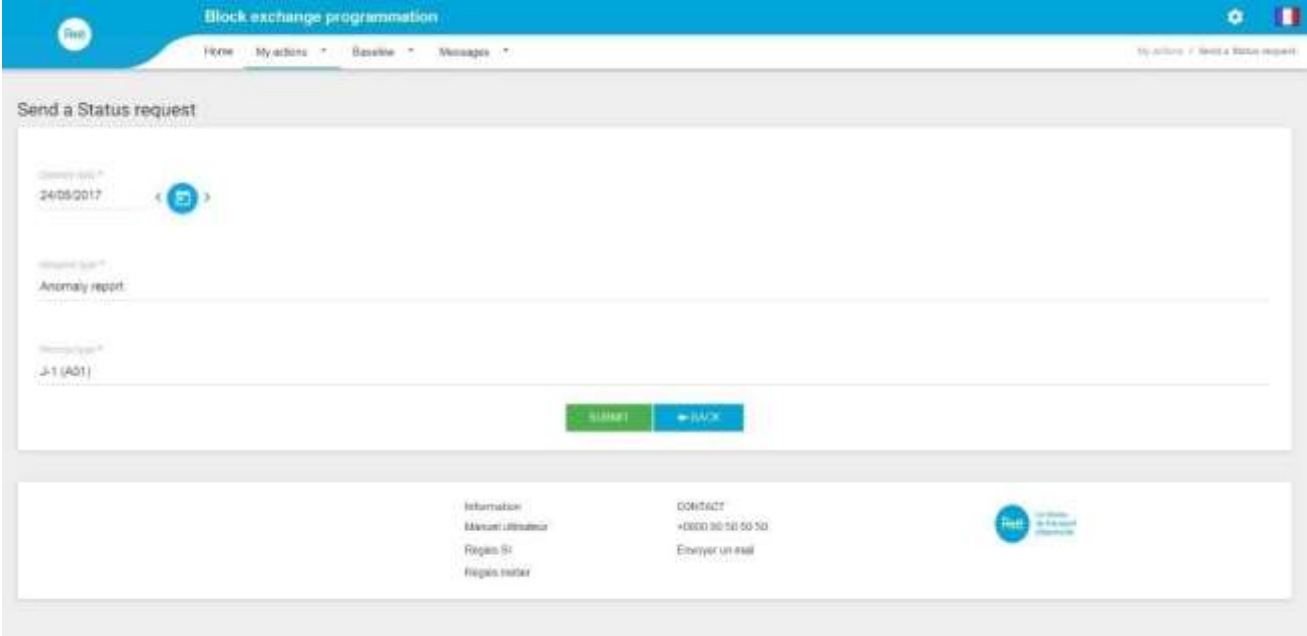

Pour demander un Anomaly ou un Confirmation Report, le RE doit :

- Saisir une date de livraison
- Sélectionner le type de rapport demandé : Anomaly Report ou Confirmation report
- Choisir le processus : infra journalier (A18) ou J-1 (A01)
- Cliquer sur le bouton VALIDER (SUBMIT)

Après avoir cliqué sur le bouton VALIDER (SUBMIT) le RE reçoit en retour :

- Un **Acknowledgement** si la requête n'est pas conforme Ou
- L'[Anomaly Report](#page-32-0) ou le [Confirmation Report](#page-37-0) demandé

Pour demander un Publication Report, le RE doit :

- Saisir une date de livraison
- Sélectionner le type de rapport demandé : Publication Report
- Choisir la résolution souhaitée dans le rapport<br>- Sélectionner la direction du bilan souhaitée : P
- Sélectionner la direction du bilan souhaitée : Purchase/Sale ou Balance
- Sélectionner la liste des bilans à inclure dans le rapport
- Cliquer sur le bouton VALIDER (SUBMIT)

Après avoir cliqué sur le bouton VALIDER (SUBMIT) le RE reçoit en retour :

- Un **Acknowledgement** si la requête n'est pas conforme Ou
- Le [Publication Report](#page-42-0) demandé

Le détail de la requête transmise peut être consulté via le menu **Messages \ Messages entrants** (**Messages \ [Incoming Messages\)](#page-67-0)**.

#### **Champs de la page**

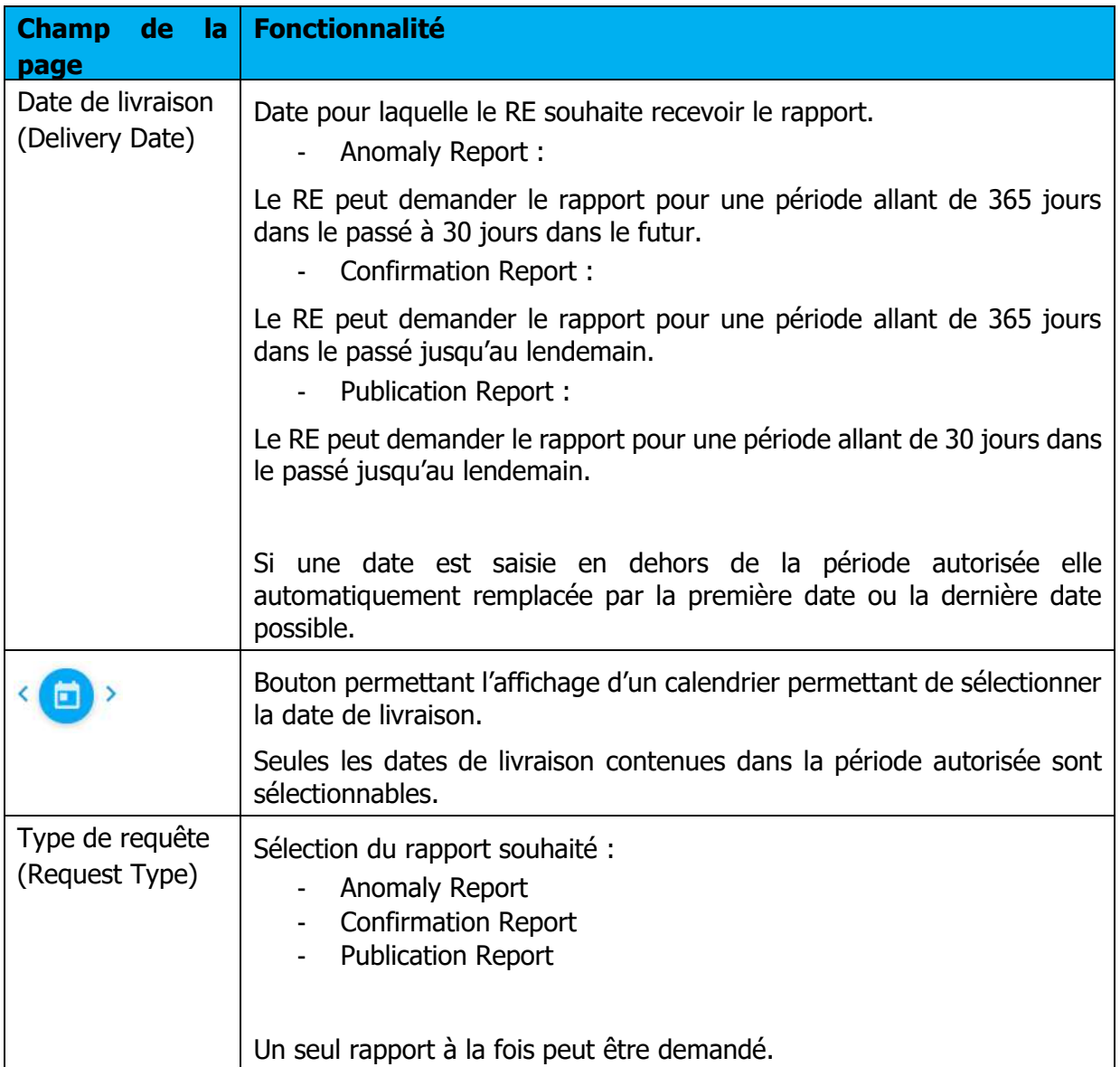

Rte

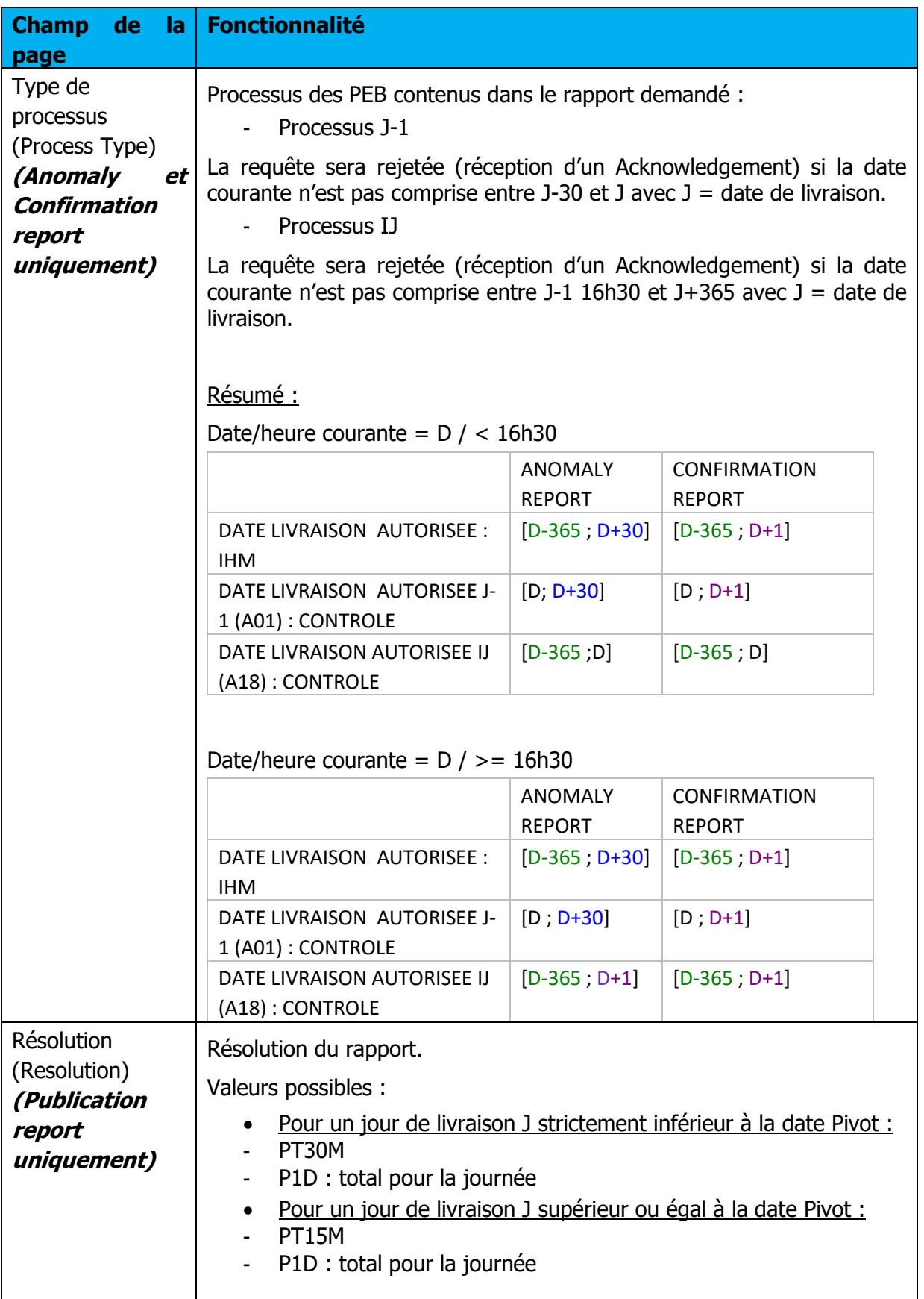

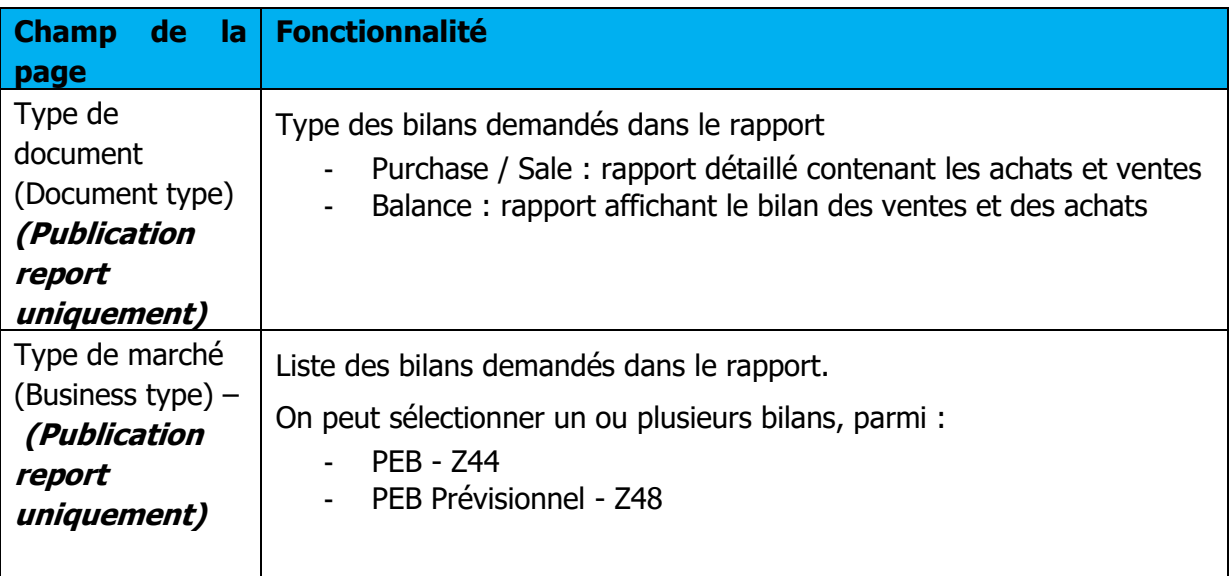

## <span id="page-28-1"></span>**Envoyer un Status Request (API)**

Les RE peuvent transmettre des Status Request à l'application PEB en envoyant des requêtes par API.

L'API suit le principe de fonctionnement suivant :

- Authentification de l'appelant via un certificat PKI
- Vérification de l'abonnement de l'appelant à l'application
- Renvoi des retours de l'application en fonction du traitement

Voici les caractéristiques de la requête :

- La requête est en REST
- La requête est de type GET

L'url est décrite dans la dernière version du guide d'implémentation des API PEB disponible sur le portail services de RTE **[2]** [\(https://www.services-rte.com/fr/decouvrez-nos-offres](https://www.services-rte.com/fr/decouvrez-nos-offres-de-services/devenir-responsable-dequilibre/le-service-d-echange-de-blocs.html)[de-services/devenir-responsable-dequilibre/le-service-d-echange-de-blocs.html\)](https://www.services-rte.com/fr/decouvrez-nos-offres-de-services/devenir-responsable-dequilibre/le-service-d-echange-de-blocs.html)

En réponse, l'application PEB renverra une requête avec les caractéristiques suivantes :

- Le header contiendra les champs standards du protocole https.
- Le body contiendra le document [Acknowledgement,](#page-28-0) [Anomaly Report,](#page-32-0) Confirmation [Report](#page-37-0) ou [Publication Report](#page-42-0) au format .xml.

A noter : les Status Request **ne** sont **pas** visibles dans le menu **Messages \ Messages entrants (Messages \ Incoming Messages).**

## <span id="page-28-0"></span>**Réception de l'Acknowledgement**

## **5.3.1 Fonctionnement**

Lorsqu'un Status Request est transmis à l'application PEB, soit par une saisie par l'IHM, soit par API, si la requête demandée n'est pas conforme, l'utilisateur reçoit en retour un Acknowledgement : c'est un fichier au format .XML qui donne des informations quant à la source du rejet de la requête.

Le nom du fichier sera de la forme suivante : PEB\_ACK\_REJ\_<*code EIC*>\_<*date/heure génération fichier*>.xml.

**Si le document a été transmis par l'interface de l'application**, le fichier sera reçu immédiatement en téléchargement ; l'utilisateur peut l'ouvrir directement ou afficher le dossier de téléchargement (selon les options de téléchargement du navigateur).

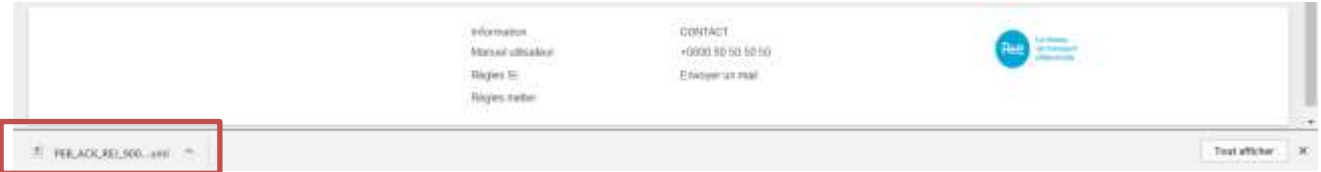

**Si le document a été transmis par [API](#page-18-0)**, l'Acknowledgement sera contenu dans le body de la réponse conformément au guide d'implémentation des API PEB **[2]**. Un exemple d'Acknowledgement pour un Status Request en erreur est consultable en **annexe**. Le descriptif des erreurs se situe au niveau de la classe Reason.

Quel que soit le mode de transmission du Status Request, les Acknowledgement peuvent être à nouveau téléchargés par le biais de l'application en cliquant sur le bouton  $\mathbf Q$  dans la liste des messages sortants (menu **Messages \ Messages sortants** (**[Messages \](#page-71-0) Outgoing [Messages](#page-71-0)**) ).

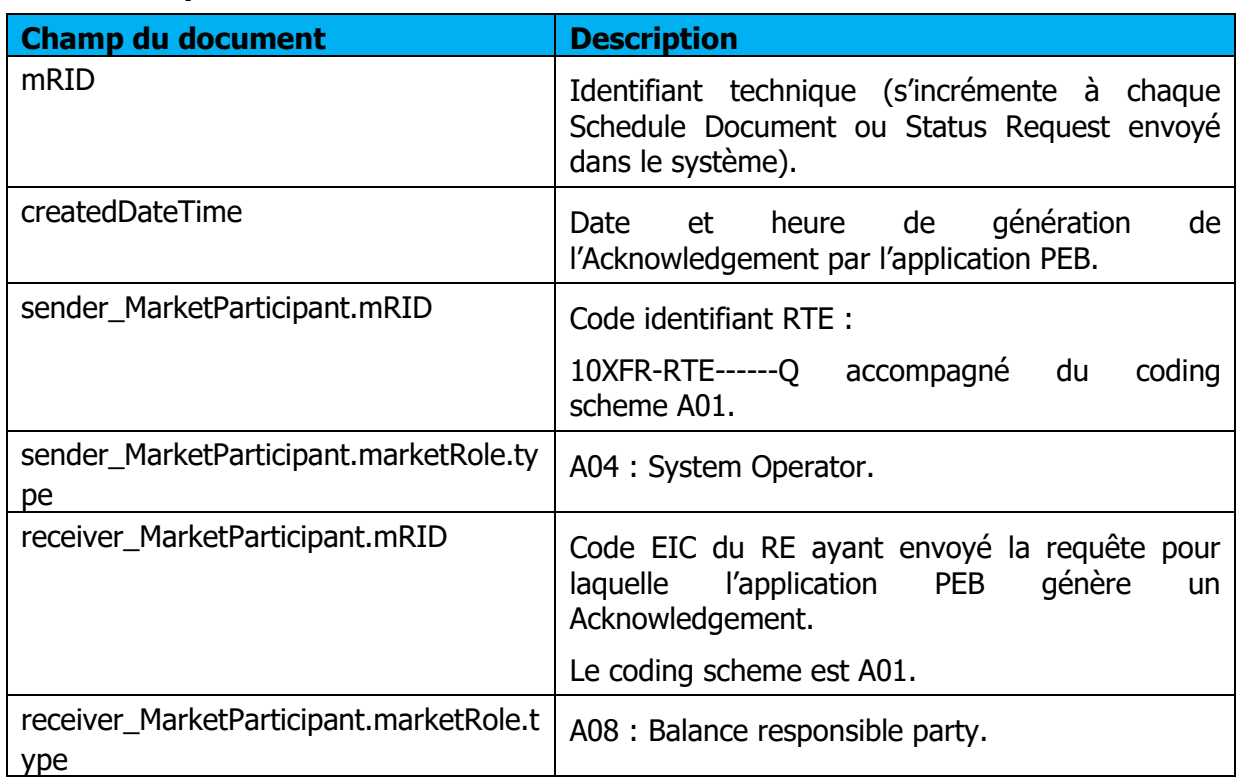

#### **Champs du document**

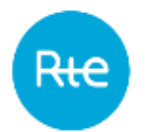

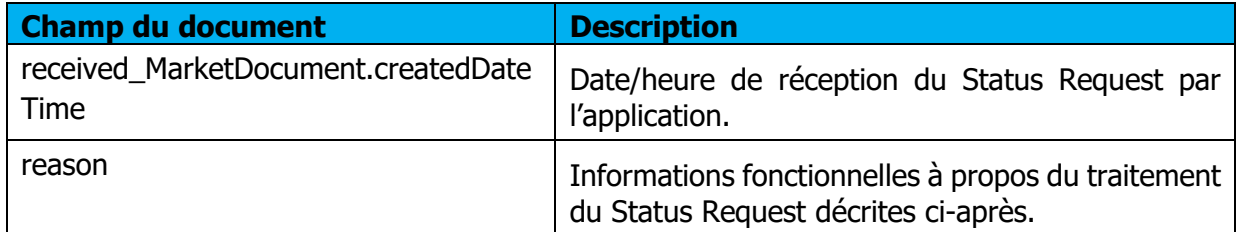

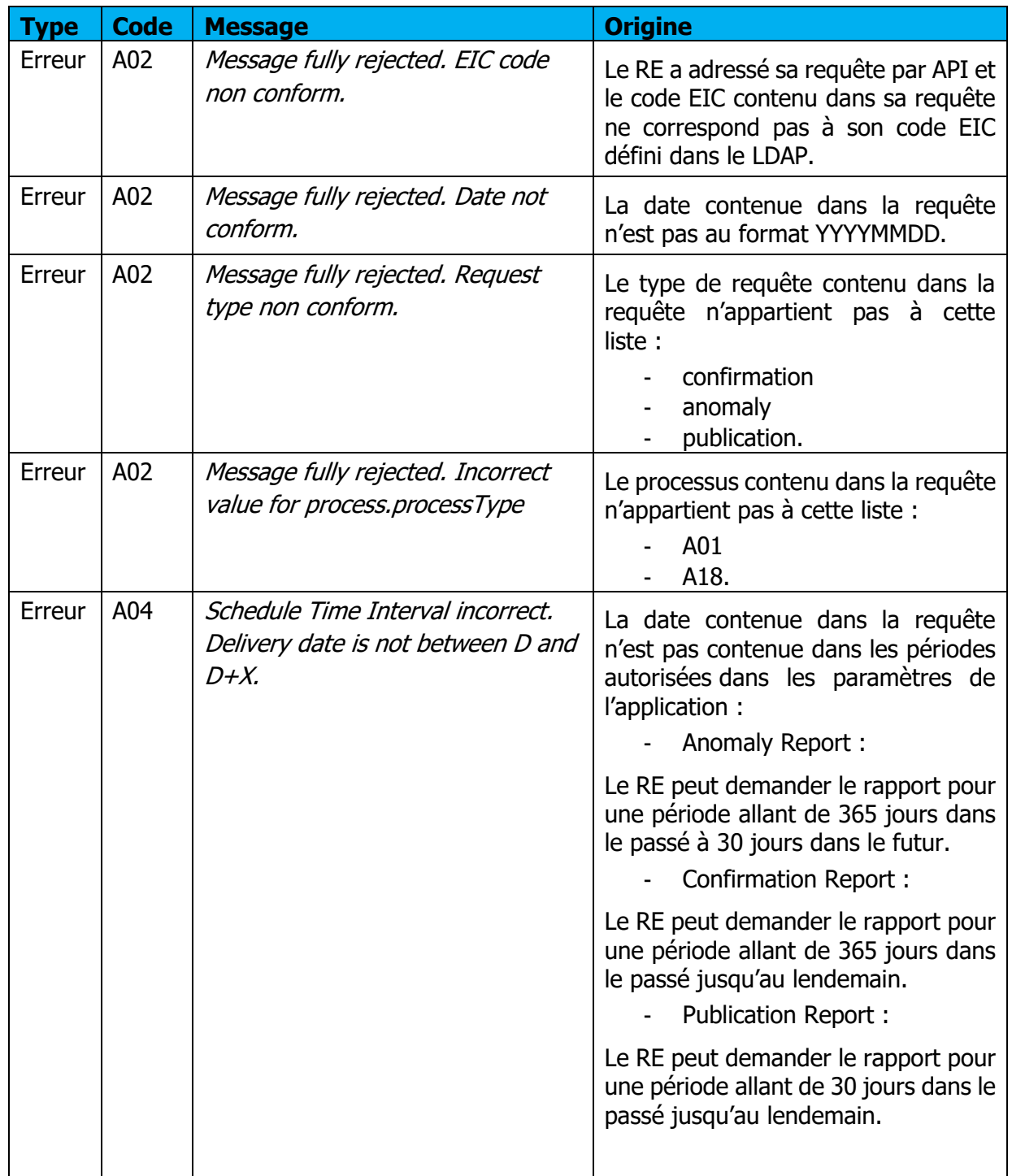

## **Messages d'information et d'erreur (<Reason>)**

Rŧ

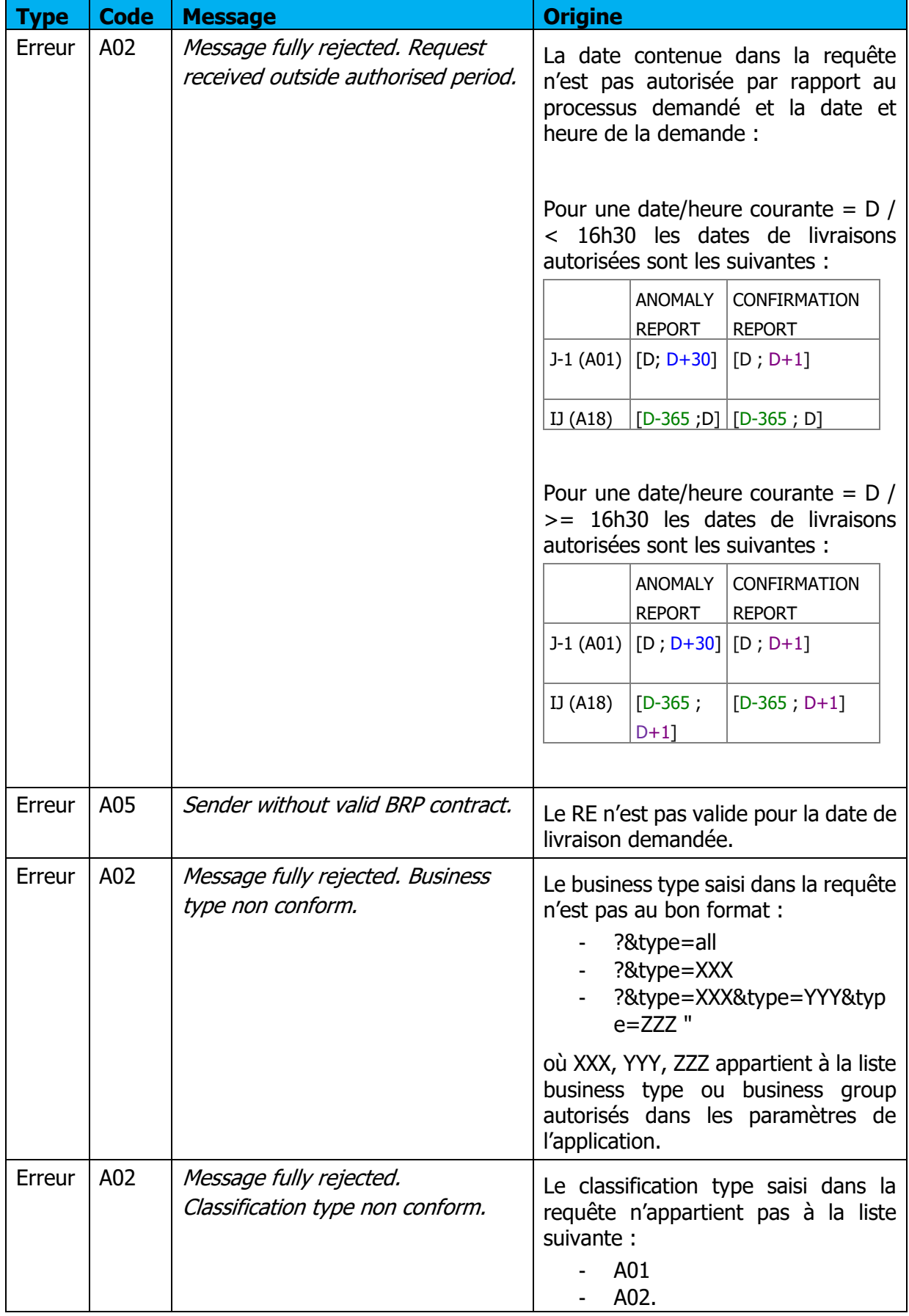

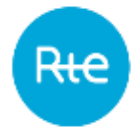

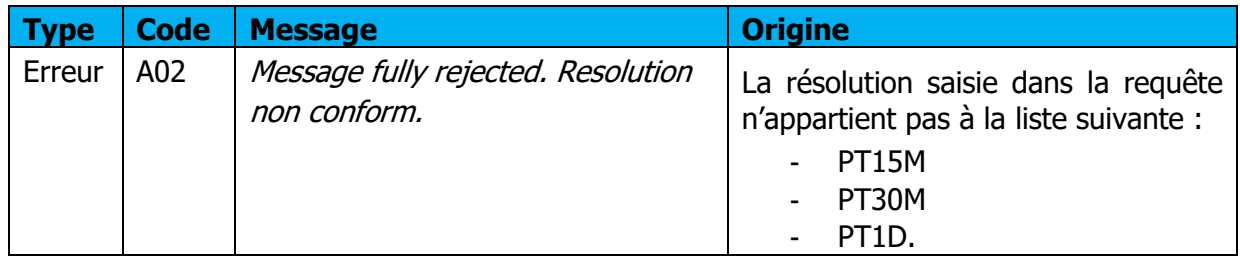

## <span id="page-32-0"></span>**Réception de l'Anomaly Report**

### **5.4.1 Fonctionnement**

Lorsqu'un Status Request de type Anomaly Report est transmis à l'application, soit par une saisie par l'IHM, soit par API, si la requête demandée est conforme, l'utilisateur reçoit en retour un Anomaly Report : c'est un fichier au format .XML qui liste les PEB en anomalie du RE. Le nom du fichier sera de la forme suivante :

PEB\_AnomalyReport\_<code EIC>\_<date livraison>\_<processType>\_<date génération fichier>.xml

Si le document a été transmis par l'interface de l'application, le fichier sera reçu immédiatement en téléchargement ; l'utilisateur peut l'ouvrir directement ou afficher le dossier de téléchargement (selon les options de téléchargement du navigateur).

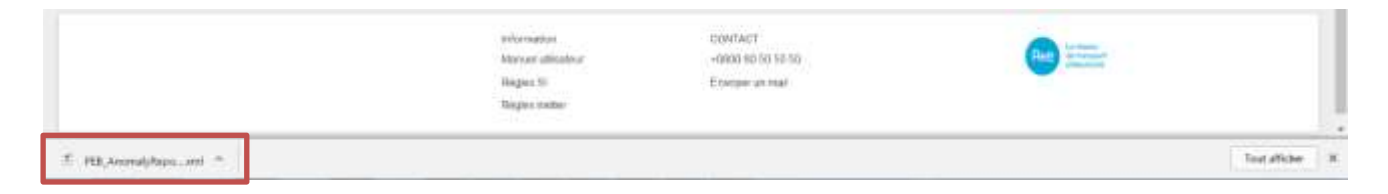

Si le document a été transmis par [API](#page-28-1), l'Anomaly Report sera contenu dans le body de la réponse conformément au guide d'implémentation des API PEB **[2]**. Un exemple d'Anomaly Report est consultable en [annexe.](#page-73-0)

Le document contient les PEB du RE en attente de matching, en suspens ou obsolètes mais aussi ceux de ses contreparties et dont l'énergie total échangée est supérieure à 0. Seules les dernières versions des PEB sont listées dans le document.

Le descriptif des erreurs se situe au niveau des classes Reason des Timeseries.

Quel que soit le mode de transmission du Status Request, les Anomaly Report peuvent être à nouveau téléchargés par le biais de l'application en cliquant sur le bouton  $\alpha$  dans la liste des messages sortants (menu **Messages \ Messages sortants** (**[Messages \](#page-71-0) Outgoing [Messages](#page-71-0)**) )

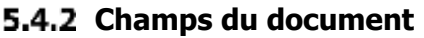

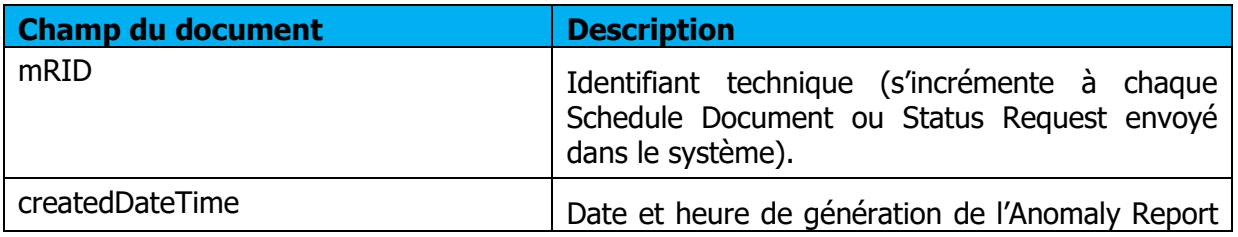

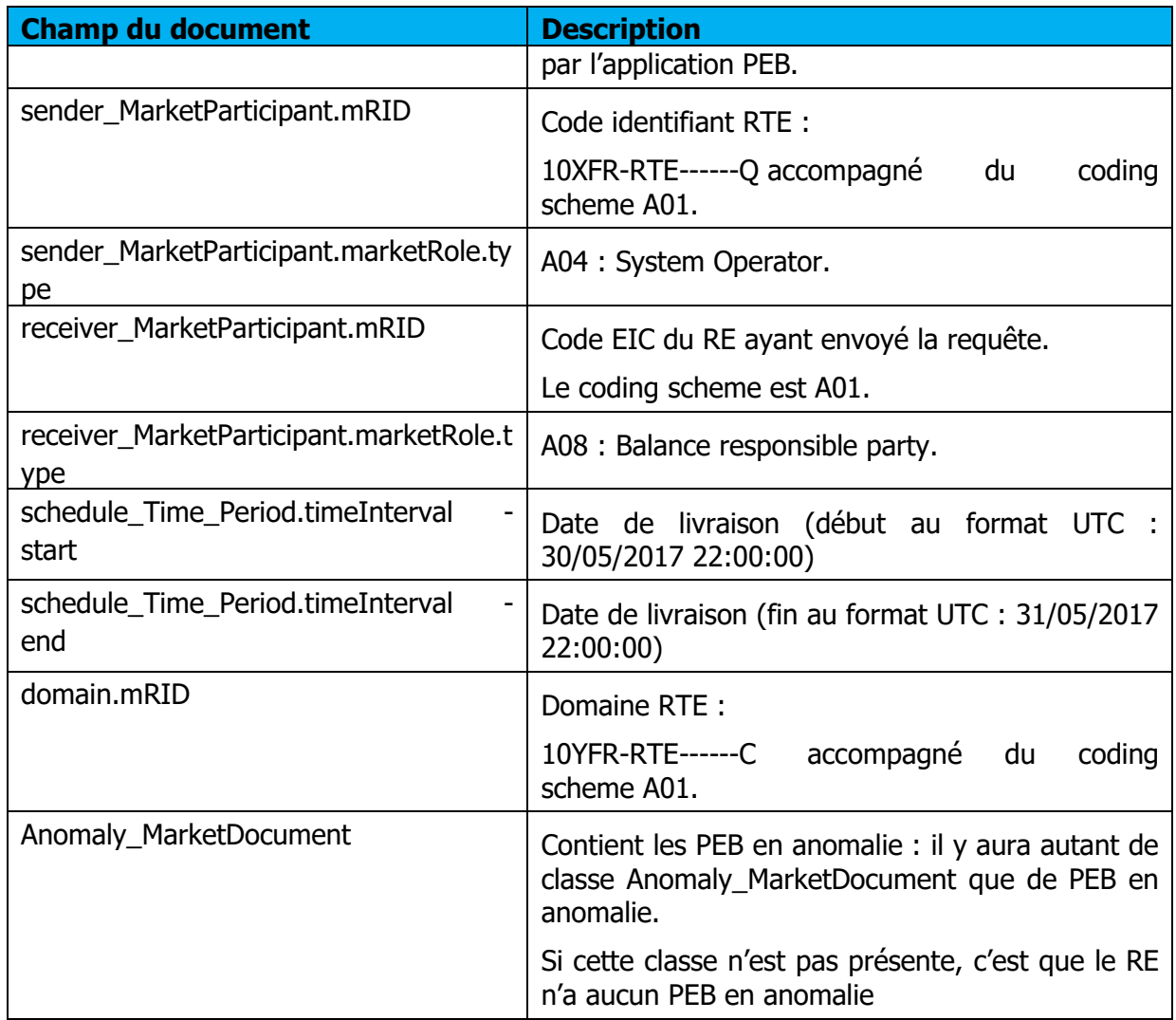

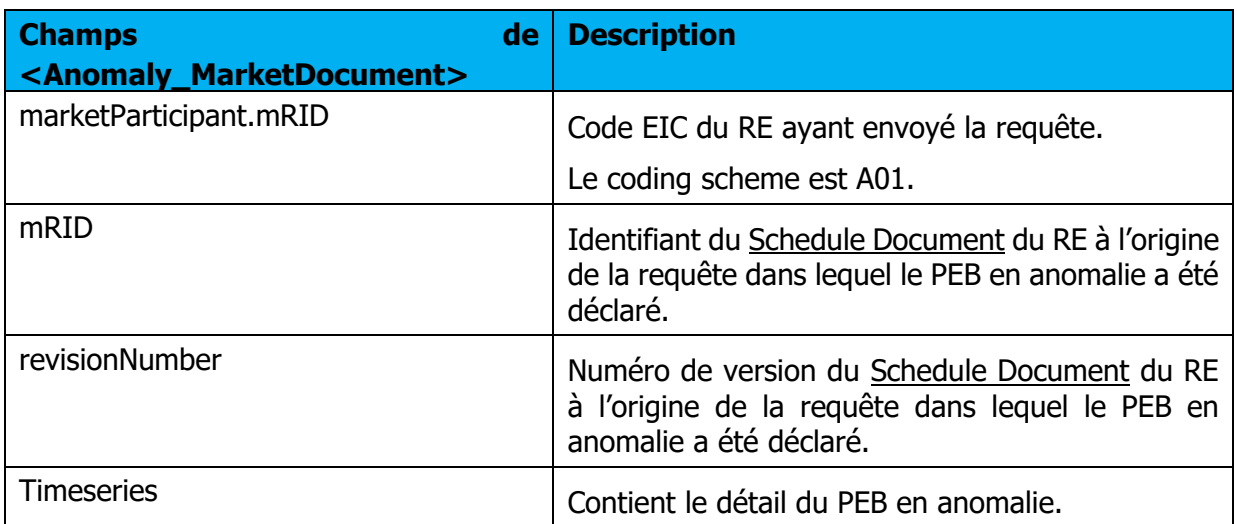

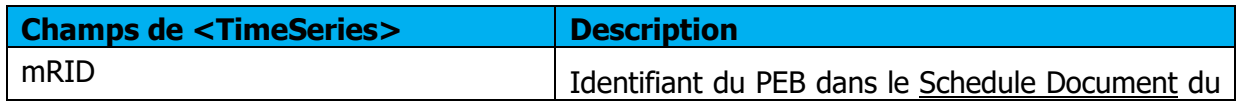

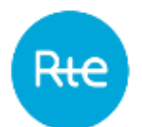

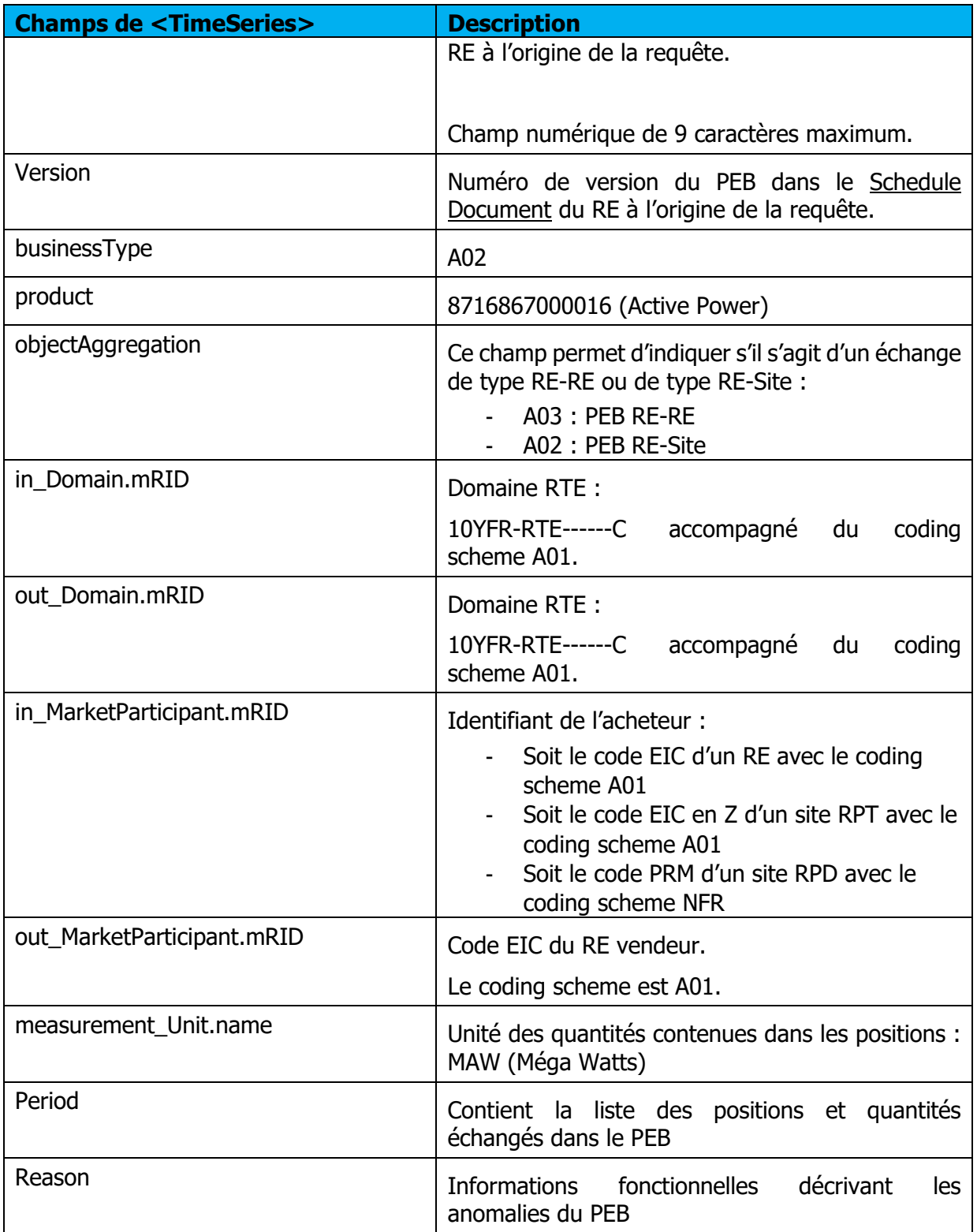

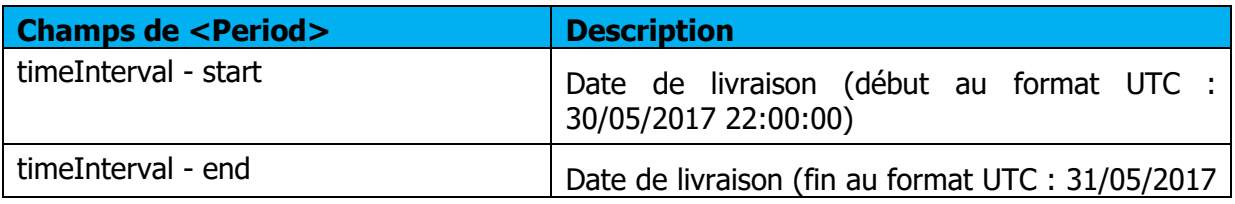

Page : 35/76

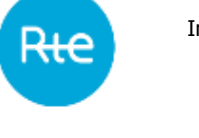

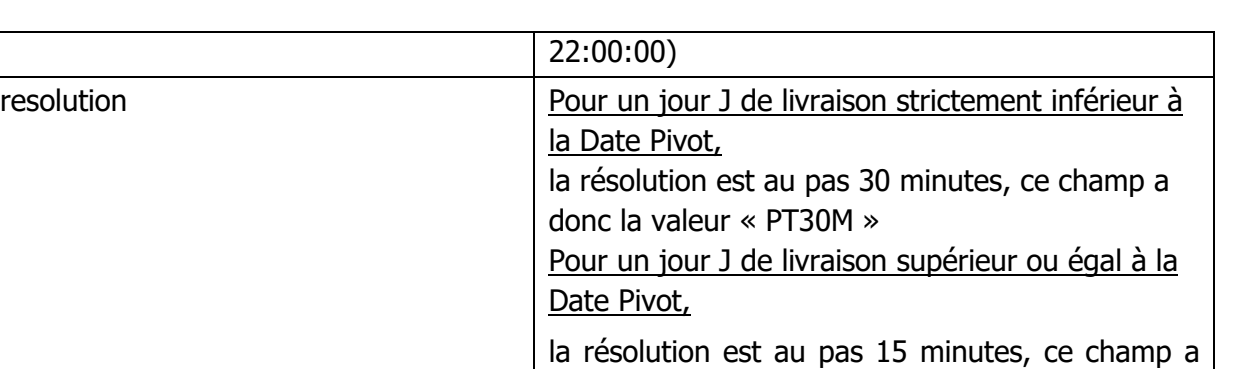

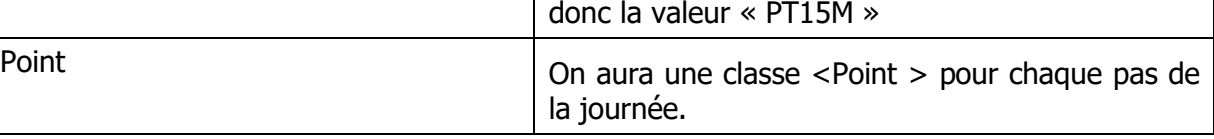

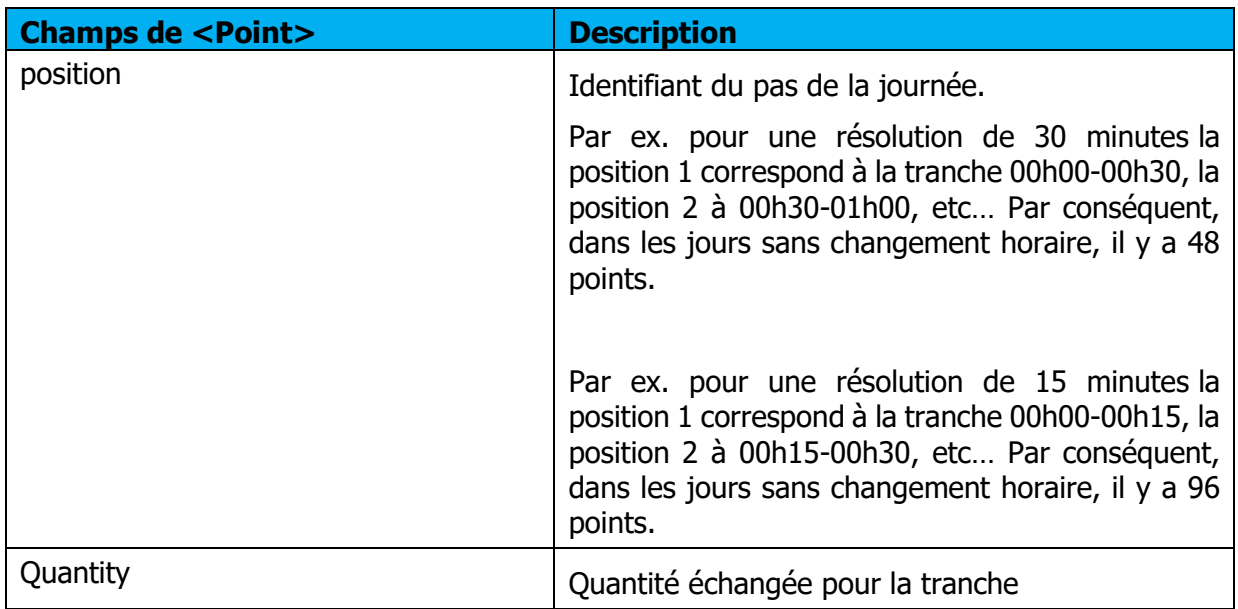

## **Messages d'information et d'erreur (<Reason>)**

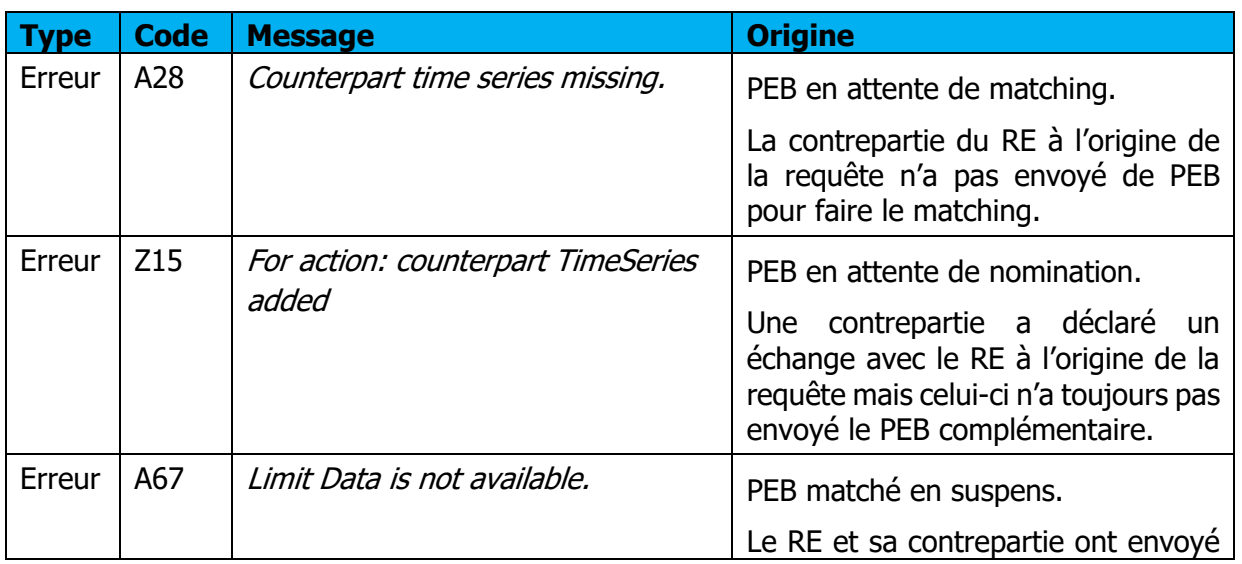
R<del>ıc</del>

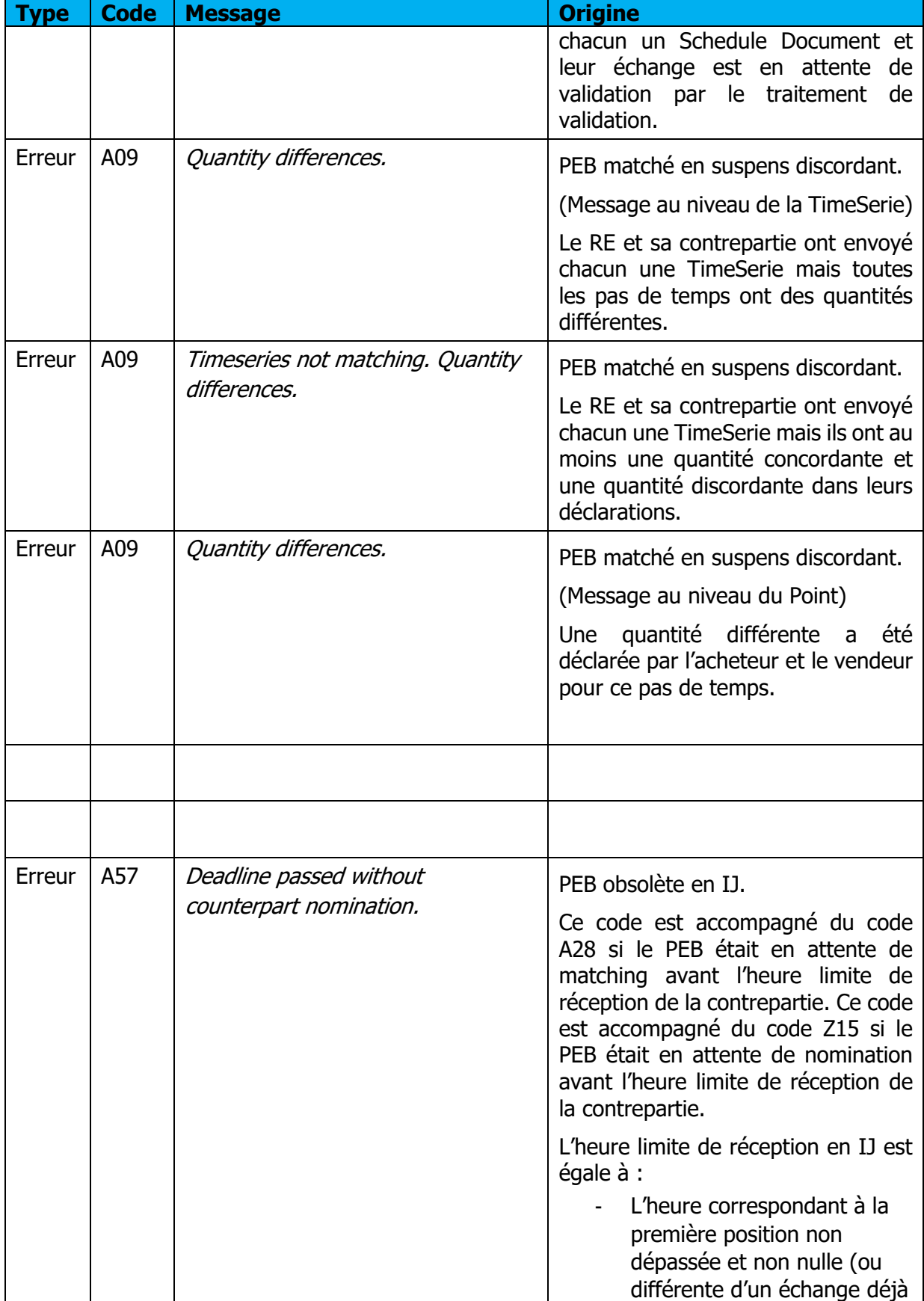

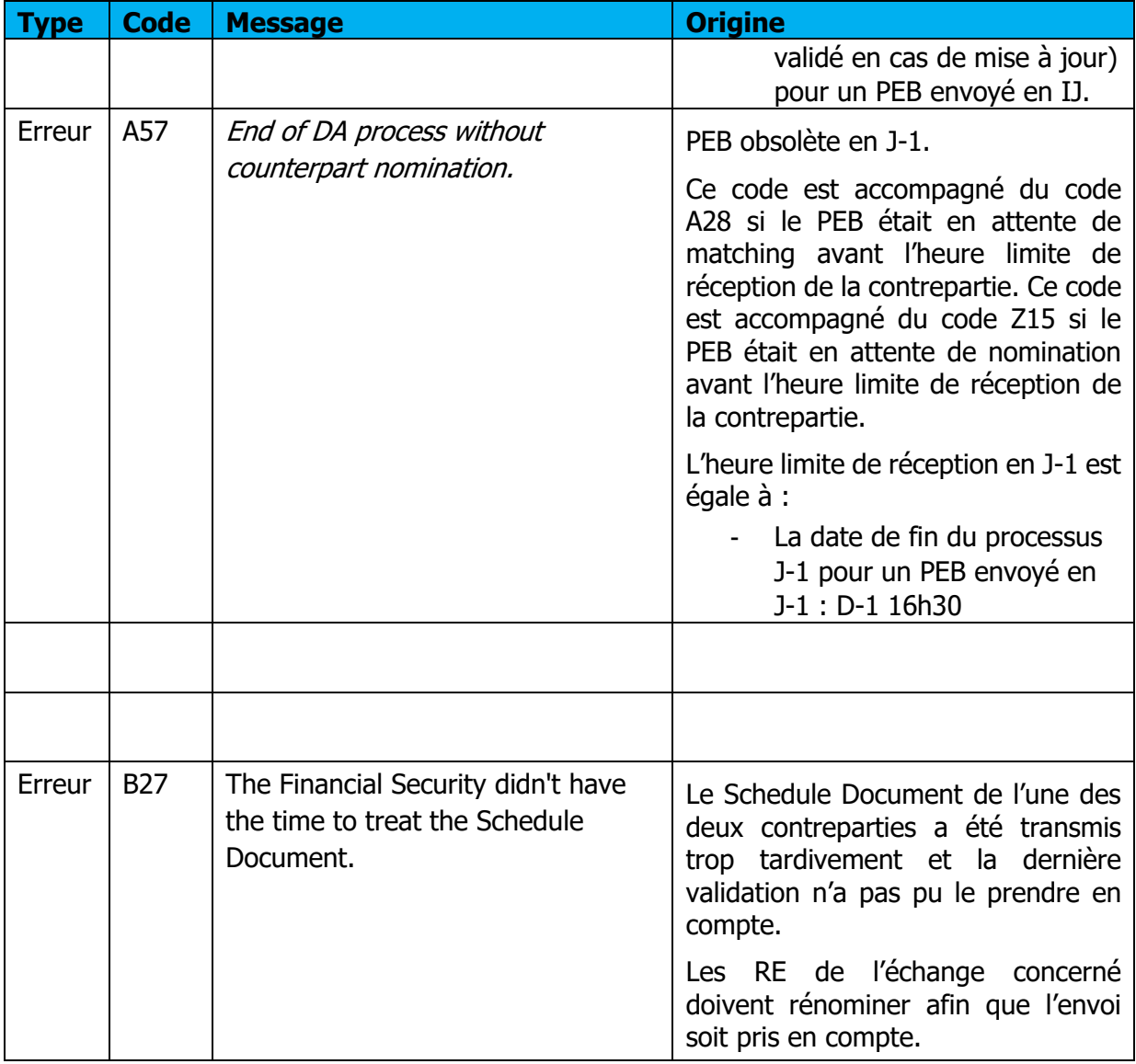

## <span id="page-37-0"></span>**Réception du Confirmation Report**

#### **5.5.1 Fonctionnement**

Lorsqu'un Status Request de type Confirmation Report est transmis à l'application, soit par une saisie par l'IHM, soit par API, si la requête demandée est conforme, l'utilisateur reçoit en retour un Confirmation Report : c'est un fichier au format .XML qui liste les PEB qui ont matché. Le nom du fichier sera de la forme suivante :

PEB\_ConfirmationReport\_<code EIC>\_<date livraison>\_< processType>\_<date/heure génération fichier>.xml

**Si la demande a été transmise par IHM**, le fichier sera reçu immédiatement en téléchargement ; l'utilisateur peut l'ouvrir directement ou afficher le dossier de téléchargement (selon les options de téléchargement du navigateur).

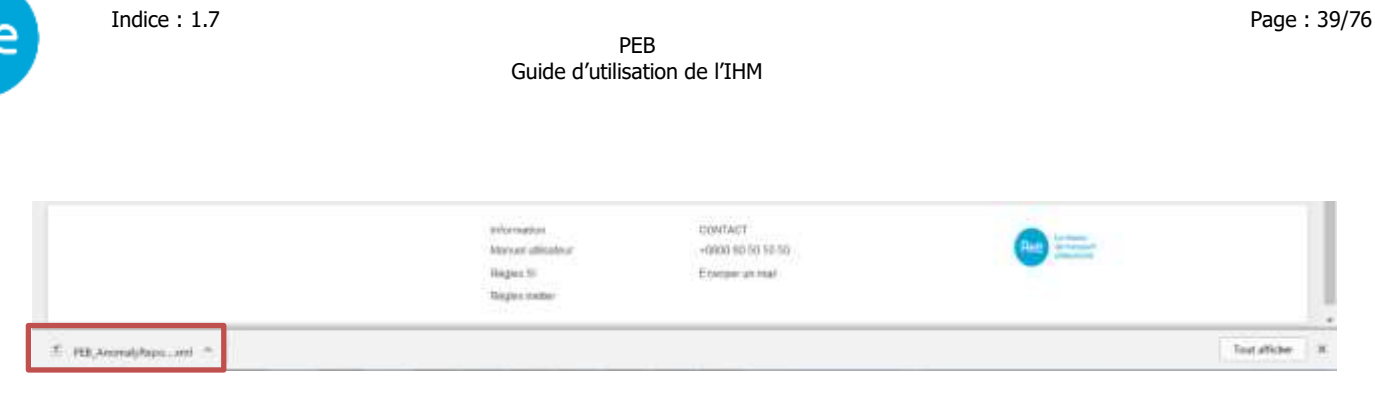

**Si la demande a été transmise par** *API*, le Confirmation Report sera contenu dans le corps (body) de la réponse conformément au guide d'implémentation des API PEB **[2]**. Un exemple de Confirmation Report est consultable en **annexe**.

Le Confirmation Report contient les PEB matchés et validés du RE.

Quel que soit le mode de transmission du Status Request, les Confirmation Report peuvent être à nouveau téléchargés par le biais de l'application en cliquant sur le bouton  $\alpha$  dans la liste des messages sortants (menu *Messages* | Messages sortants (Messages \Outgoing **[Messages](#page-71-0)** ))

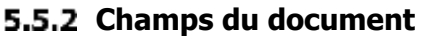

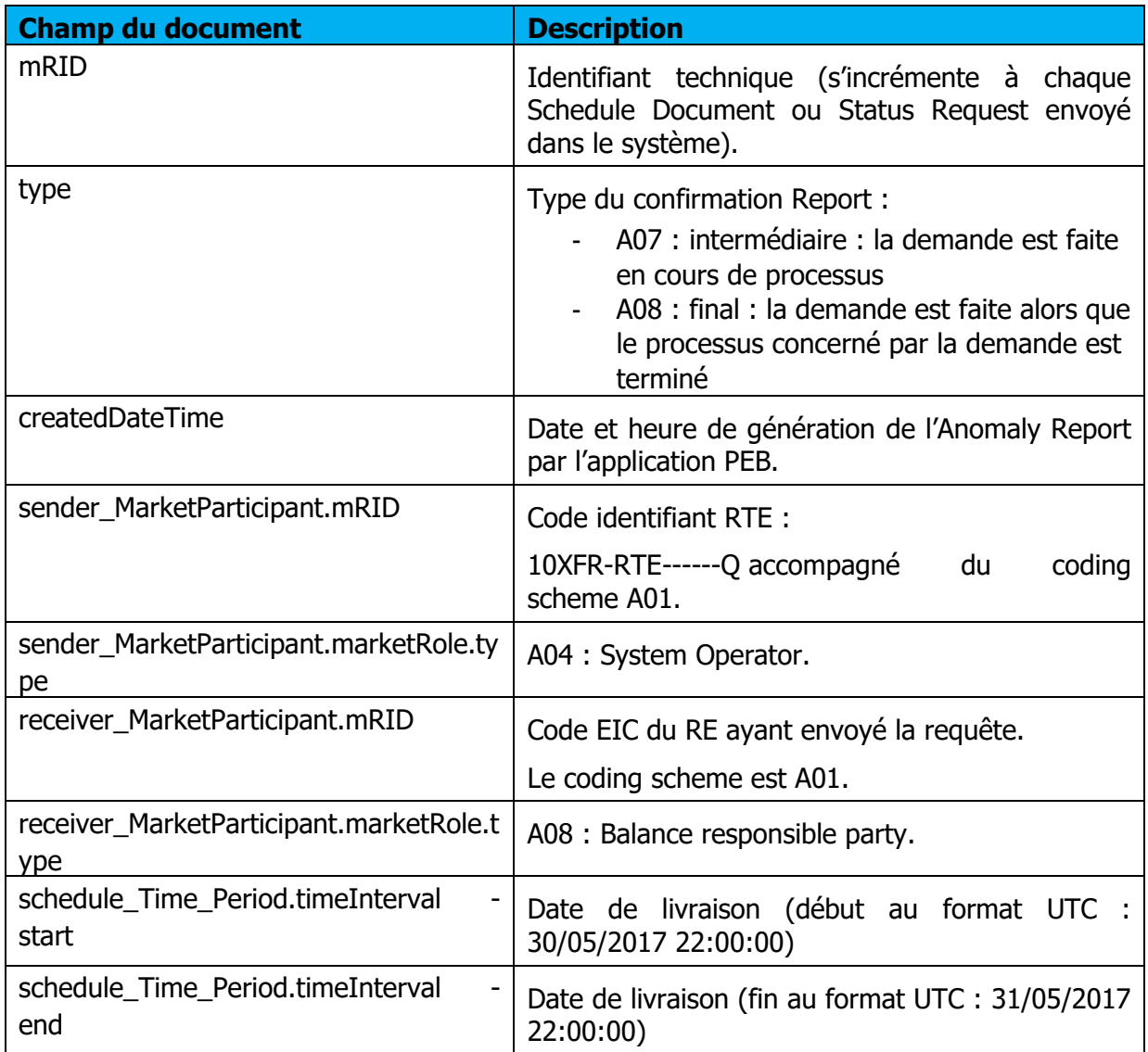

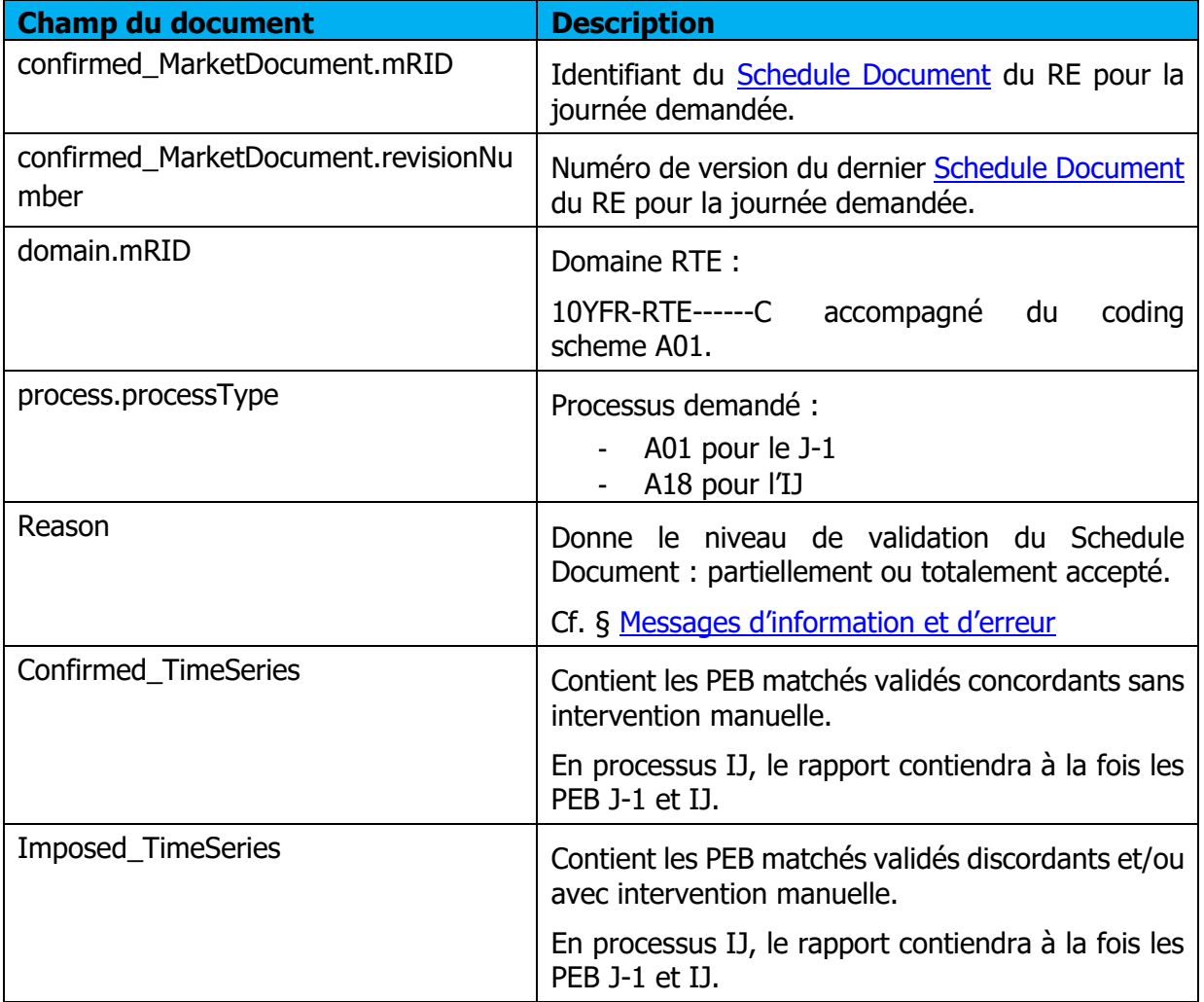

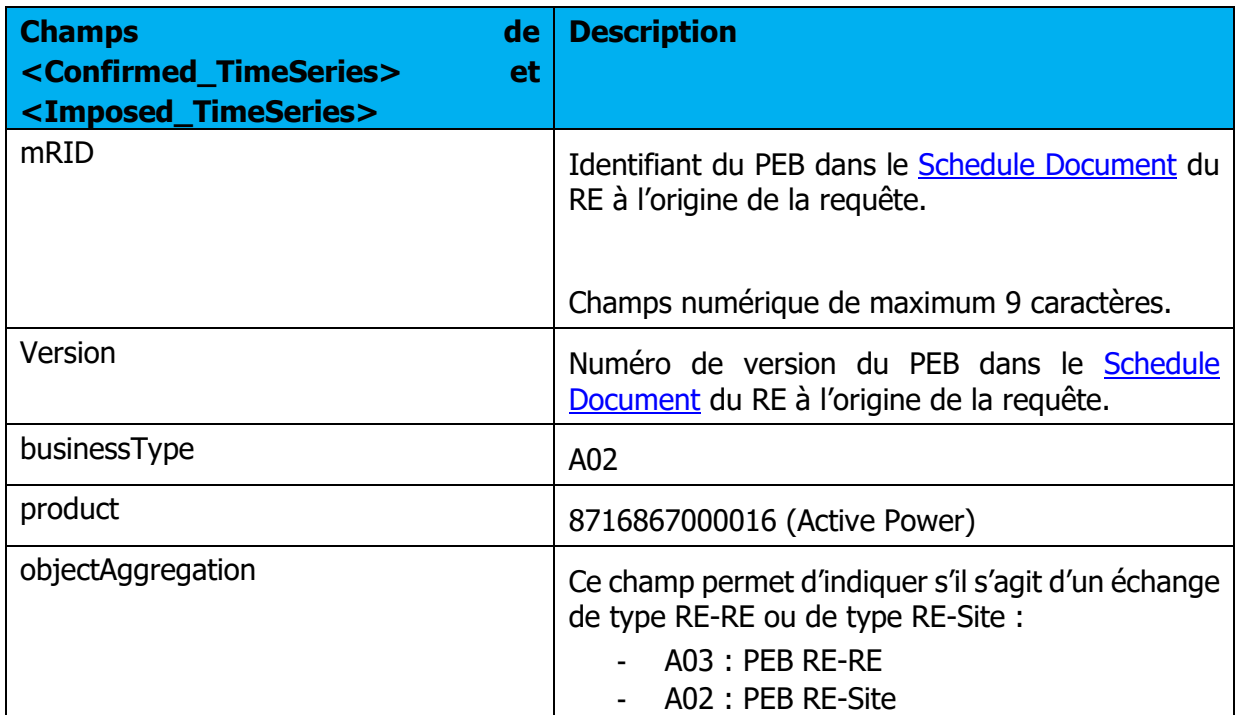

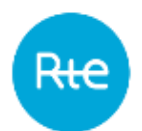

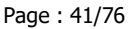

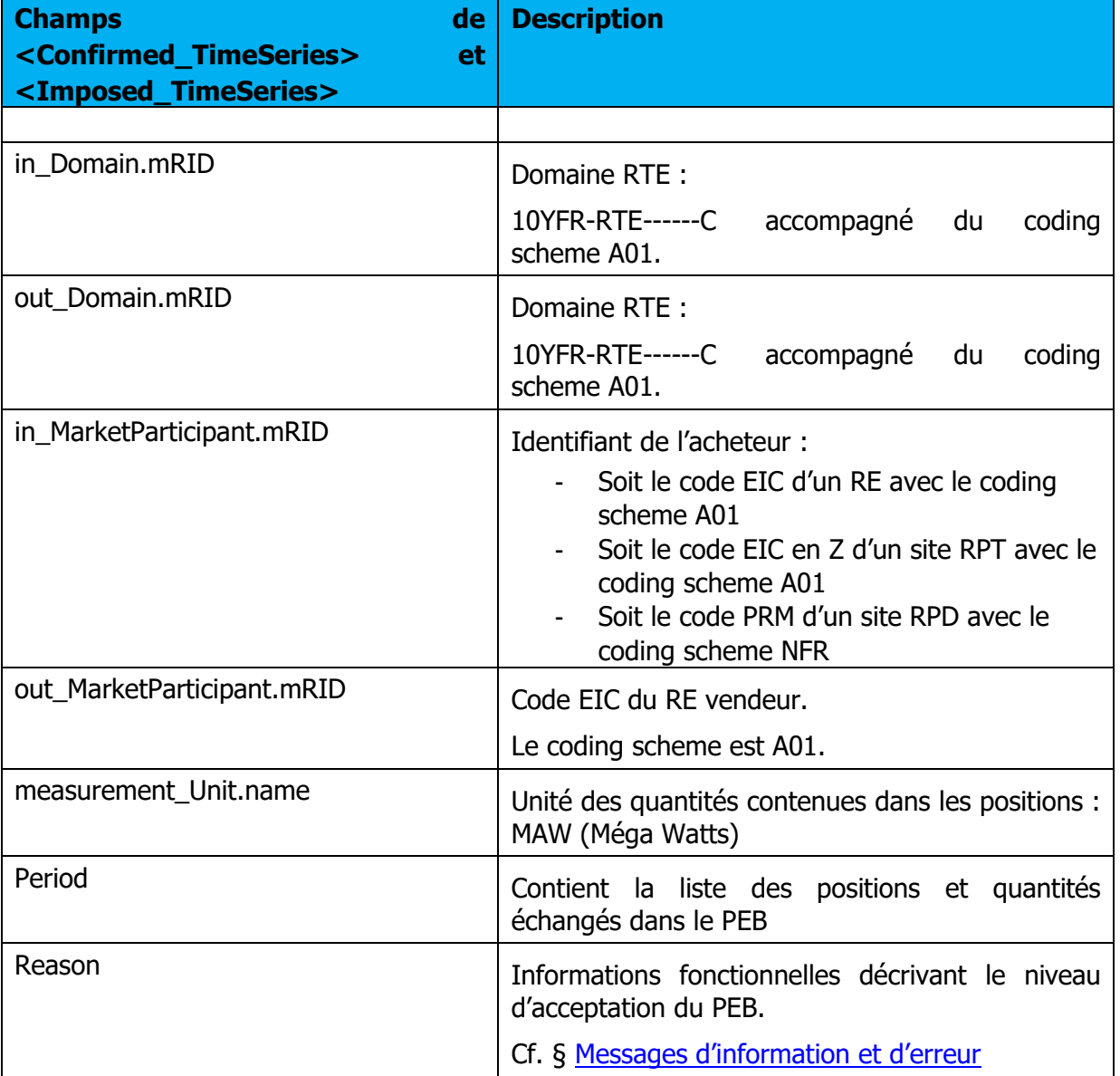

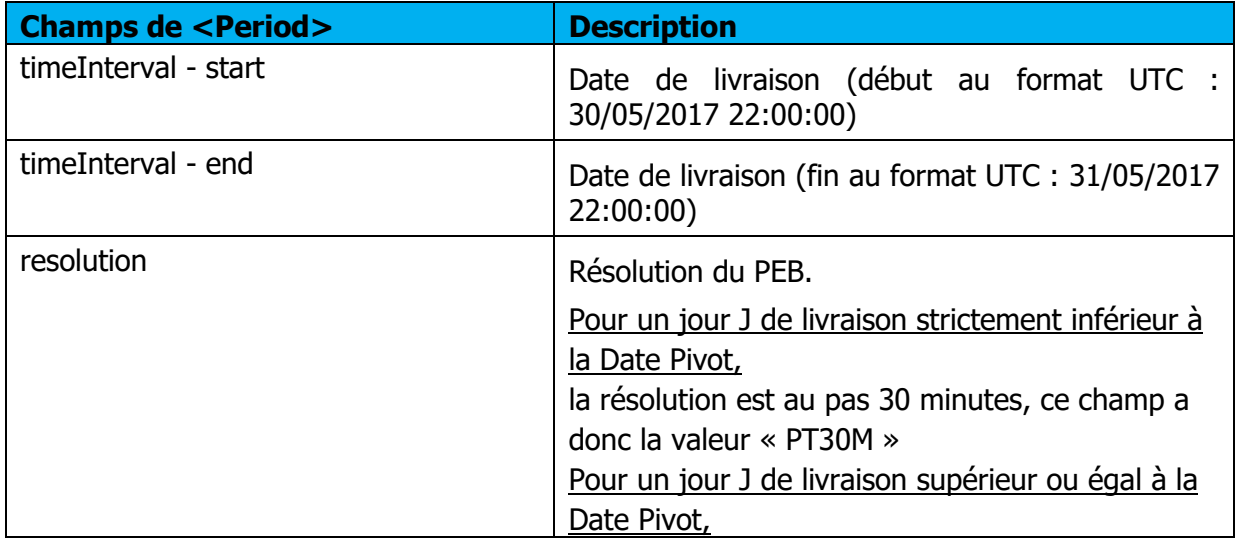

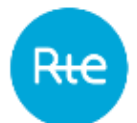

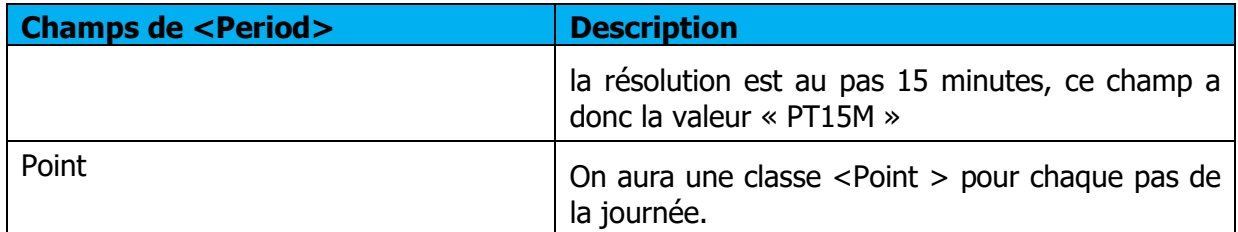

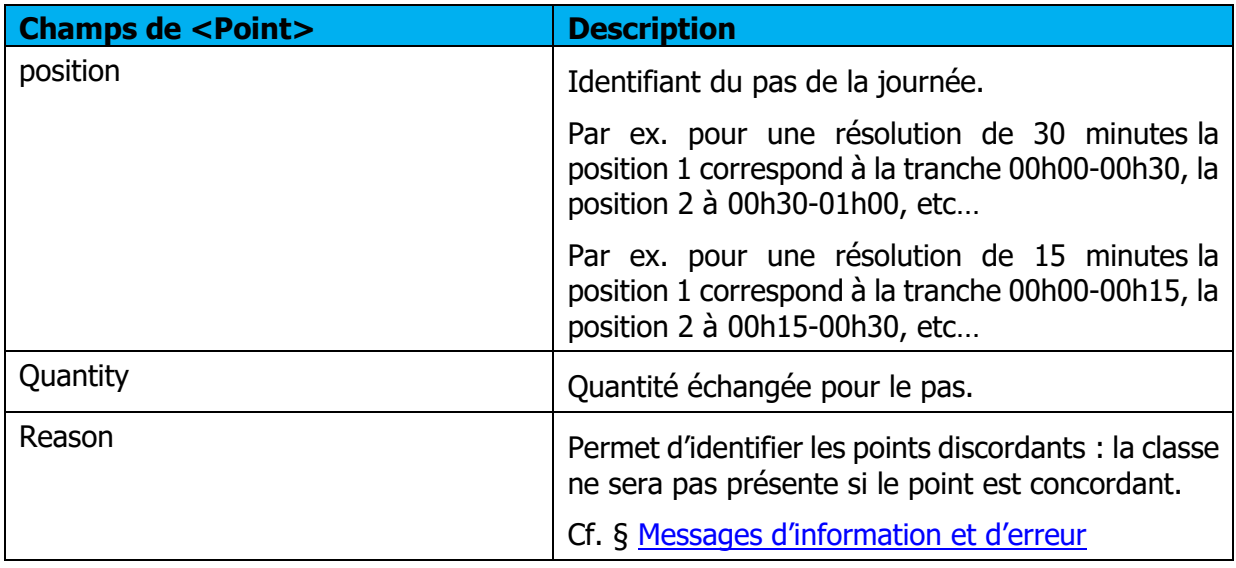

## <span id="page-41-0"></span>**Messages d'information et d'erreur (<Reason>)**

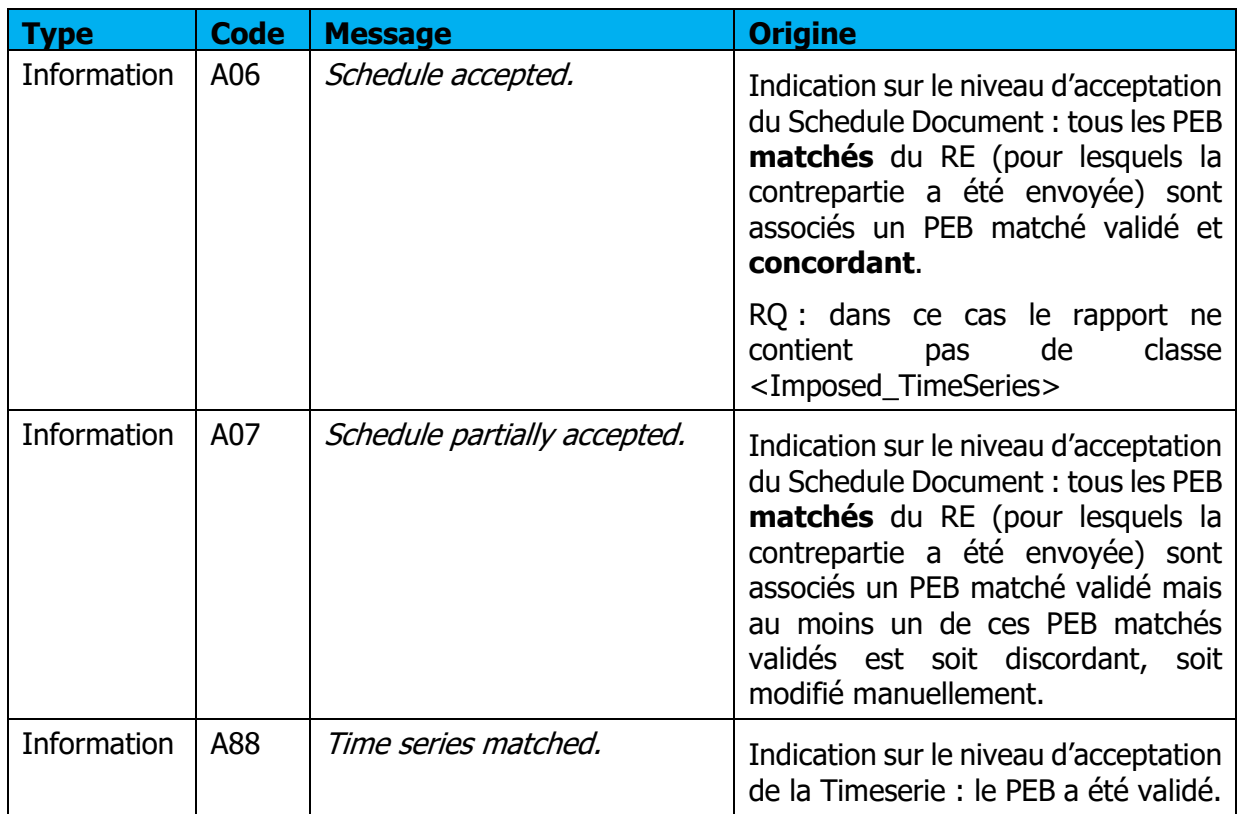

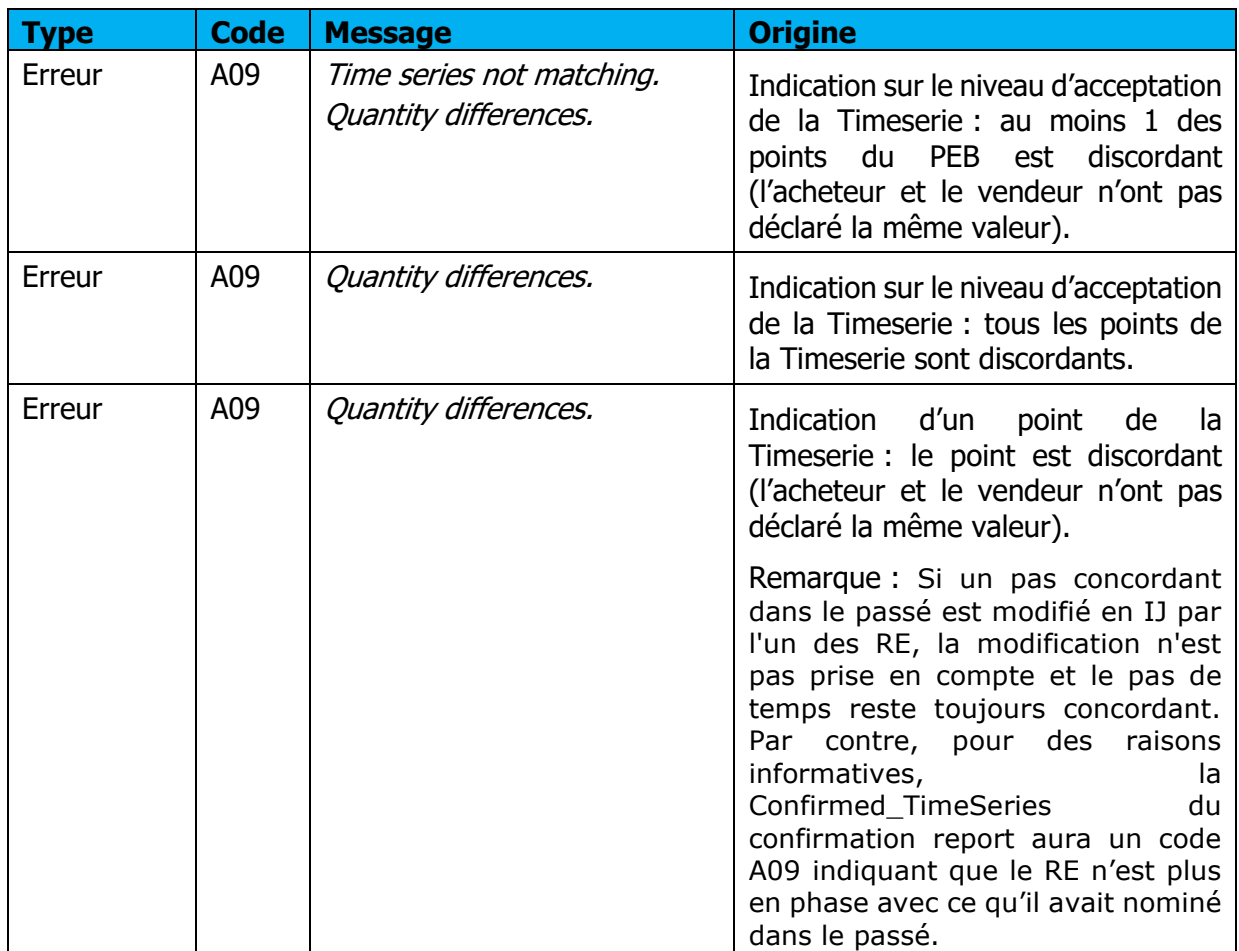

#### **5.6 Réception du Publication report**

#### **5.6.1 Fonctionnement**

Lorsqu'un Status Request de type Publication Report est transmis à l'application, soit par une saisie par l'IHM, soit par API, si la requête demandée est conforme, l'utilisateur reçoit en retour un Publication Report : c'est un fichier au format .XML qui liste les bilans journaliers du RE pour la date de livraison sélectionnée.

Le nom du fichier sera de la forme suivante :

PEB\_PublicationReport\_<code EIC RE destinataire>\_<date livraison>\_<doc version>\_<date génération fichier>.xml

**Si la demande a été transmise par l'interface de l'application**, le fichier sera reçu immédiatement en téléchargement ; l'utilisateur peut l'ouvrir directement ou afficher le dossier de téléchargement (selon les options de téléchargement du navigateur).

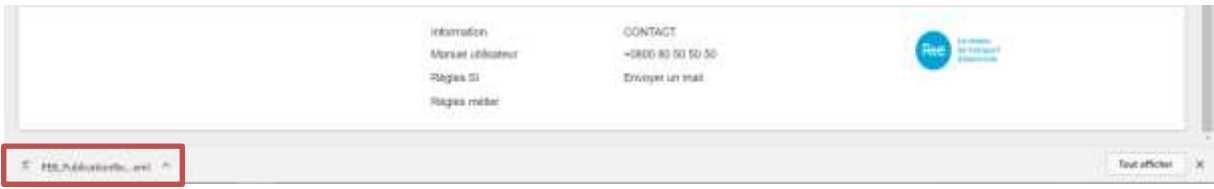

Page : 43/76

**Si la demande a été transmise par <b>API**, le Publication Report sera contenu dans le body de la réponse conformément au guide d'implémentation des API PEB **[2]**. Un exemple de Publication Report est consultable en [annexe.](#page-73-0)

Quel que soit le mode de transmission du Status Request, les Publication Report peuvent être à nouveau téléchargés par le biais de l'application en cliquant sur le bouton  $\alpha$  dans la liste des messages sortants (menu **Messages \ Messages sortants** (**[Messages \](#page-71-0) Outgoing [Messages](#page-71-0)** ))

#### **Champs du document**

La structure du Publication Report est identique à celle à du Schedule Document.

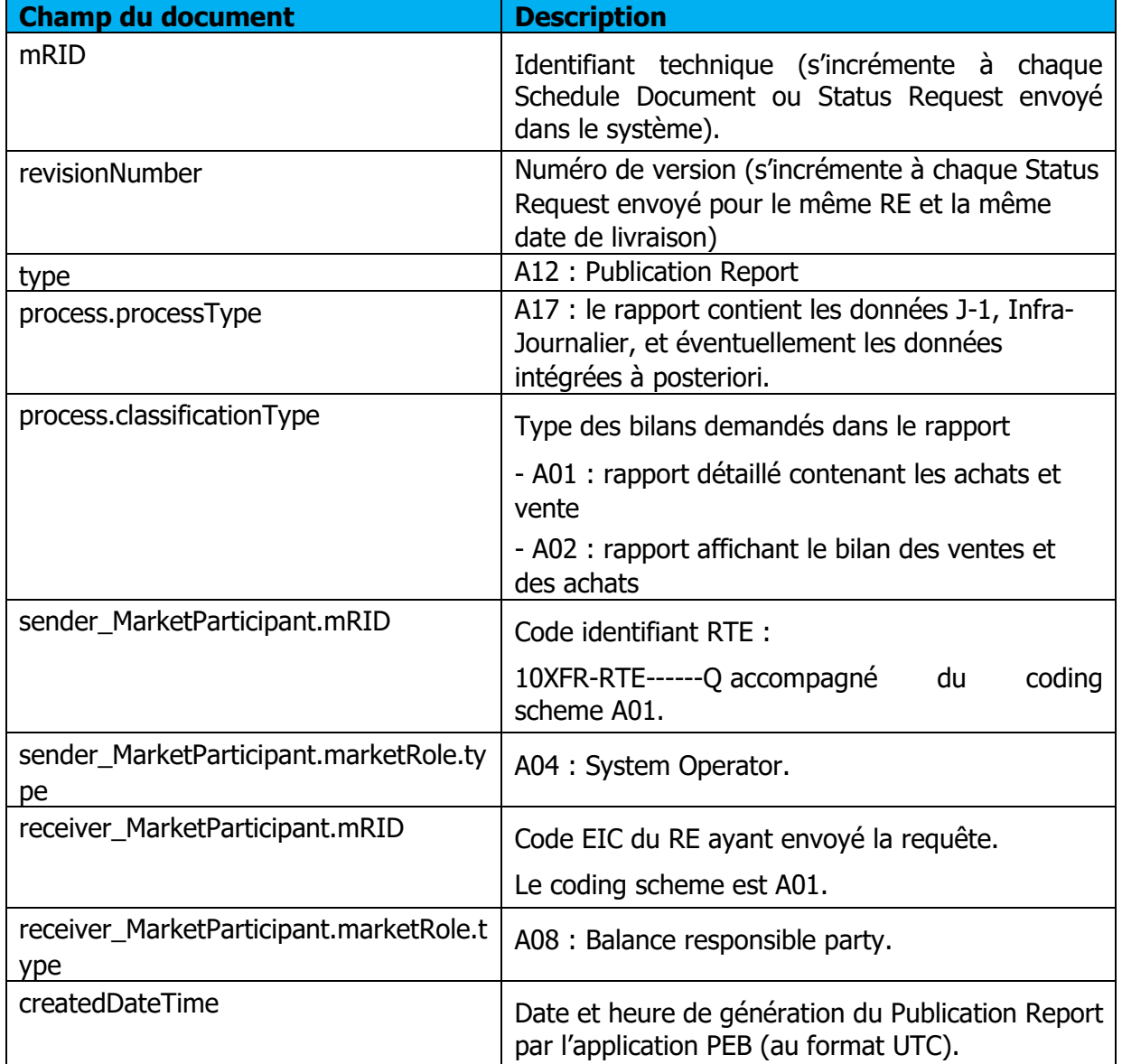

Rte

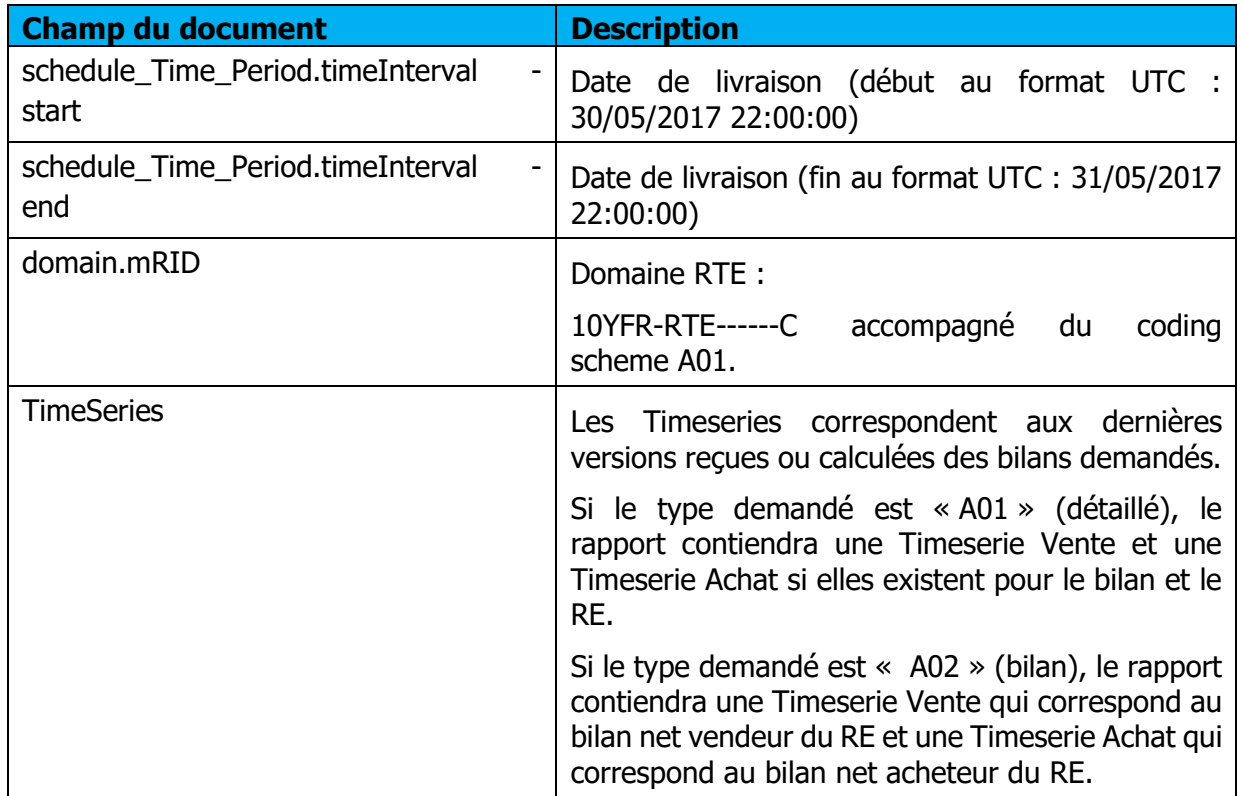

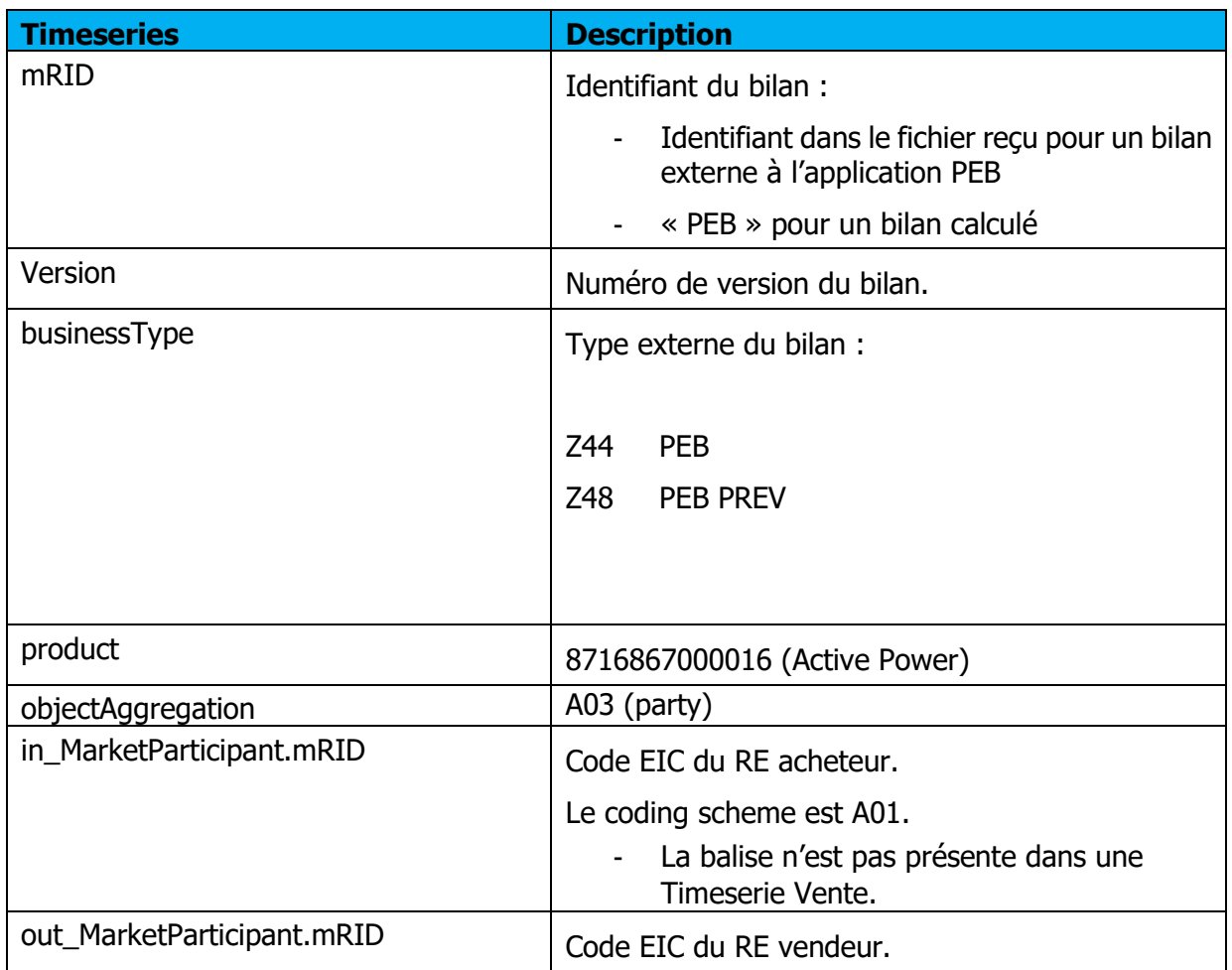

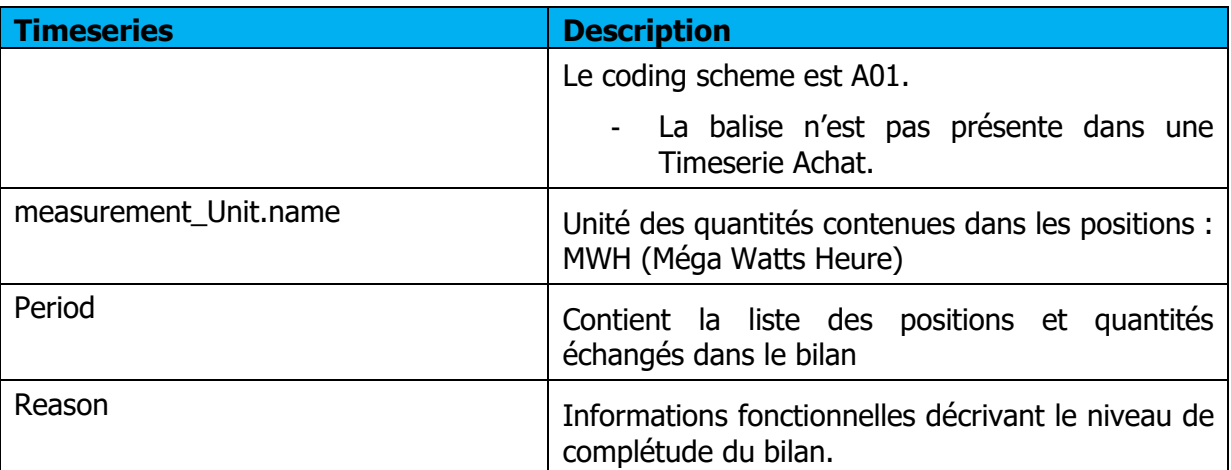

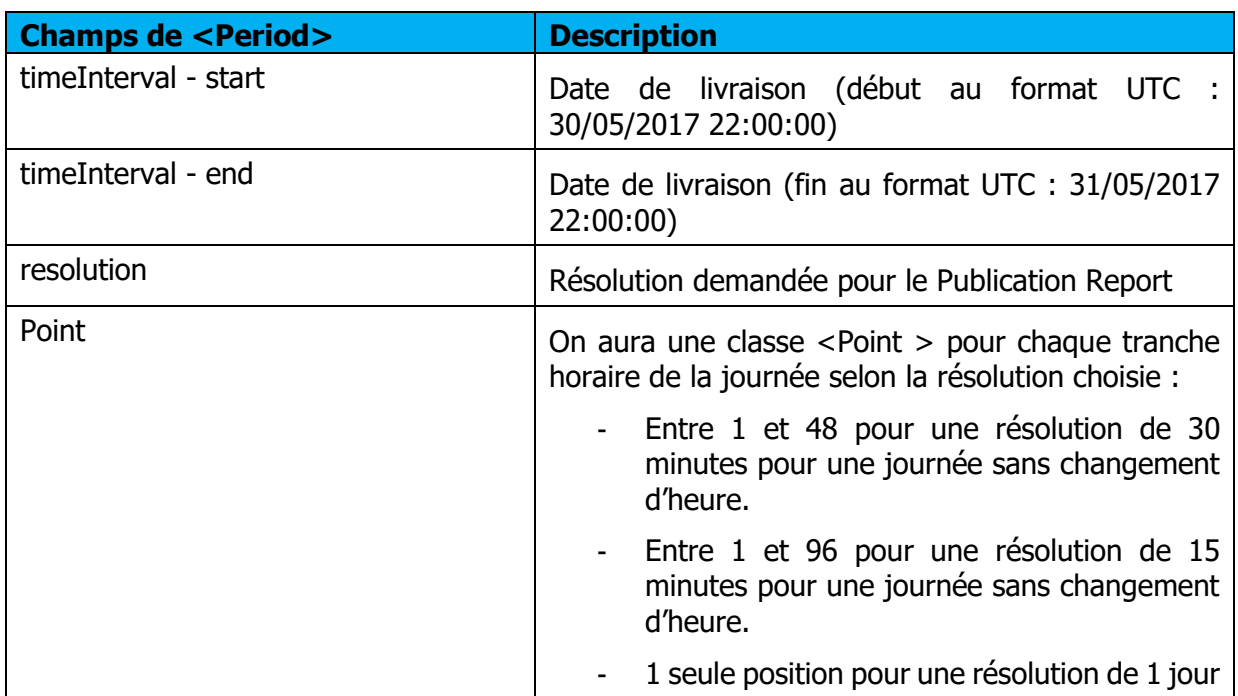

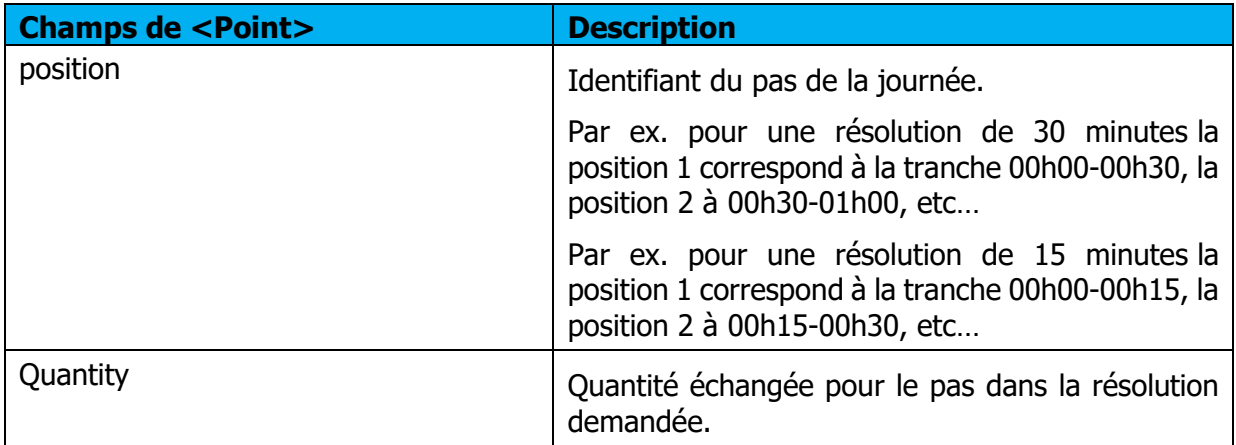

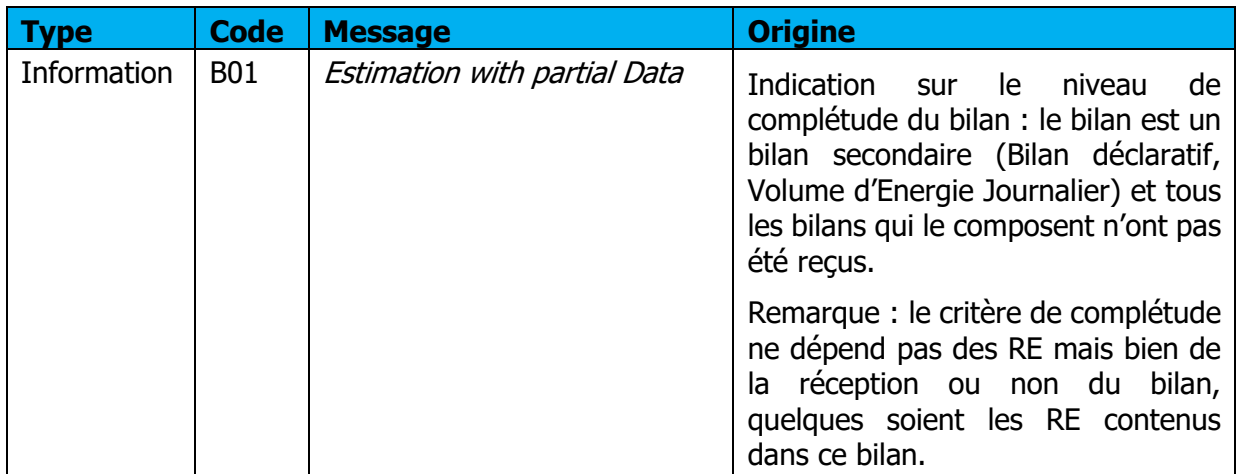

# **Messages d'information et d'erreur (<Reason>)**

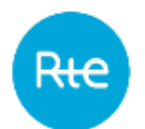

# **Consulter les PEB**

#### <span id="page-47-0"></span>**Liste des PEB**

#### **6.1.1 Fonctionnement**

La consultation de la liste des PEB est accessible via le menu **Mes actions \ Consulter les PEB** (**My actions \ Consult PEB)**.

Le RE peut également accéder à cette page depuis l'écran **Messages entrants [\(Incoming](#page-67-0)  [Messages\)](#page-67-0)**.

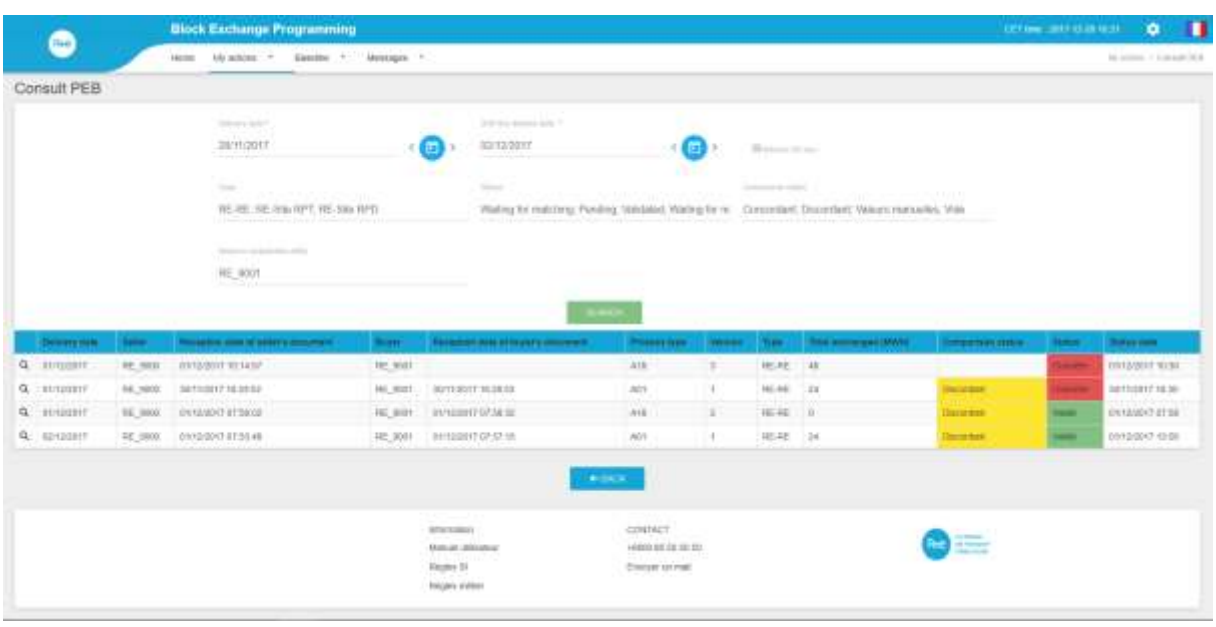

Sur cette page, le RE peut consulter pour une journée donnée ses PEB, les PEB de ses contreparties ou PEB MATCHES : si son PEB est matché, alors seul le PEB MATCHE (validé, en suspens, obsolète..) sera affiché.

Nous distinguerons dans la suite du document la notion de :

- PEB : PEB pour lequel aucune contrepartie n'a été reçue et qui peut avoir les états suivants : En attente de matching (Waiting for matching), en attente de nomination (Waiting for nomination), ou Obsolète (Obsolete).
- PEB MATCHE : PEB RE-Site ou PEB RE-RE pour lequel les deux contreparties ont déjà déclaré et qui peut avoir les états suivants : En suspens (Pending), Validé (Validated), ou Obsolète (Obsolete).

Le PEB MATCHE possède également un statut relatif à la concordance des valeurs déclarées par les deux contreparties : Concordant, Discordant, ou Valeurs manuelles (Manual values).

Par défaut, un PEB RE-Site envoyé est immédiatement considéré comme un PEB MATCHE au statut Concordant.

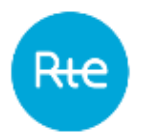

Les PEB et PEB MATCHES au statut "Obsolète" dont le numéro de version est inférieur à au moins un PEB identique ne seront pas affichés. En revanche, il peut y avoir un PEB MATCHE en suspens et un PEB MATCHE validé représentant le même échange.

Le RE doit choisir obligatoirement la date de livraison pour laquelle il veut consulter ses PEB. Il peut également affiner sa recherche en précisant :

- Le type d'échange
- Le statut des PEB
- L'état de concordance des PEB MATCHES

Lorsqu'il clique sur le bouton RECHERCHER (SEARCH), le tableau est rafraichi selon les critères sélectionnés.

#### **Champs de la page**

Critères de recherche :

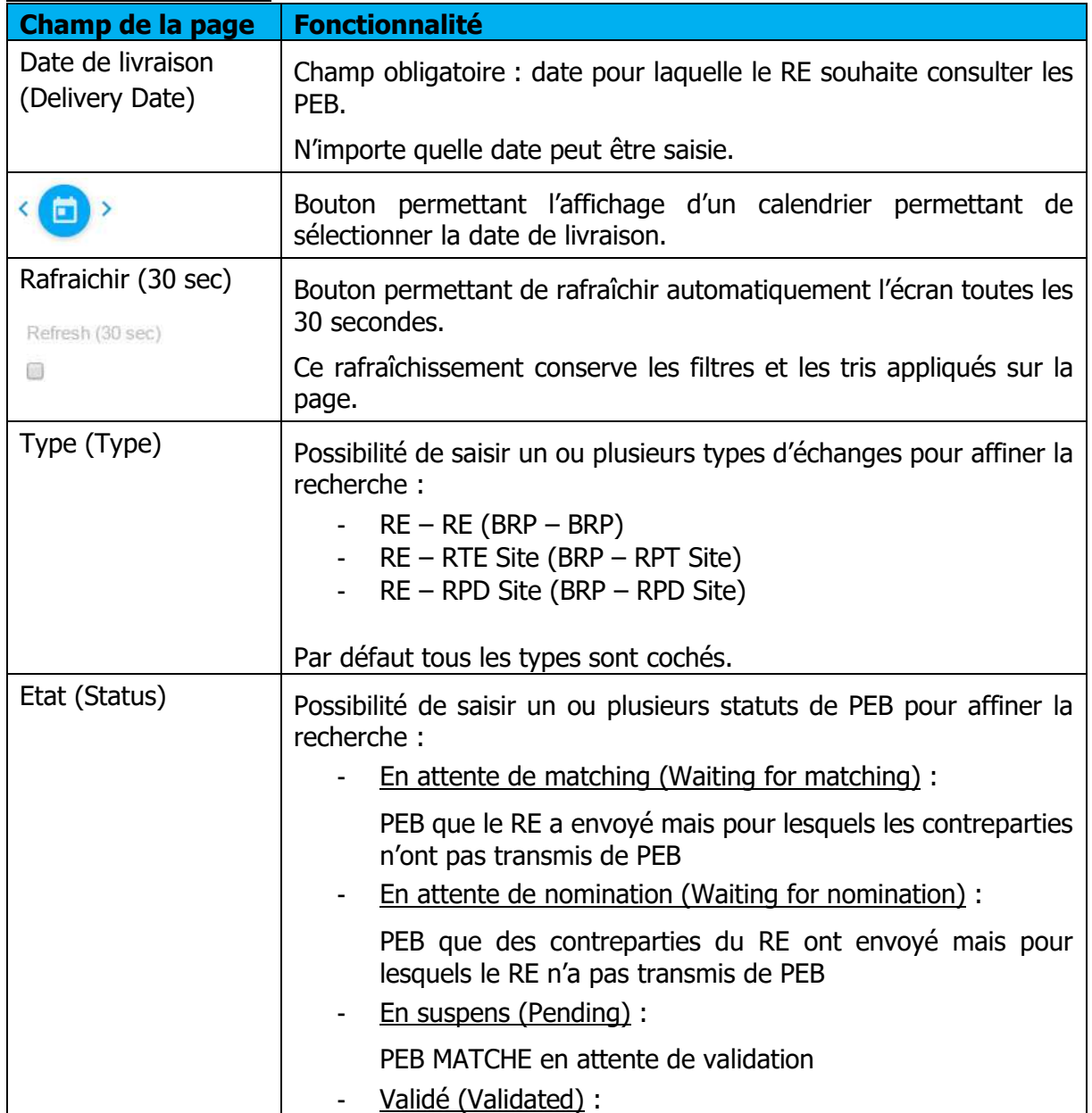

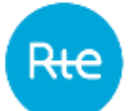

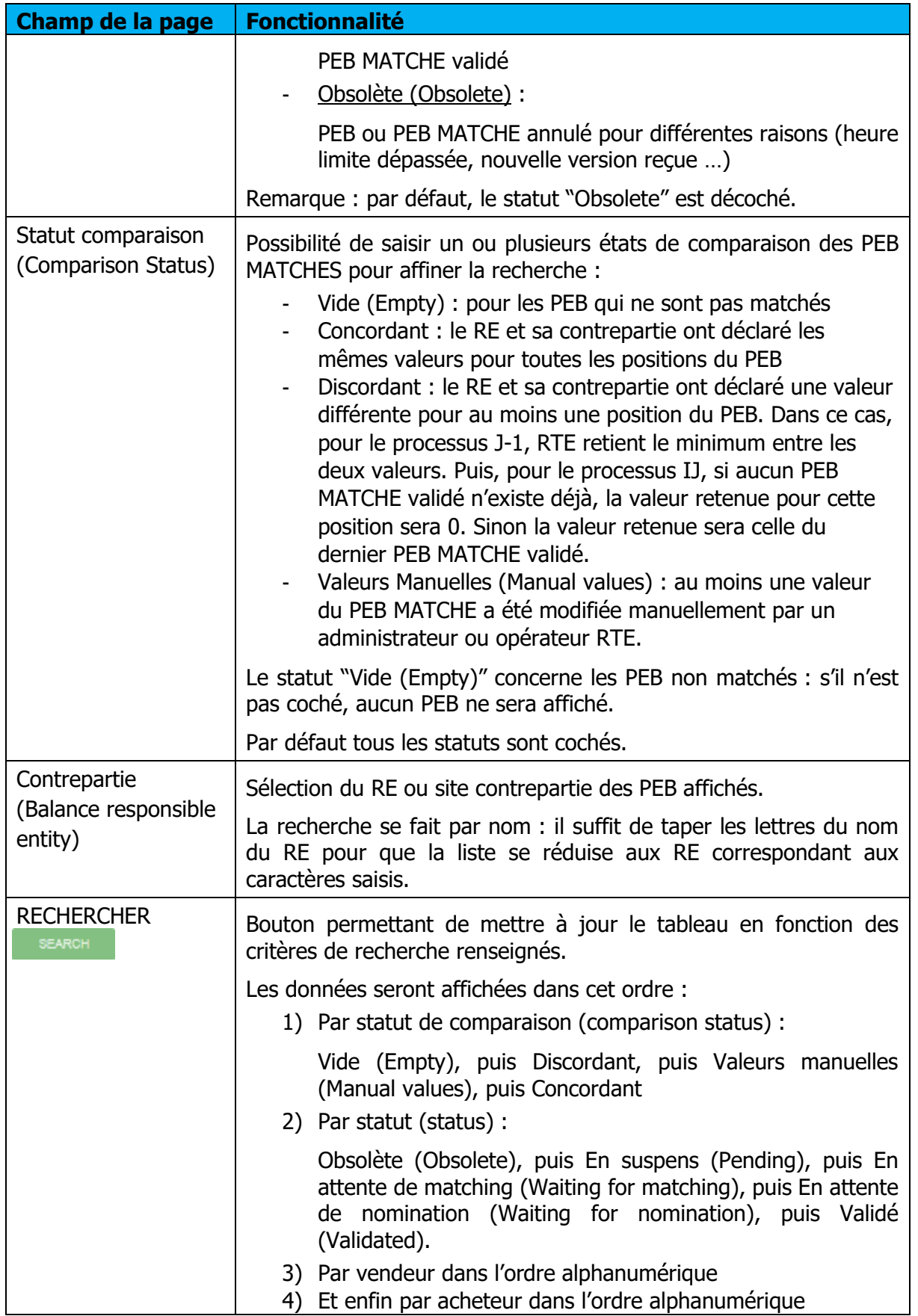

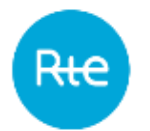

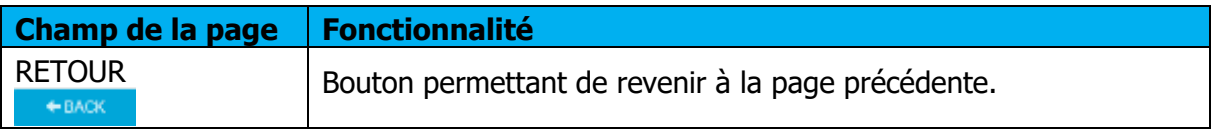

# **Données du tableau**

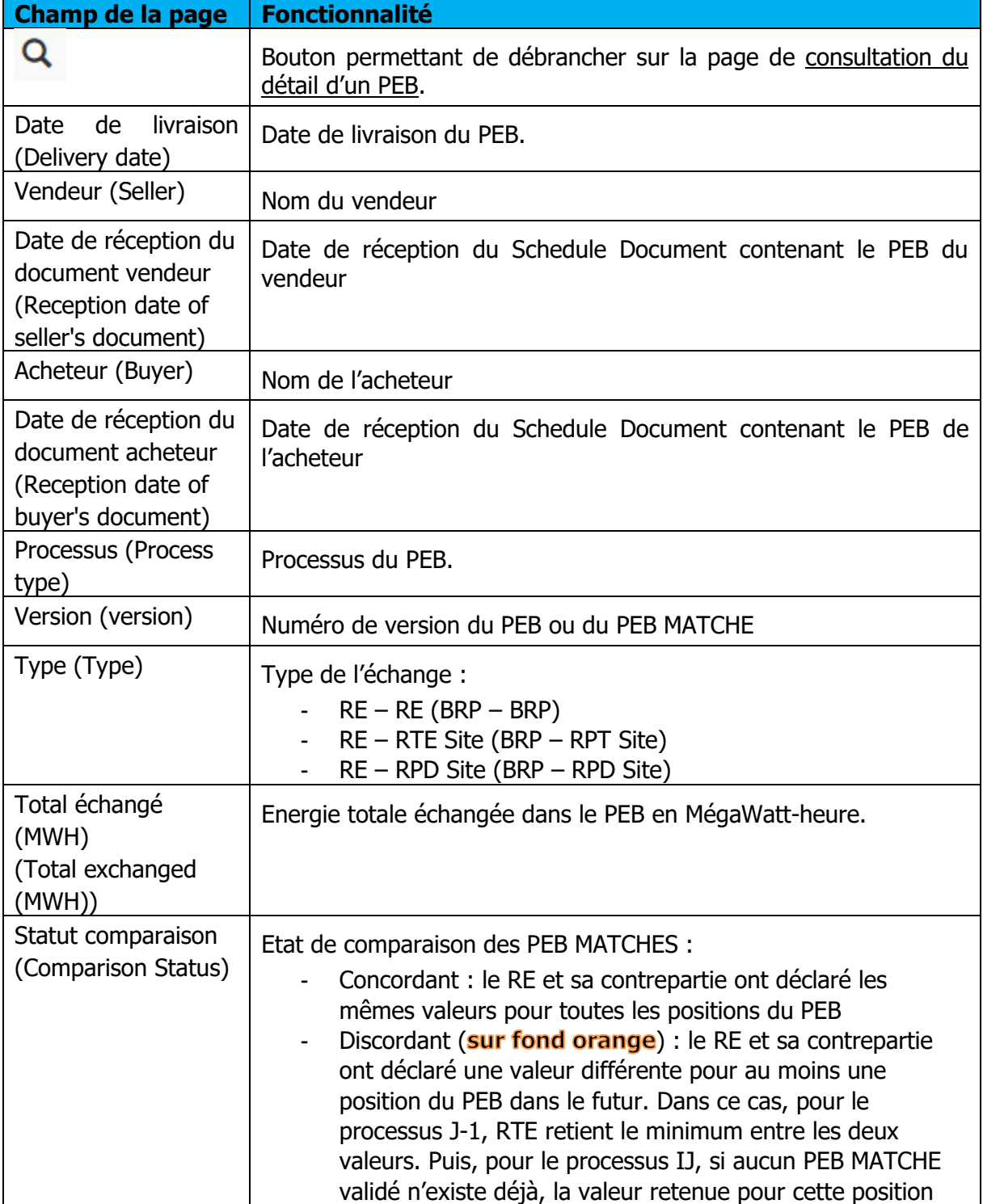

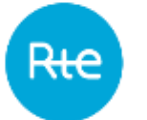

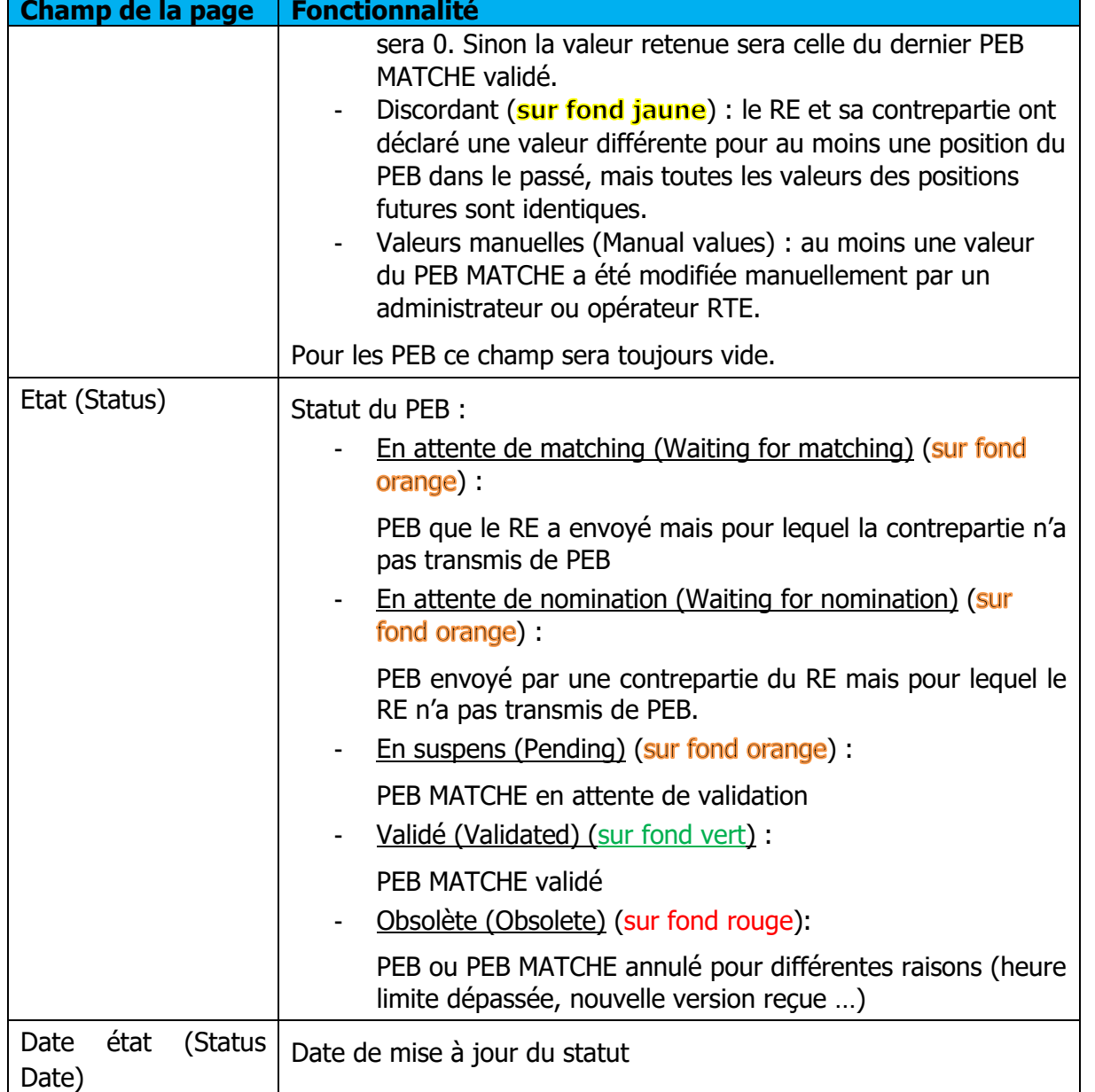

#### <span id="page-51-0"></span>**Détail des PEB**

#### **6.2.1 Fonctionnement**

La consultation du détail d'un PEB est accessible depuis l'écran de la [liste des PEB,](#page-47-0) lorsque l'utilisateur a cliqué sur le bouton q sur une ligne du tableau. Aucune mise à jour ne peut être faite via cette page.

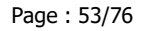

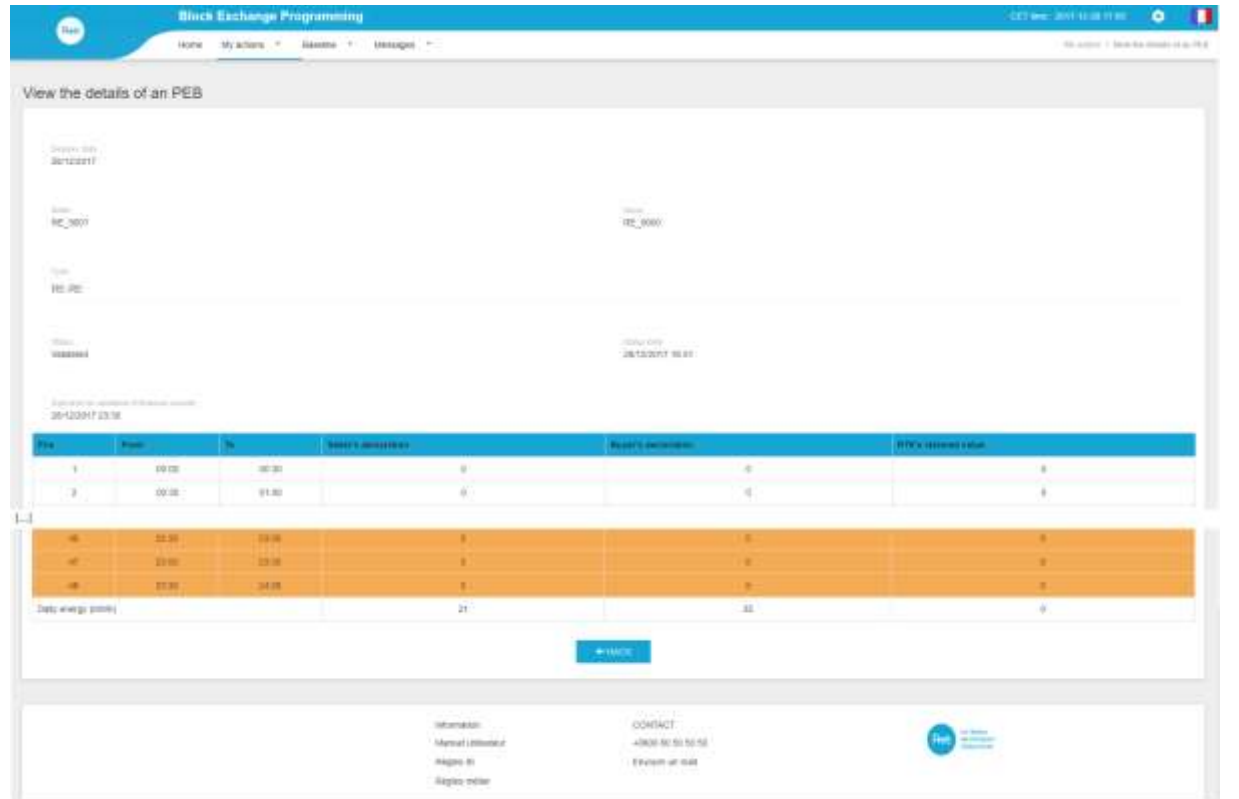

Sur cette page le RE peut consulter les informations de son PEB ou du PEB MATCHE :

- Date et heure limite de réception de la contrepartie pour un PEB
- Date et heure limite de validation par la sécurisation financière pour un PEB MATCHE
- Quantités pour chaque position :
	- o déclarées par le vendeur
	- o déclarées par l'acheteur
	- o retenues pour le PEB MATCHE

#### **Champs de la page**

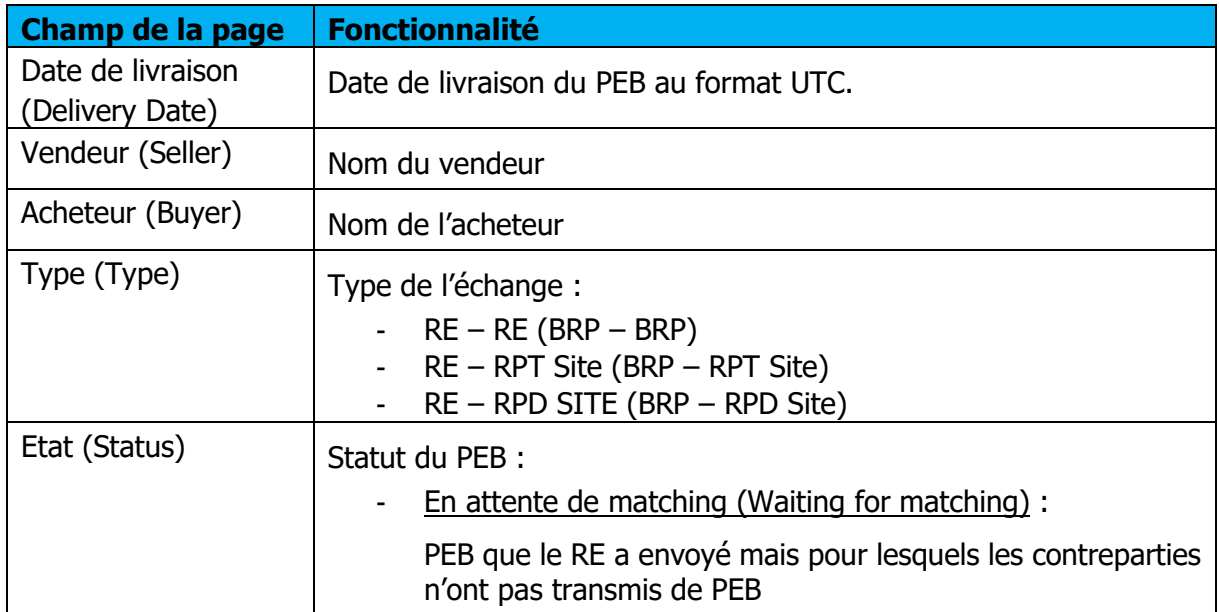

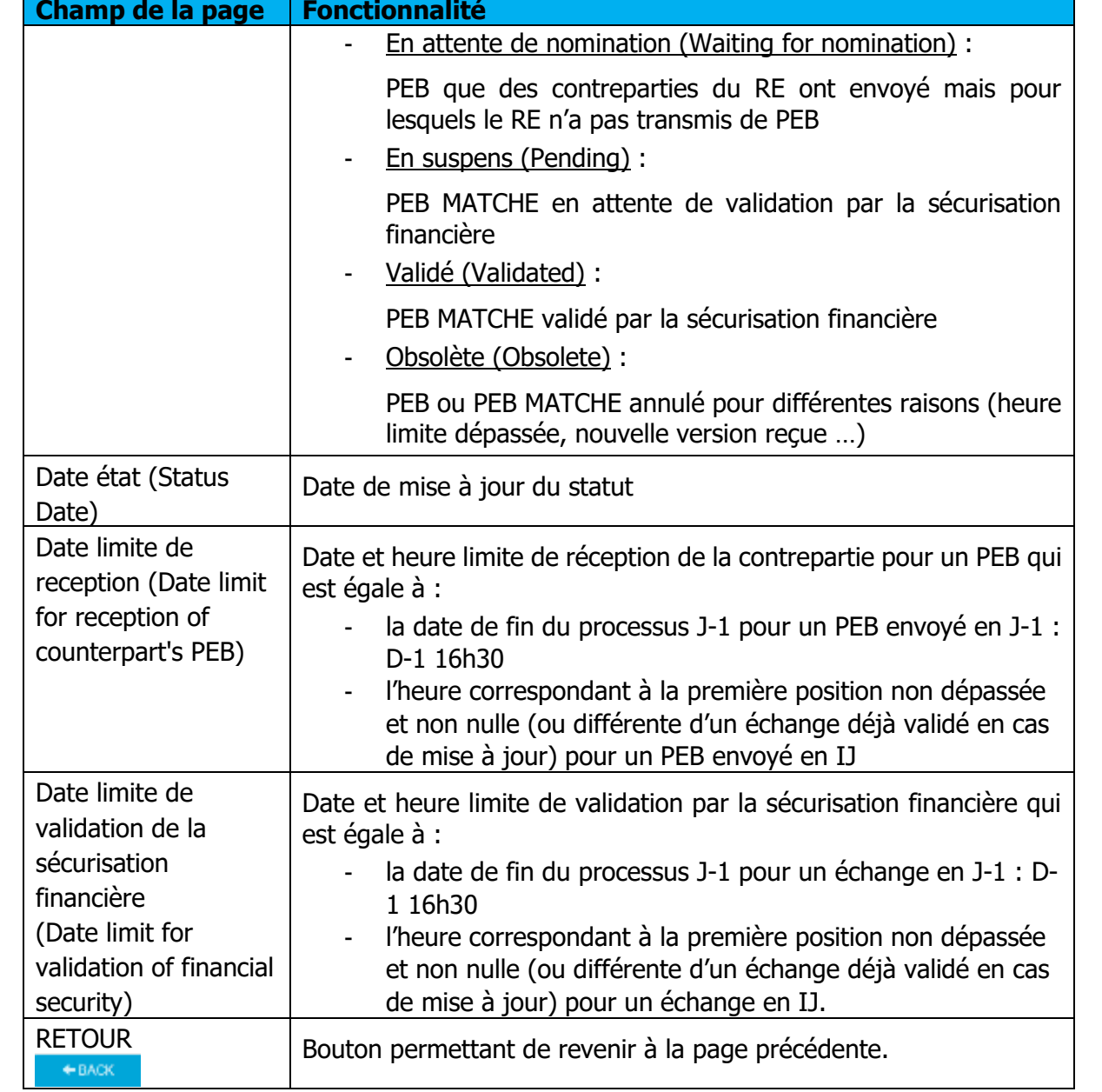

#### **Données du tableau :**

Les lignes correspondant à des positions futures pour lesquelles les valeurs sont discordantes sont sur fond orange.

Les lignes correspondant à des positions passées pour lesquelles les valeurs sont discordantes sont sur fond jaune.

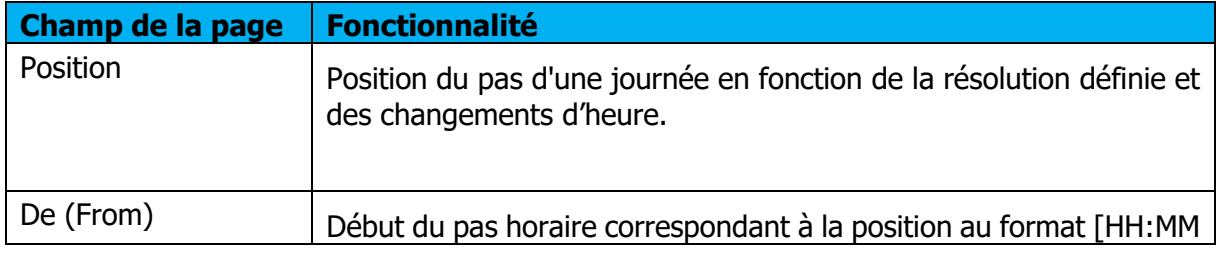

R<del>tc</del>

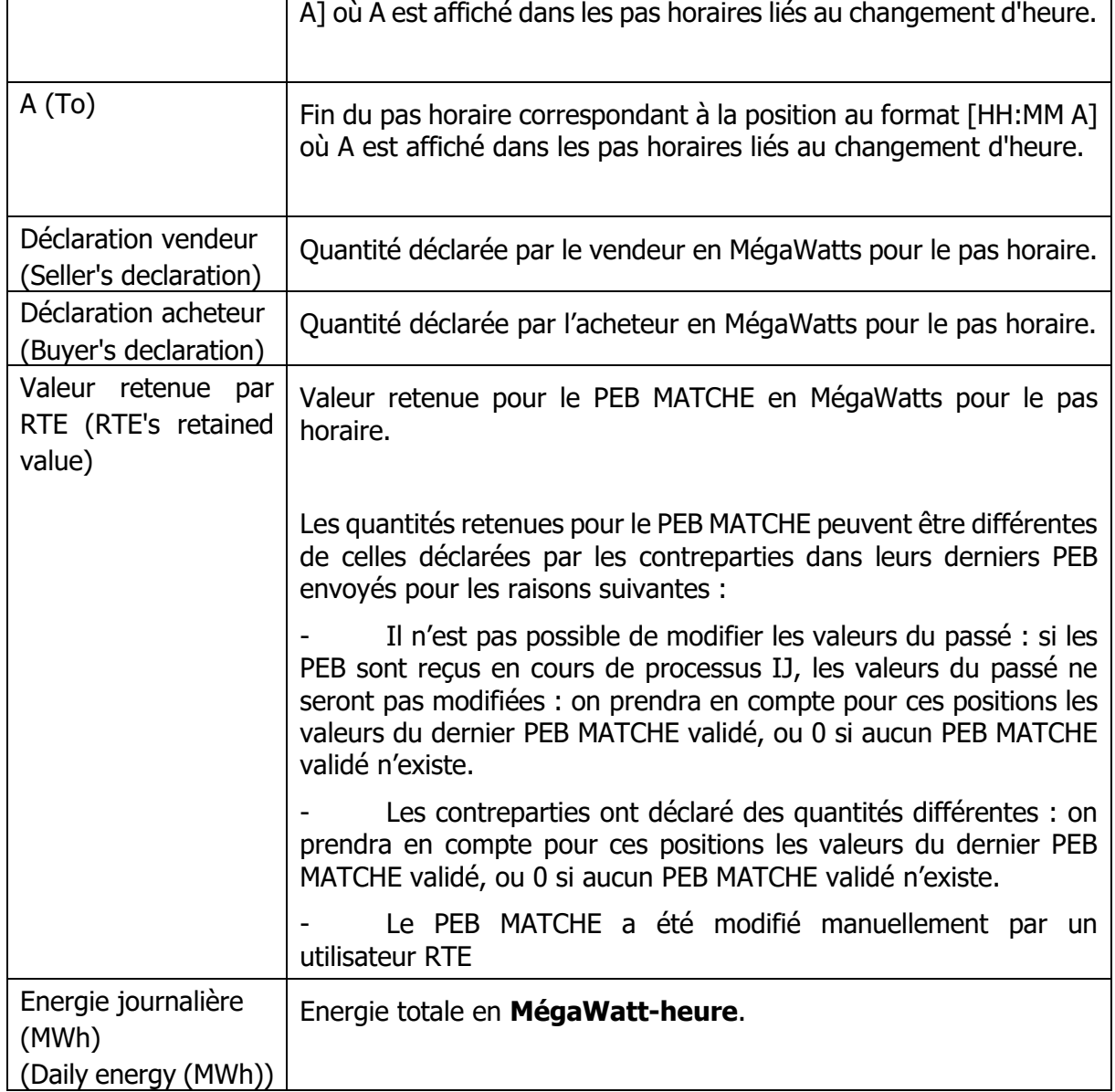

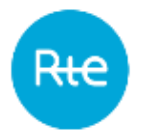

# **Gestion des conflits**

## **Fonctionnement**

La consultation de la liste des PEB en conflit est accessible via le menu **Mes actions \ Gestion des conflits** (**My actions \ Conflict management)**.

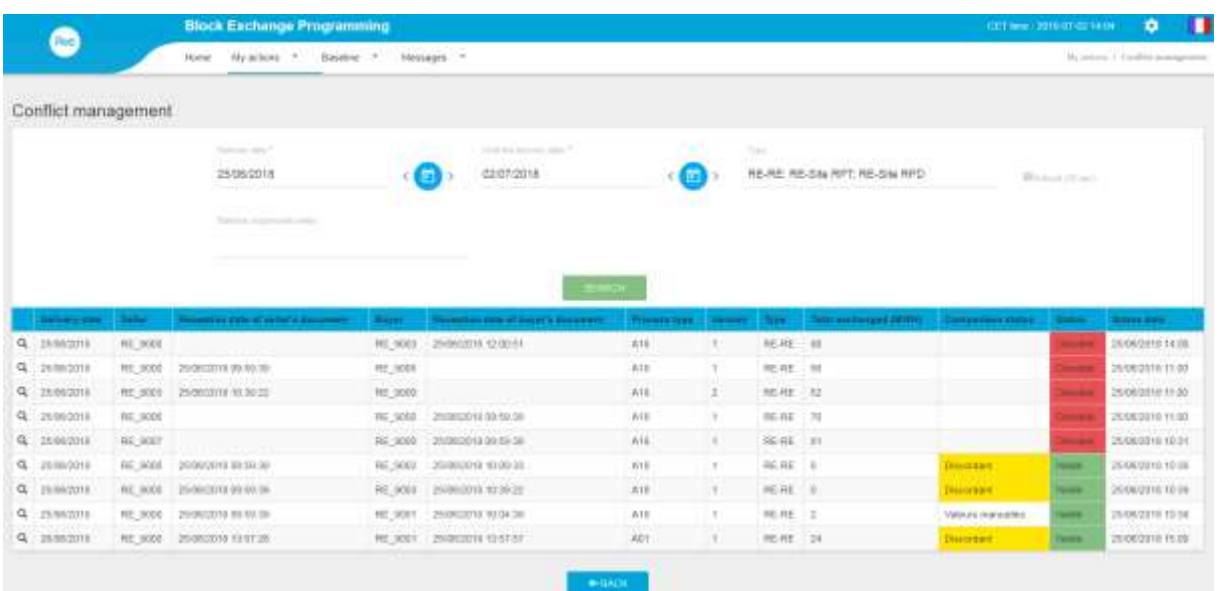

Sur cette page le RE peut consulter ses PEB ou PEB MATCHES en conflits.

Les PEB ou PEB MATCHES considérés en conflit répondent aux critères suivant :

- Les PEB MATCHES validés discordants
- Les PEB MATCHES en suspens discordants
- Les PEB MATCHES en suspens valeurs manuelles
- Les PEB MATCHES obsolètes discordants (si celui-ci est la dernière version du PEB MATCHE)
- Les PEB MATCHES obsolètes concordants (si celui-ci est la dernière version du PEB MATCHE)
- Les PEB MATCHES obsolètes valeurs manuelles (si celui-ci est la dernière version du PEB MATCHE)
- Les PEB en attente de matching à énergie non nulle.
- Les PEB en attente de nomination à énergie non nulle.
- Les PEB (non matché) obsolètes à énergie non nulle (si celui-ci est la dernière version du PEB et il n'y a pas de PEB MATCHE)

Le RE doit choisir obligatoirement la période de la date de livraison pour laquelle il veut consulter les PEB et PEB MATCHES en conflit. Il peut également affiner sa recherche en précisant :

- Le type d'échange
- La contrepartie

Lorsqu'il clique sur le bouton RECHERCHER (SEARCH), le tableau est rafraichi selon les critères sélectionnés.

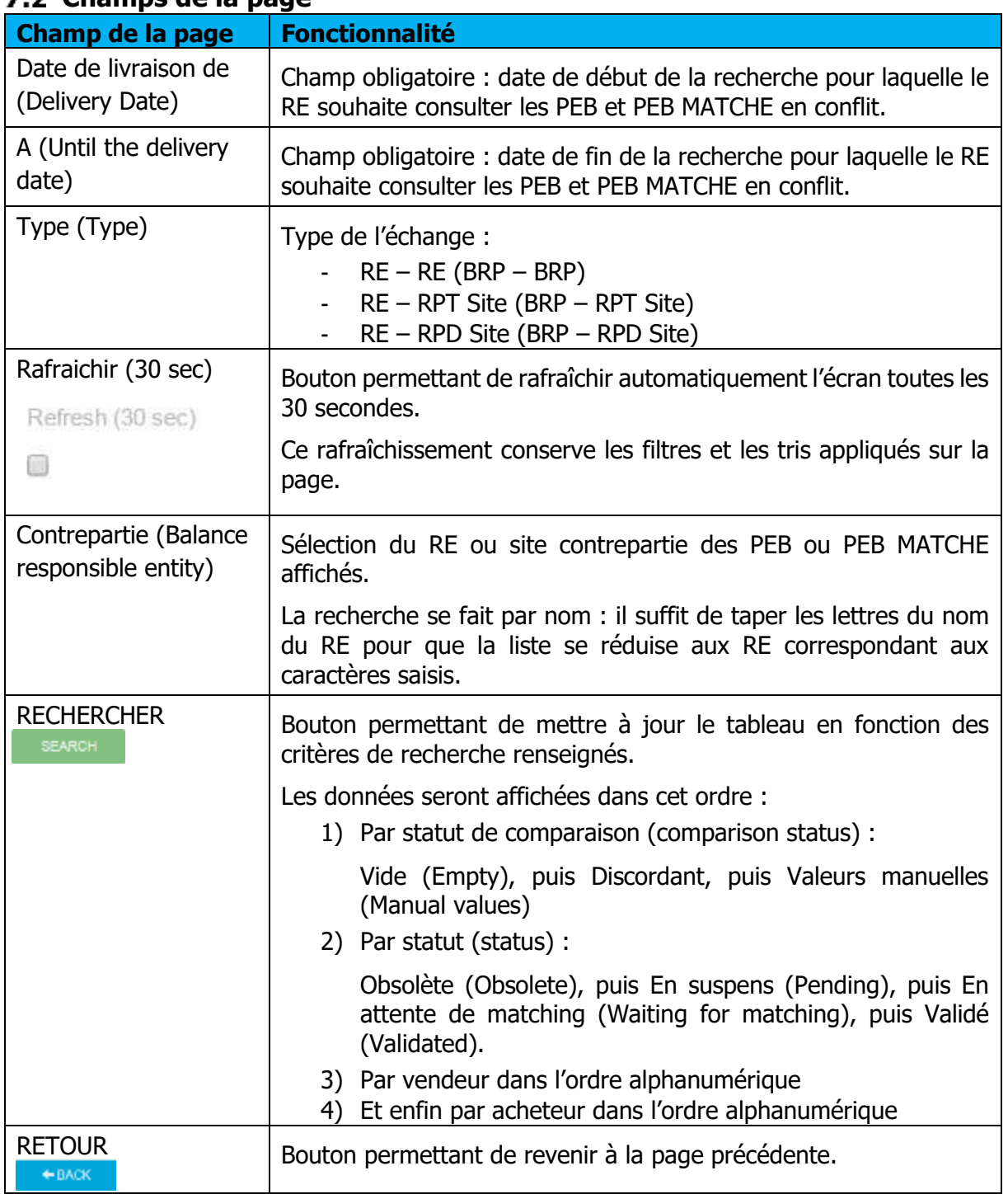

# **Champs de la page**

# **Données du tableau**

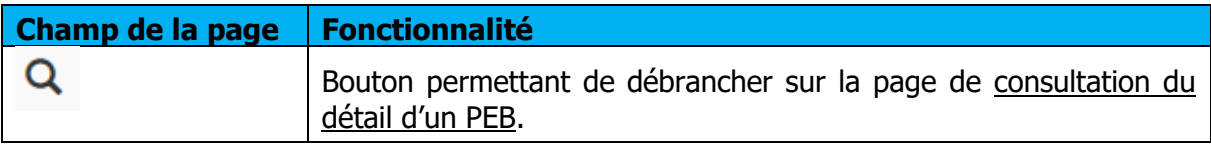

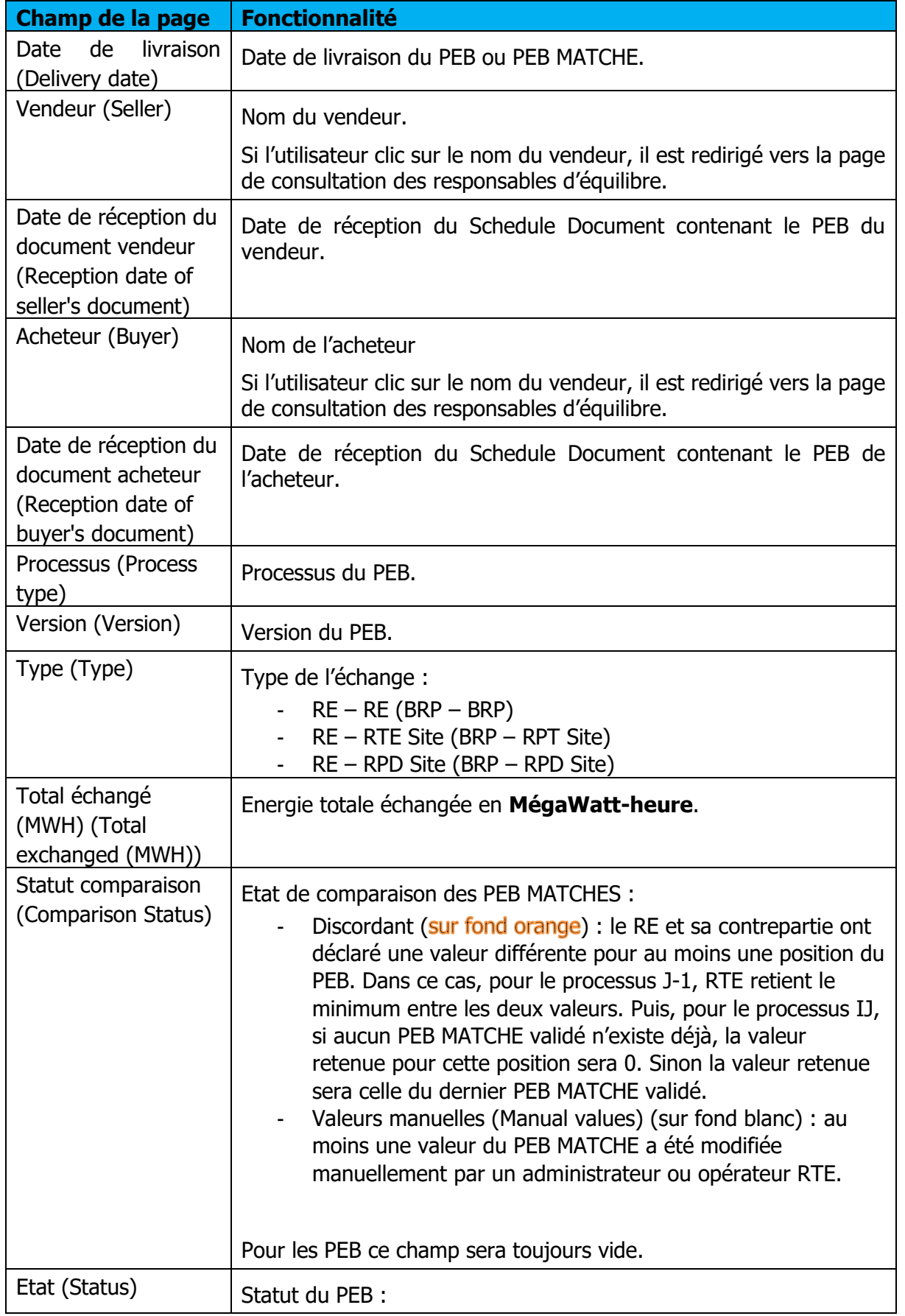

Rњ

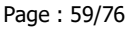

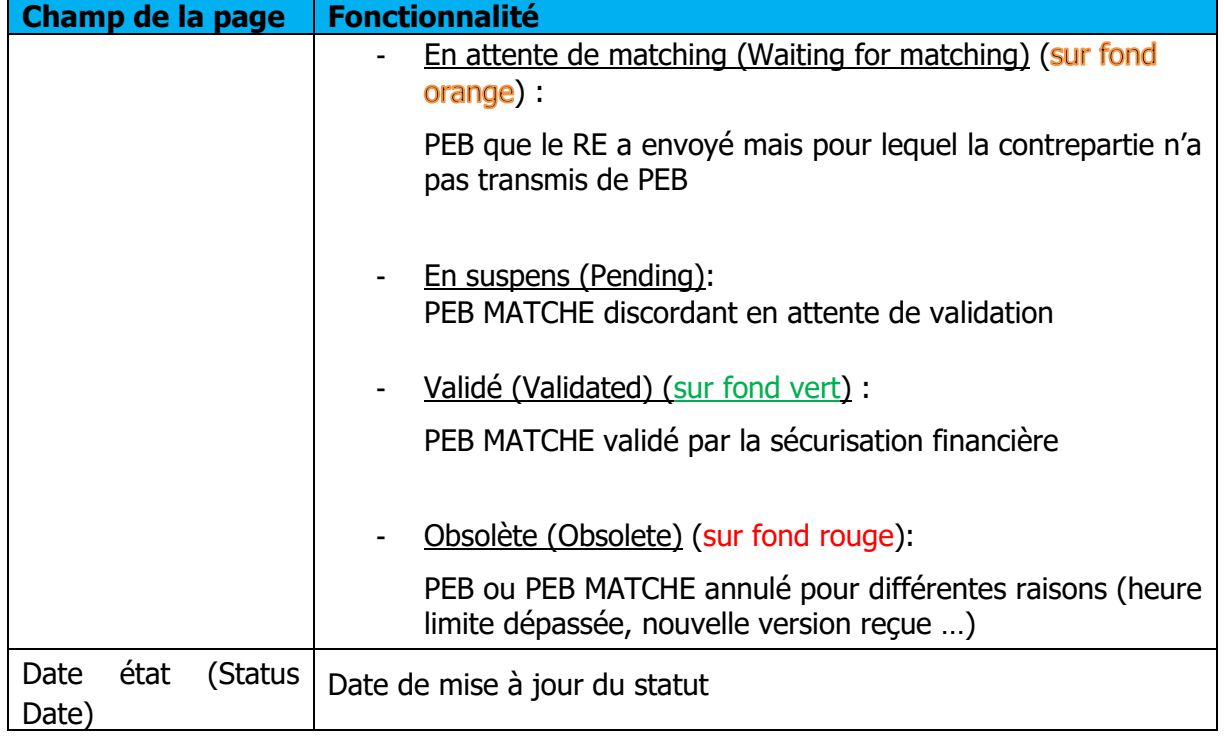

## **Messages d'information et d'erreur**

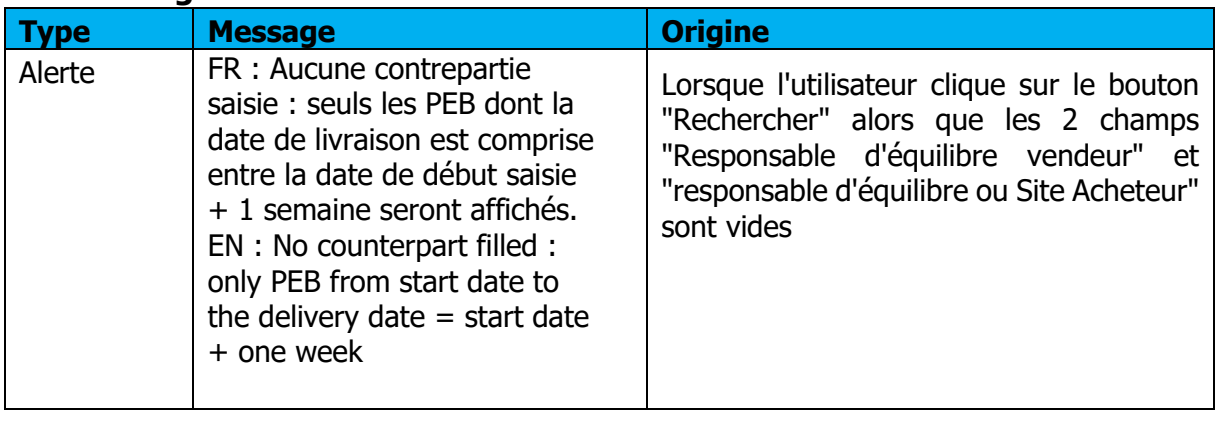

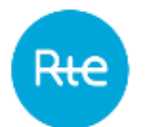

# **Consulter les bilans journaliers**

## **Fonctionnement**

Le RE peut consulter les bilans journaliers par le menu **Mes actions \ Consulter les bilans journaliers** (**My actions \ Consult Balance**)

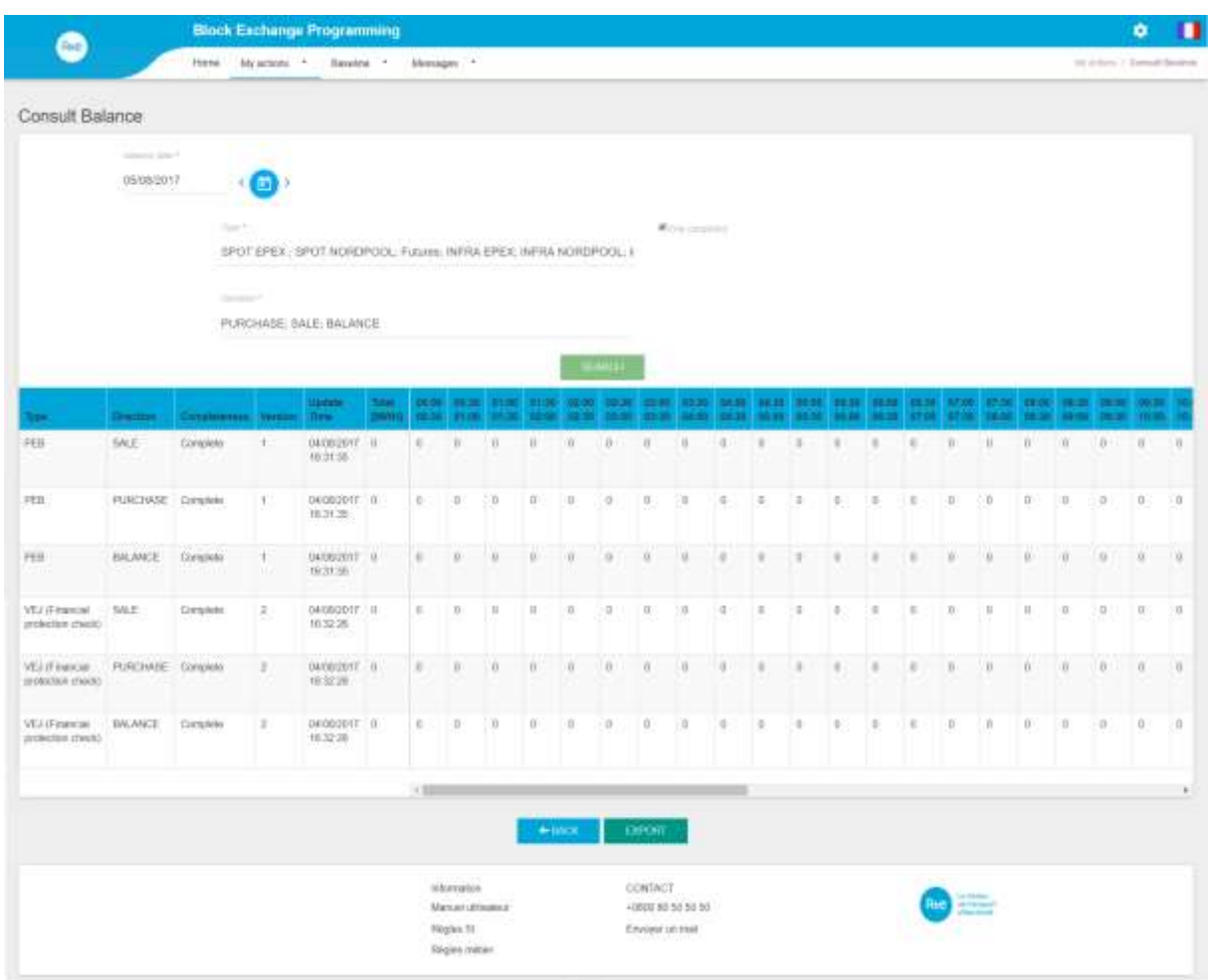

Sur cette page le RE peut consulter la dernière version des bilans journaliers pour lesquels il a des achats ou des ventes déclarées.

Le RE doit choisir la date de livraison pour laquelle il veut consulter la liste de ses bilans journaliers. Il peut également affiner sa recherche en précisant :

- s'il ne souhaite voir que les bilans complets ;
- les types de marchés / bilans qu'il souhaite consulter ;
- la direction des bilans : VENTE, ACHAT ou BILAN.

Lorsqu'il clique sur le bouton RECHERCHER (SEARCH), le tableau est rafraîchi selon les critères sélectionnés.

## **Champs de la page**

Critères de recherche :

R<del>ư</del>

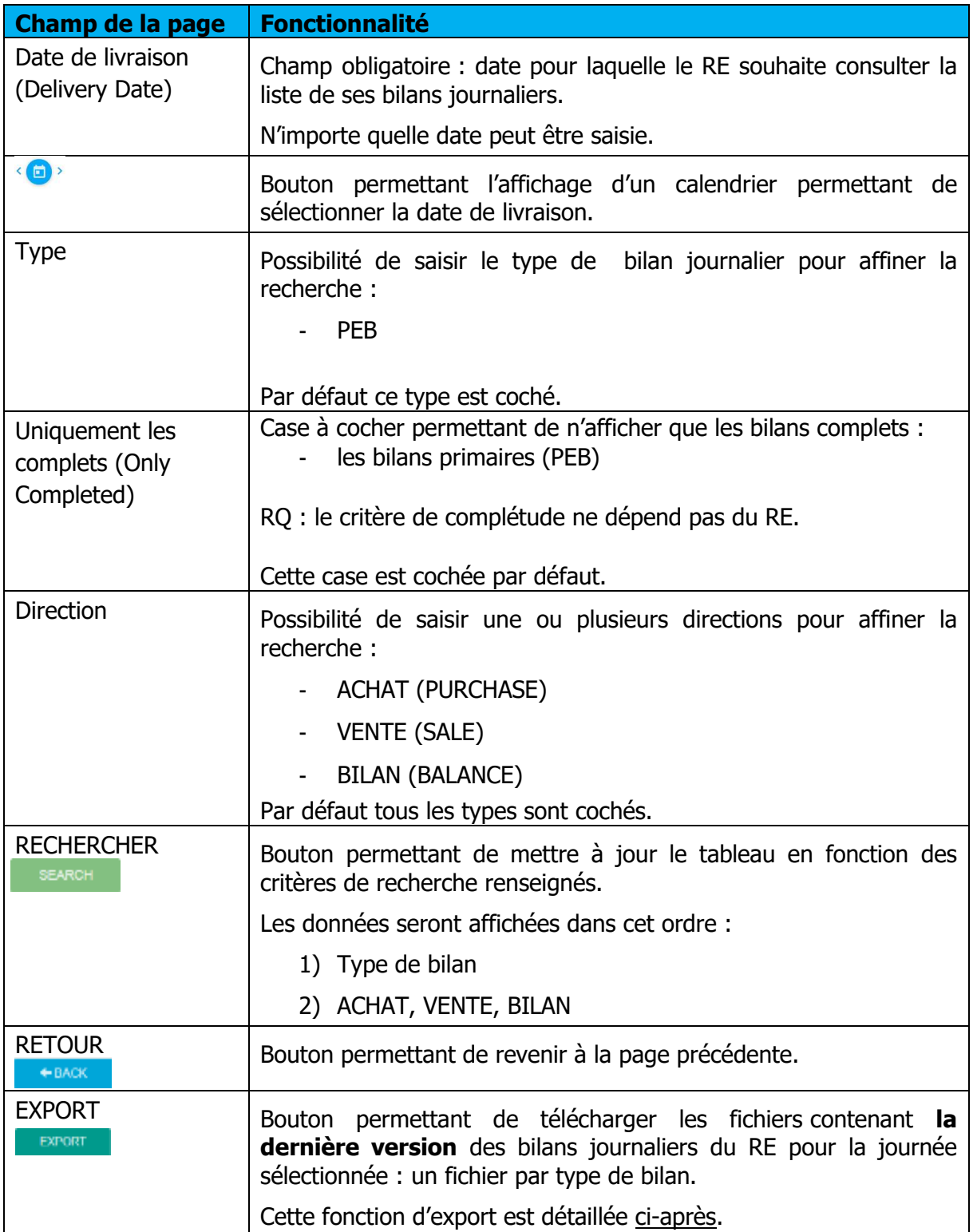

## **Données du tableau**

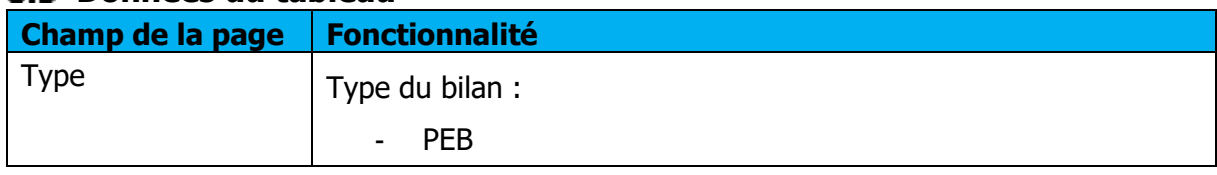

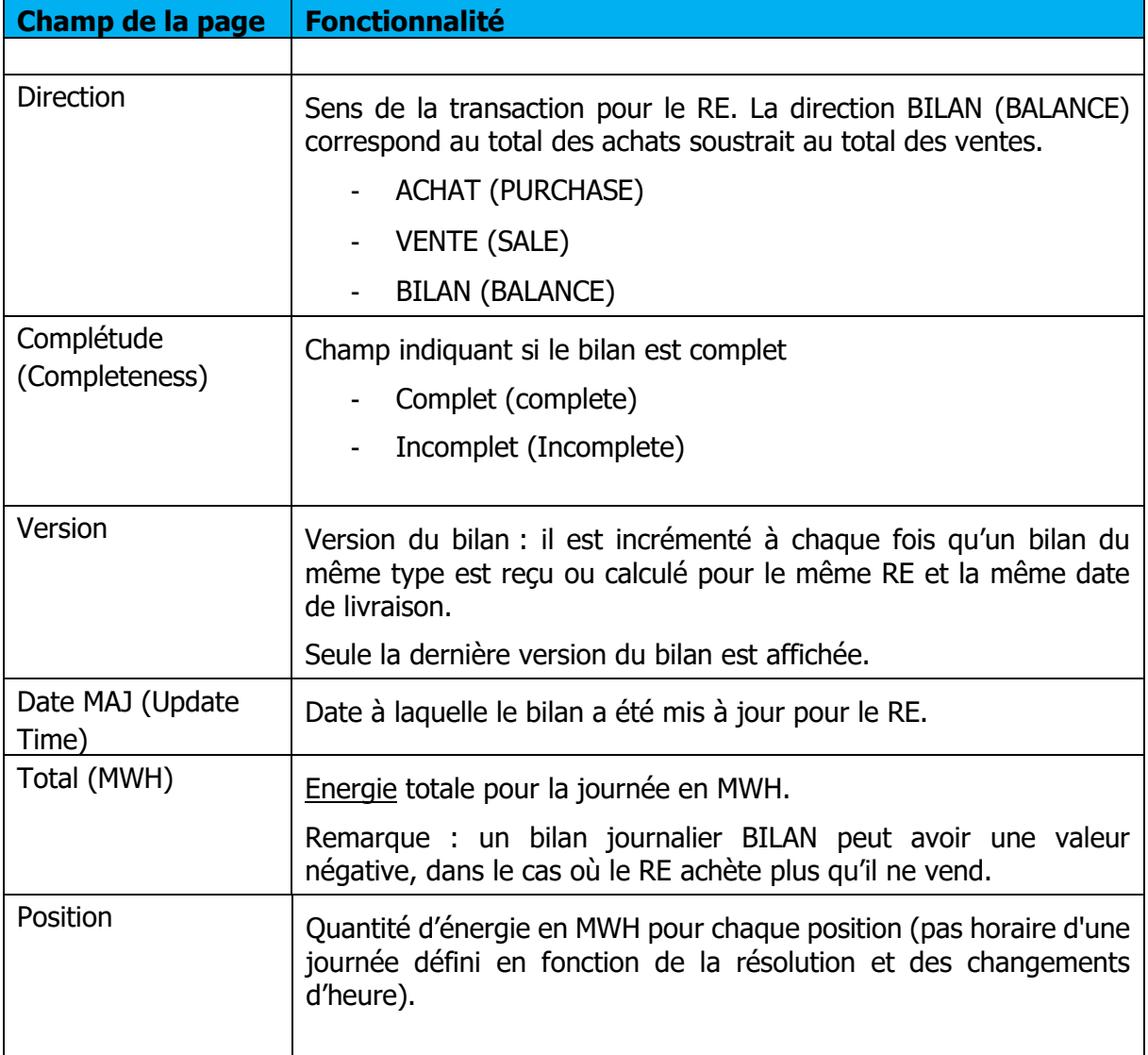

#### <span id="page-61-0"></span>**Exporter les bilans**

Il est possible d'exporter les bilans journaliers en cliquant sur le bouton d'export **EXPORT** depuis la page de consultation des bilans journaliers.

L'export est réalisé à partir des critères de recherche saisis.

Un fichier est créé pour chaque type de bilan sélectionné. L'ensemble des fichiers est inclus dans un fichier de type archive nommé « <code\_EIC>\_AAAAMMJJ\_yyyymmddhhmmss.zip » où <code\_EIC> correspond au code EIC du RE connecté, AAAAMJJ à la date de livraison sélectionnée, et yyyymmddhhmmss est égal à la date/heure de génération de l'export. L'utilisateur peut ouvrir le fichier de type archive directement ou afficher le dossier de téléchargement (selon les options de téléchargement du navigateur).

Pour chaque bilan, le fichier créé pendant l'export se nommera « <Type>\_AAAAMMJJ\_yyyymmddhhmmss.xml » où <Type> correspond au type du bilan,

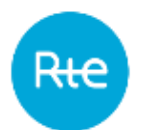

AAAAMMJJ à la date de livraison, et yyyymmddhhmmss est égal à la date/heure de génération de l'export.

Remarque :

Si les 3 directions (ACHAT / VENTE / BILAN) sont sélectionnées, le fichier contiendra les TimeSeries ACHAT et VENTE

Si la direction BILAN est sélectionnée avec l'une ou l'autre des directions ACHAT et VENTE, le fichier contiendra le bilan du RE décomposé en 2 Timeseries net acheteur et net vendeur.

Les formats des fichiers sont décrits en [annexe.](#page-73-0)

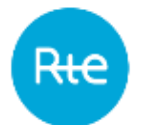

# **Consulter les responsables d'équilibre**

## **Fonctionnement**

Le responsable d'équilibre a la possibilité de consulter la liste de l'ensemble des responsables d'équilibre via le menu **Données de références \ Responsables d'équilibre** (**Baseline \ Balance Responsible Party)**.

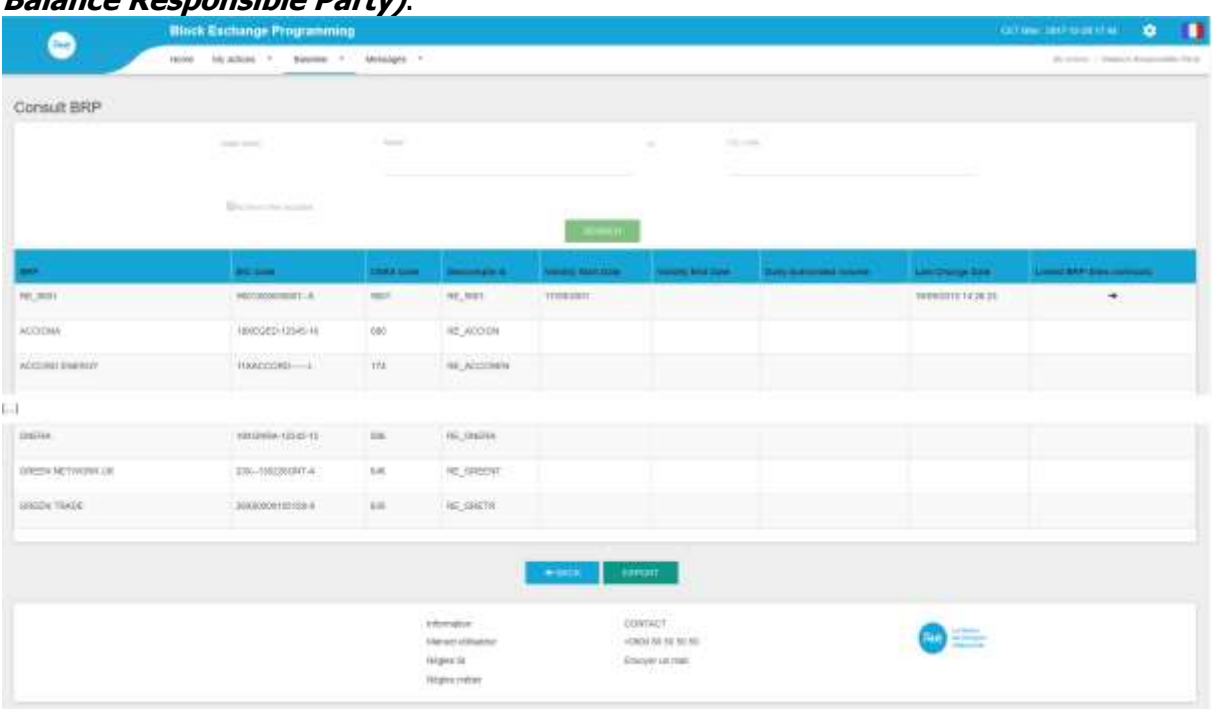

Par défaut, les informations du RE connecté sont affichées en premier. Il lui est possible d'accéder à la page des contrats NEB RE-Sites en cliquant sur le bouton  $\rightarrow$ . Le RE pourra ainsi consulter tous ses contrats.

Le RE n'a pas accès à toutes les informations des autres RE.

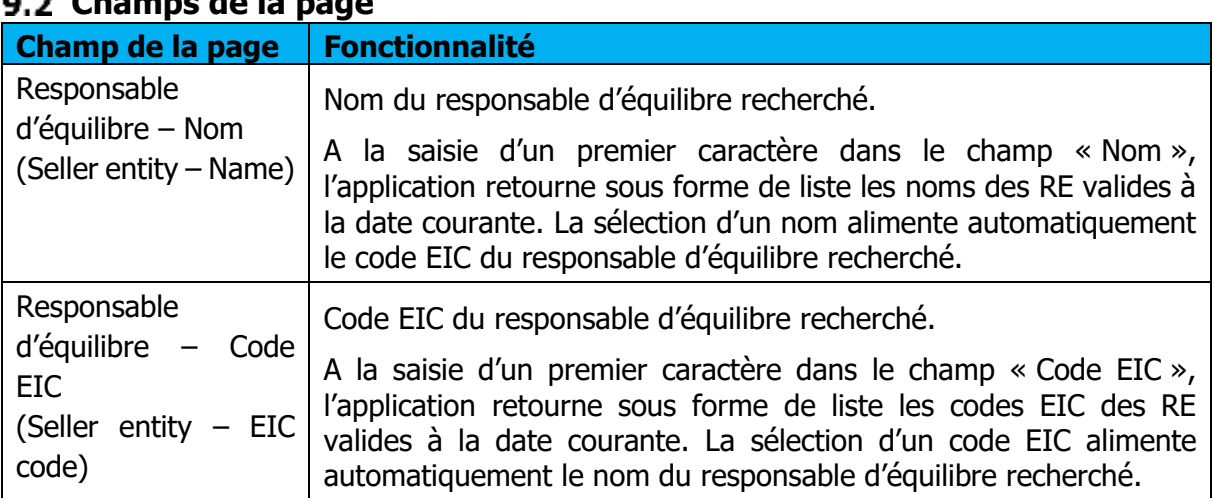

## **Champs de la page**

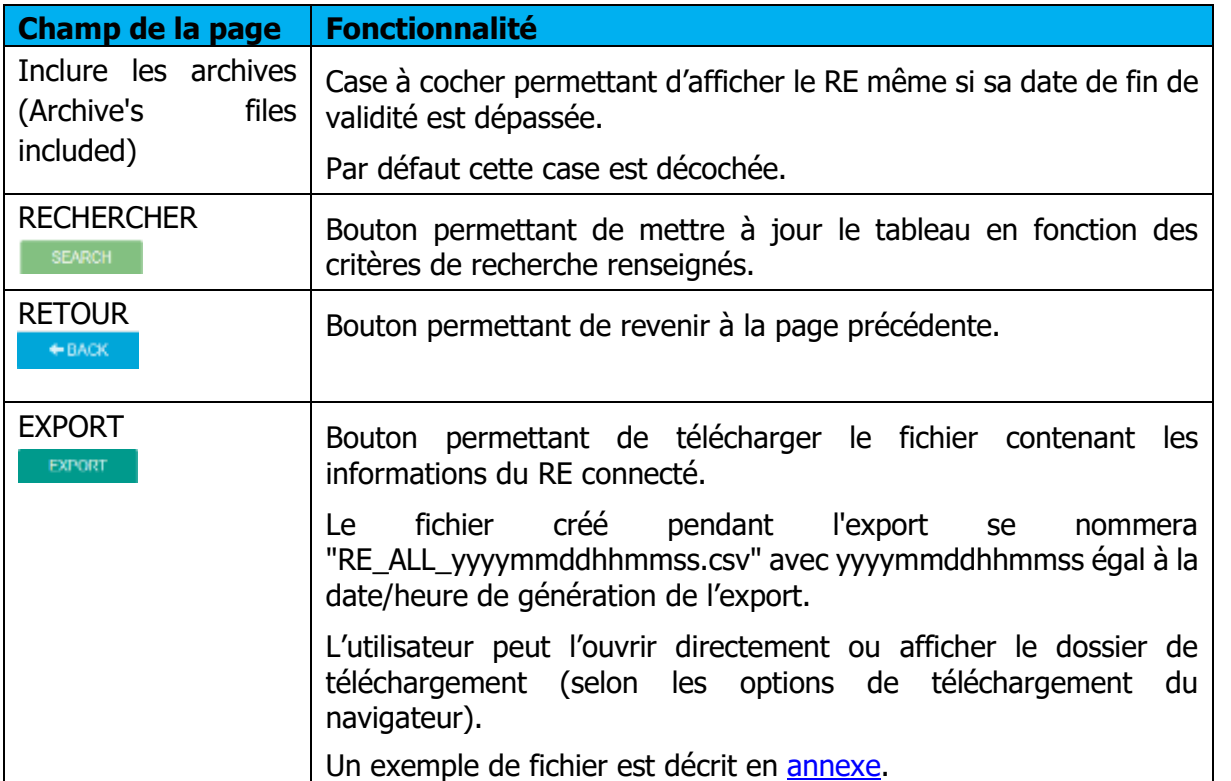

# **Données du tableau :**

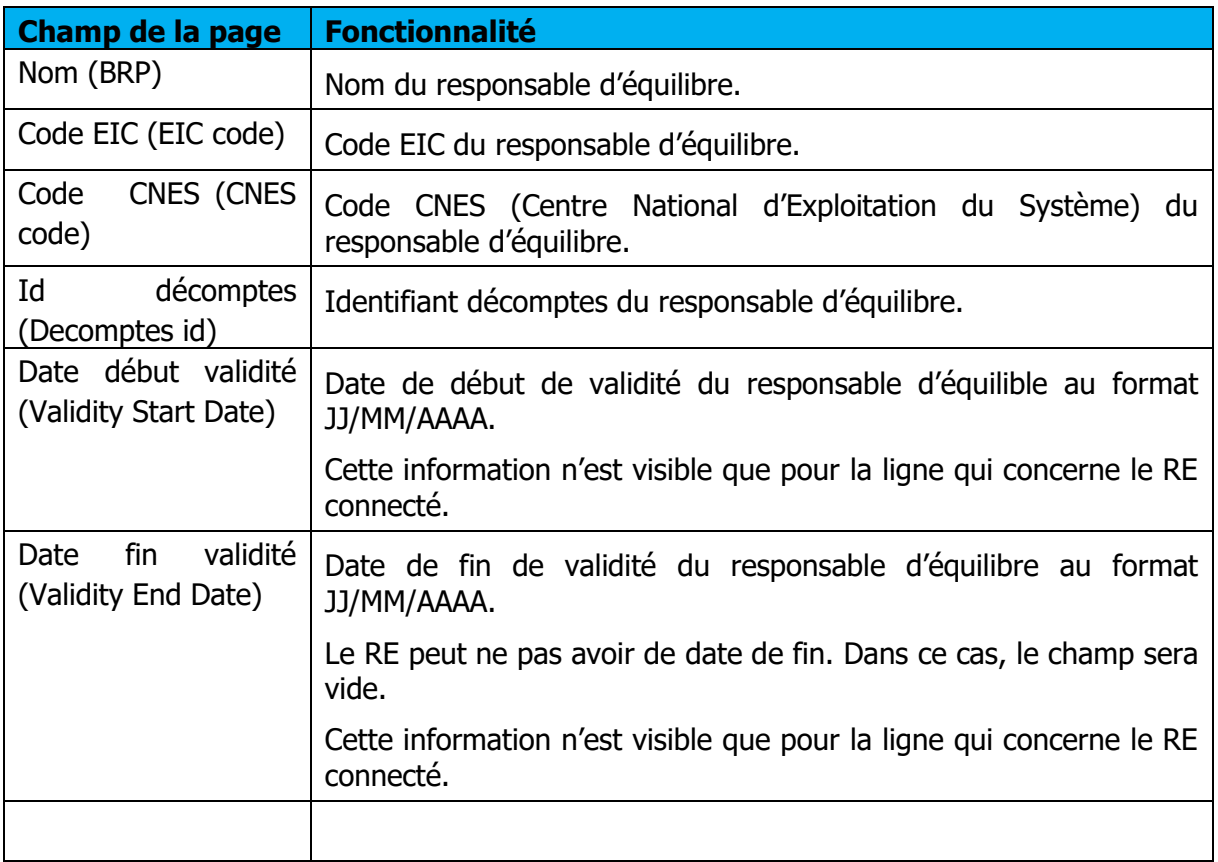

Rte

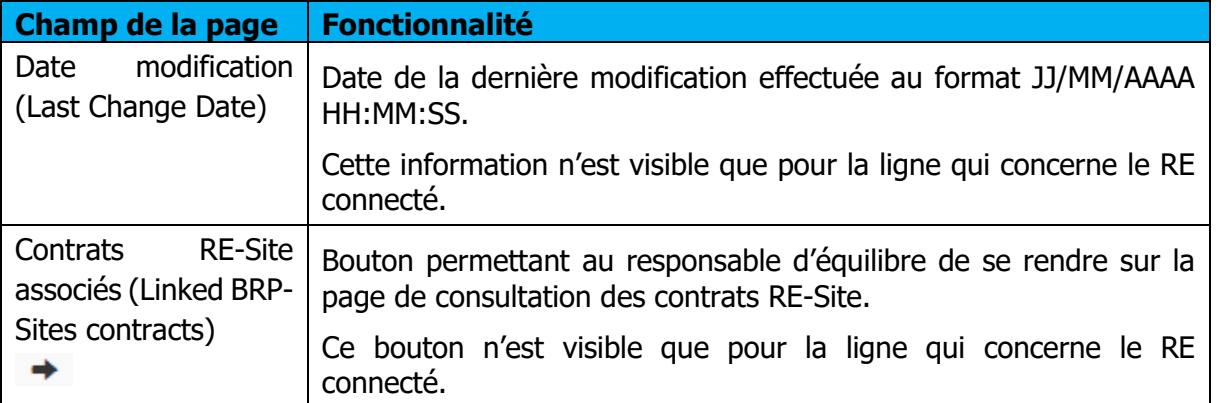

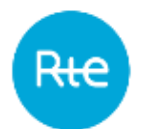

# **Consulter les contrats NEB RE-Site**

#### 10.1 Fonctionnement

Le responsable d'équilibre a la possibilité de consulter la liste de ses contrats NEB RE-Site via le menu **Données de références \ Contrats RE-Sites** (**Baseline \ Contracts BRP-Site)**.

Le RE peut également accéder à cette page depuis les écrans « Consulter les responsables d'équilibre » (consult BRP).

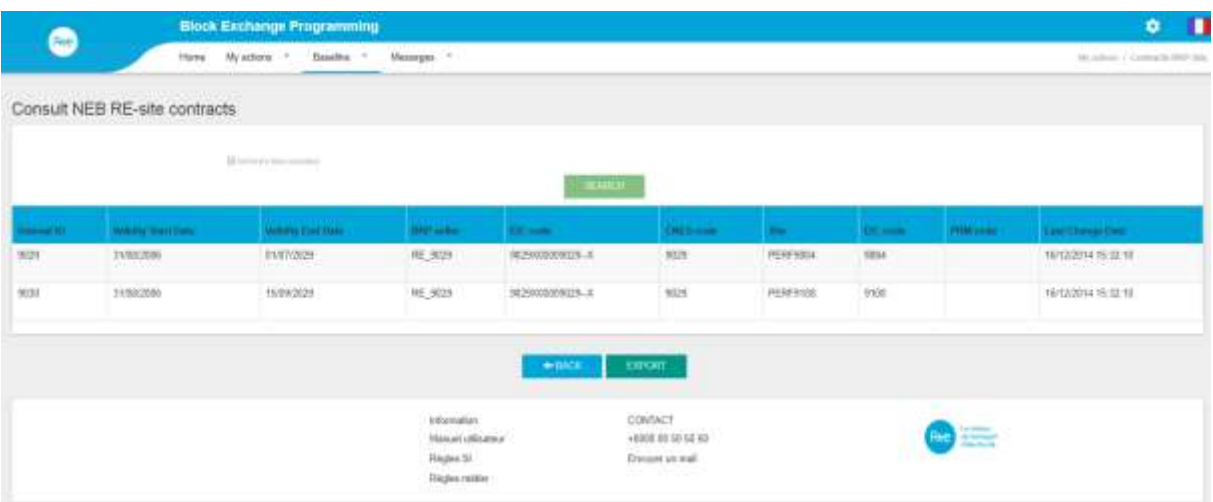

Le RE ne visualisera que les contrats qui le concernent.

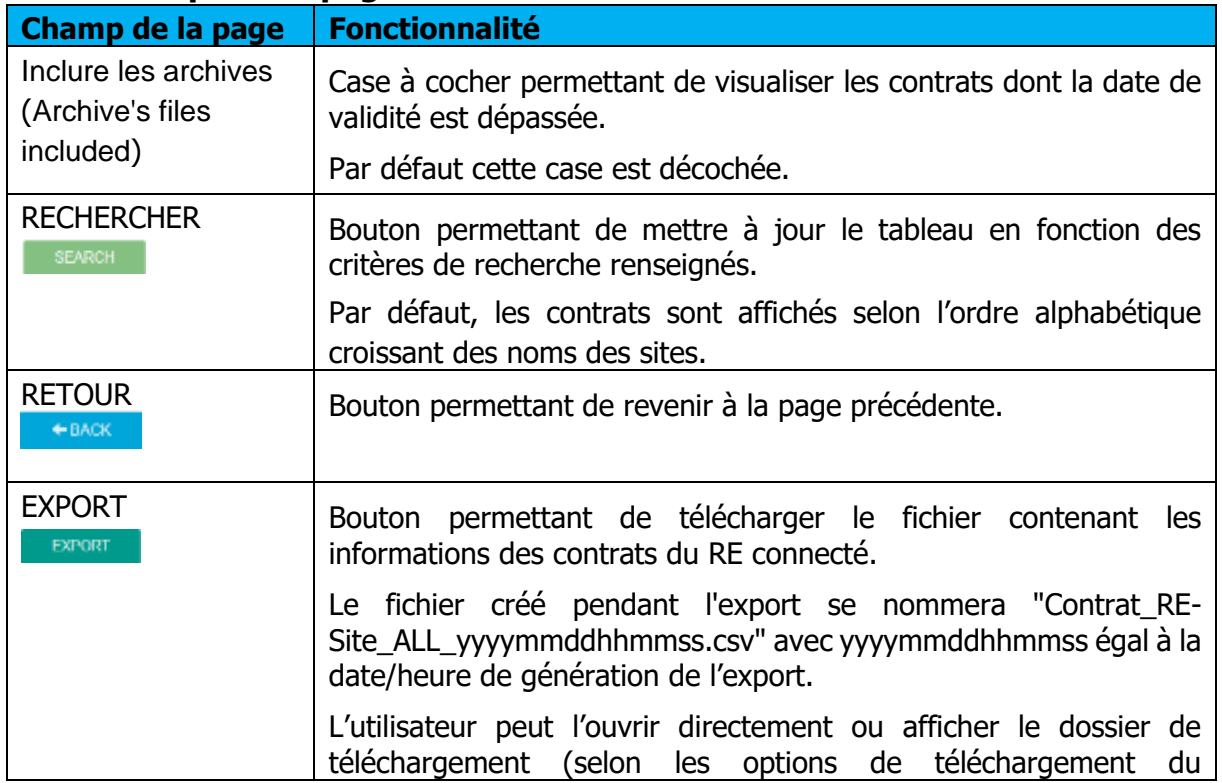

## **Champs de la page**

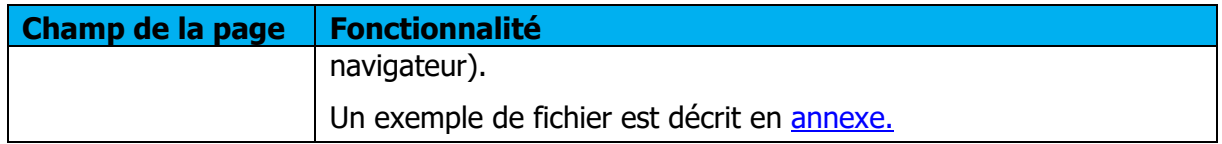

# **Données du tableau :**

<span id="page-67-0"></span>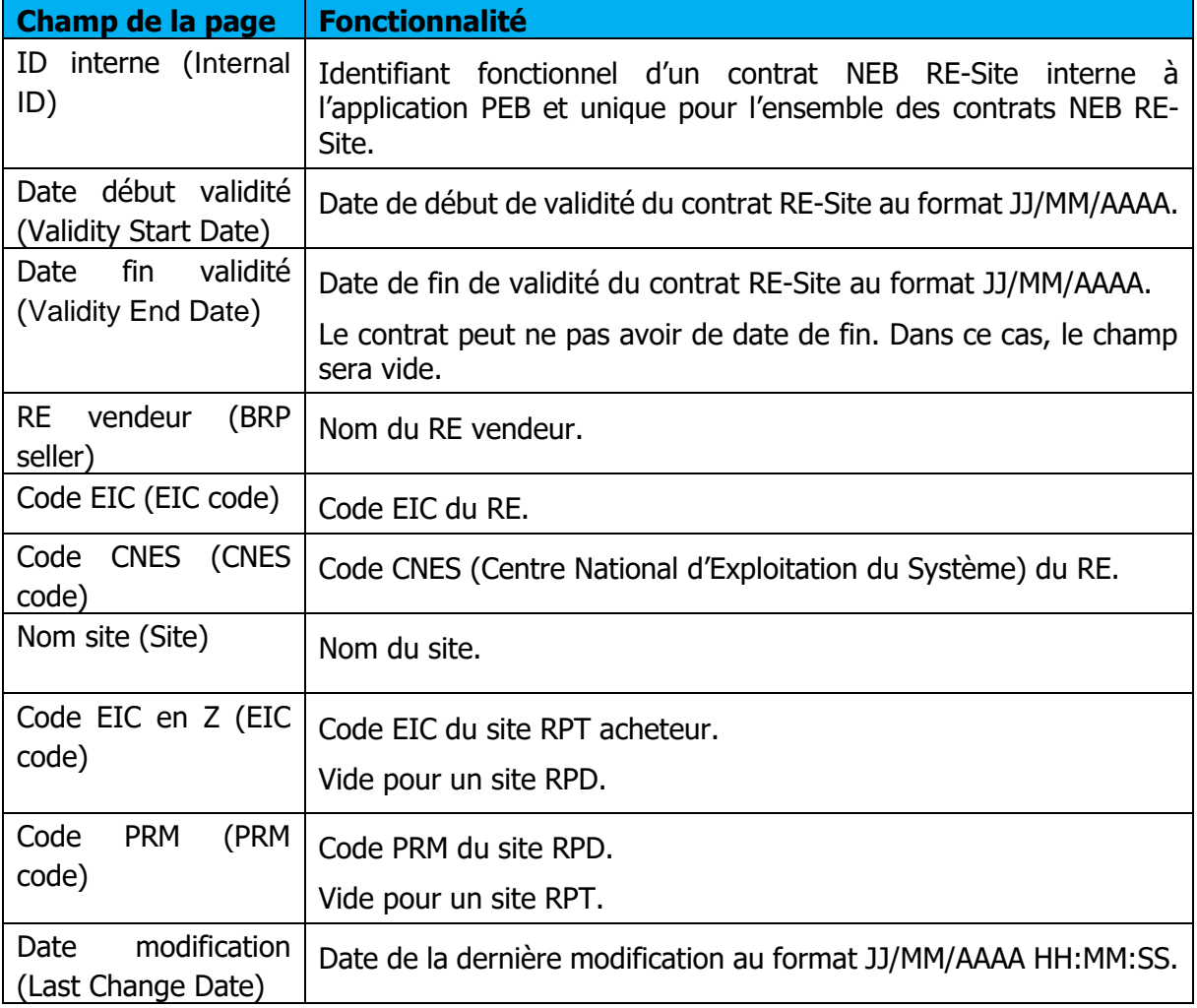

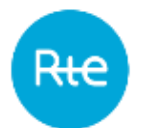

# **11. Consulter les Schedule Document**

## 11.1 Fonctionnement

La consultation de la liste des Schedule Document est accessible via le menu **Messages \ Messages entrants (Messages \ [Incoming Messages\)](#page-67-0)** ou depuis une ligne du tableau de la page des [messages sortants.](#page-71-0)

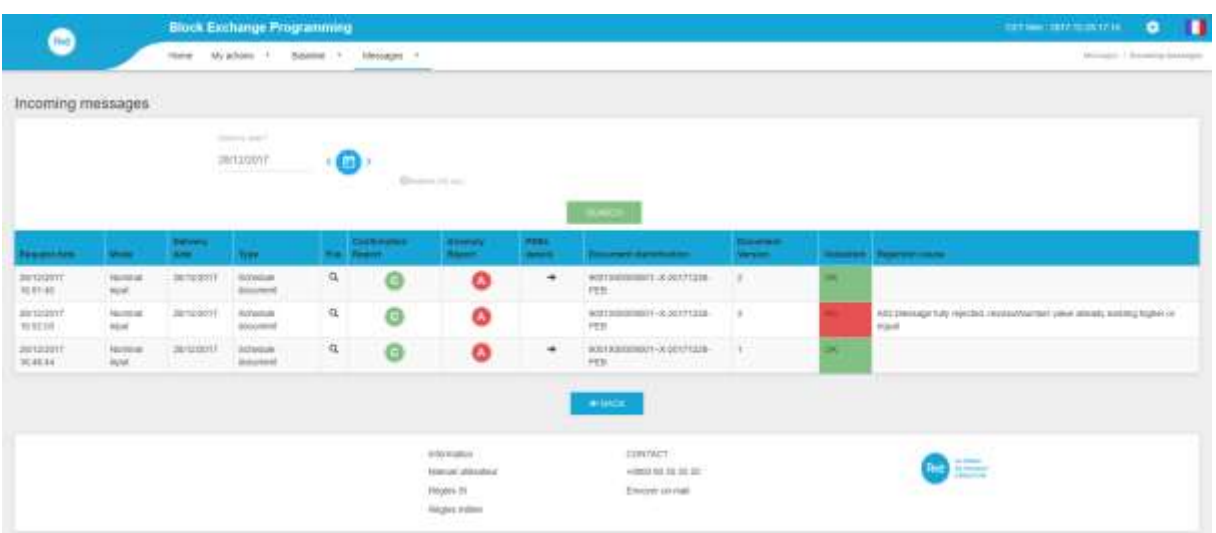

Sur cette page le RE peut consulter pour une journée donnée les Schedule Document qu'il a transmis par l'IHM ou par API.

Le RE doit choisir obligatoirement la date de livraison pour laquelle il veut consulter ses Schedule Document.

Lorsqu'il clique sur le bouton RECHERCHER (SEARCH), le tableau est rafraichi selon la date sélectionnée.

Lorsqu'un Schedule Document est affiché dans le tableau, l'utilisateur pourra :

- Le télécharger
- Générer un Confirmation Report
- Générer un Anomaly Report
- Consulter le détail des PEB
- Télécharger l'ACK correspondant à l'envoi (cliquant sur OK/KO)

#### **Champs de la page**

Critères de recherche :

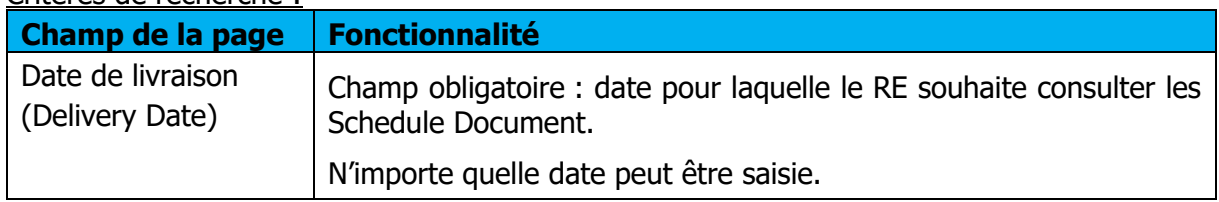

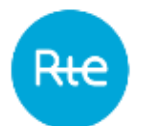

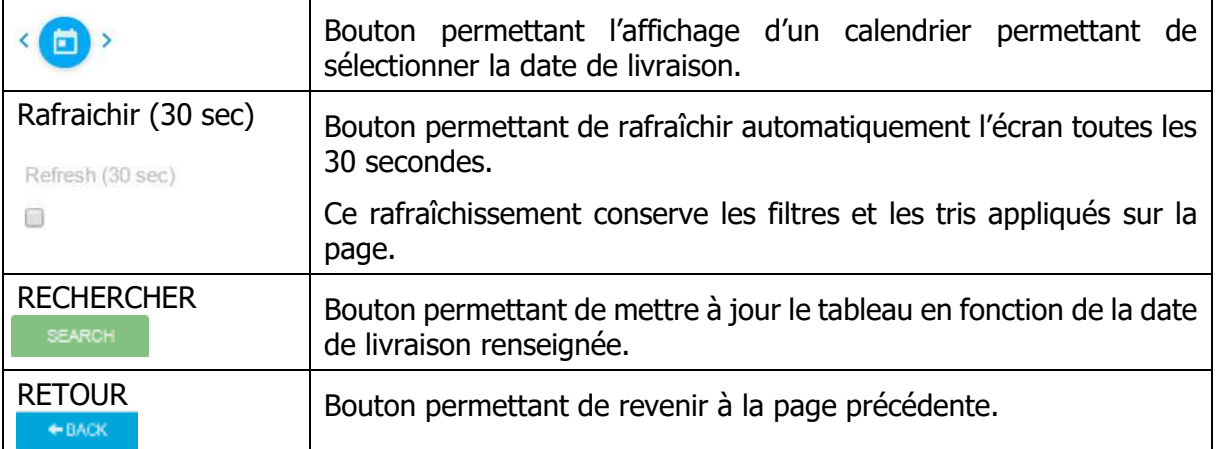

## **Données du tableau**

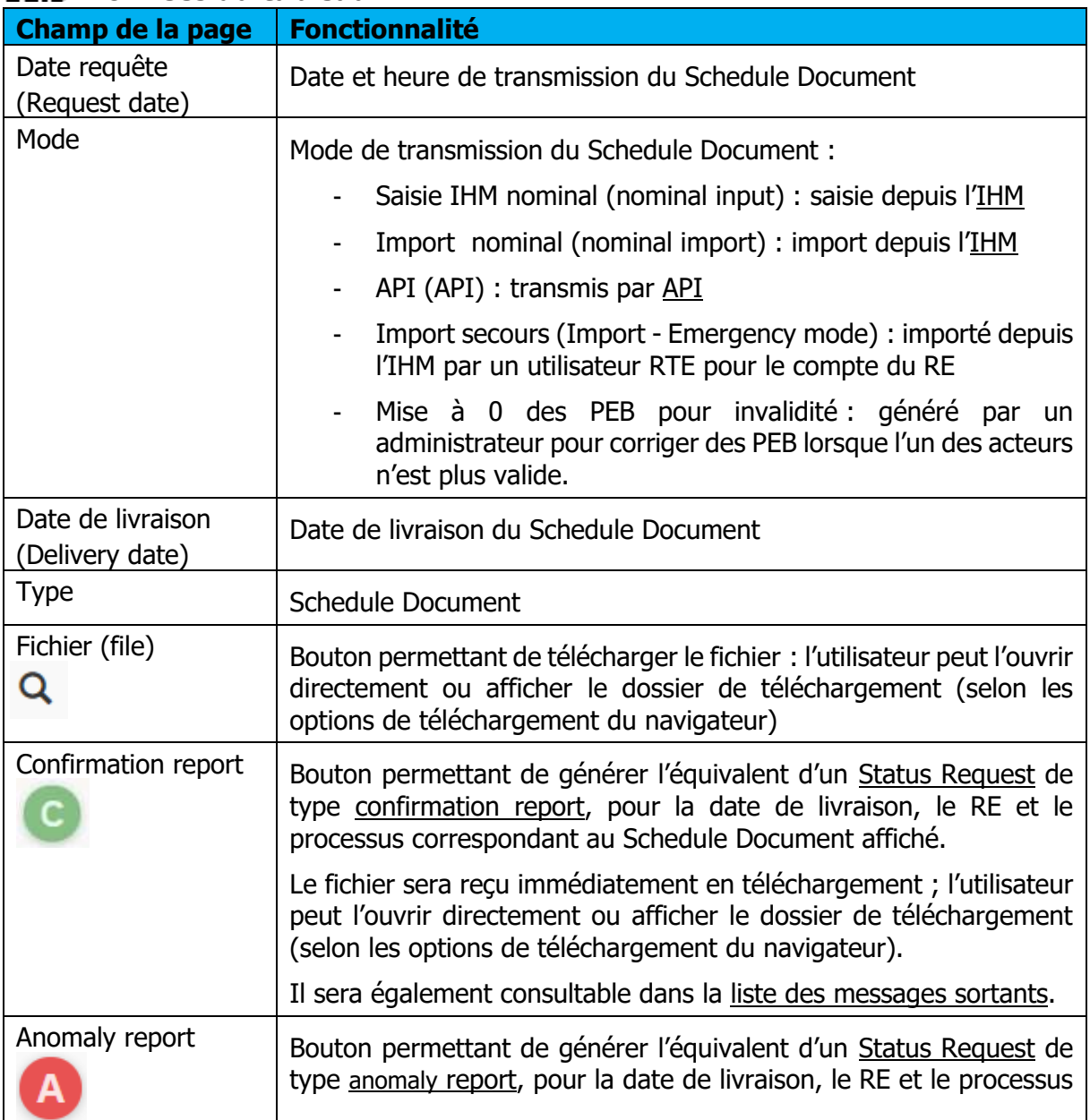

Page : 70/76

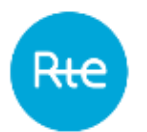

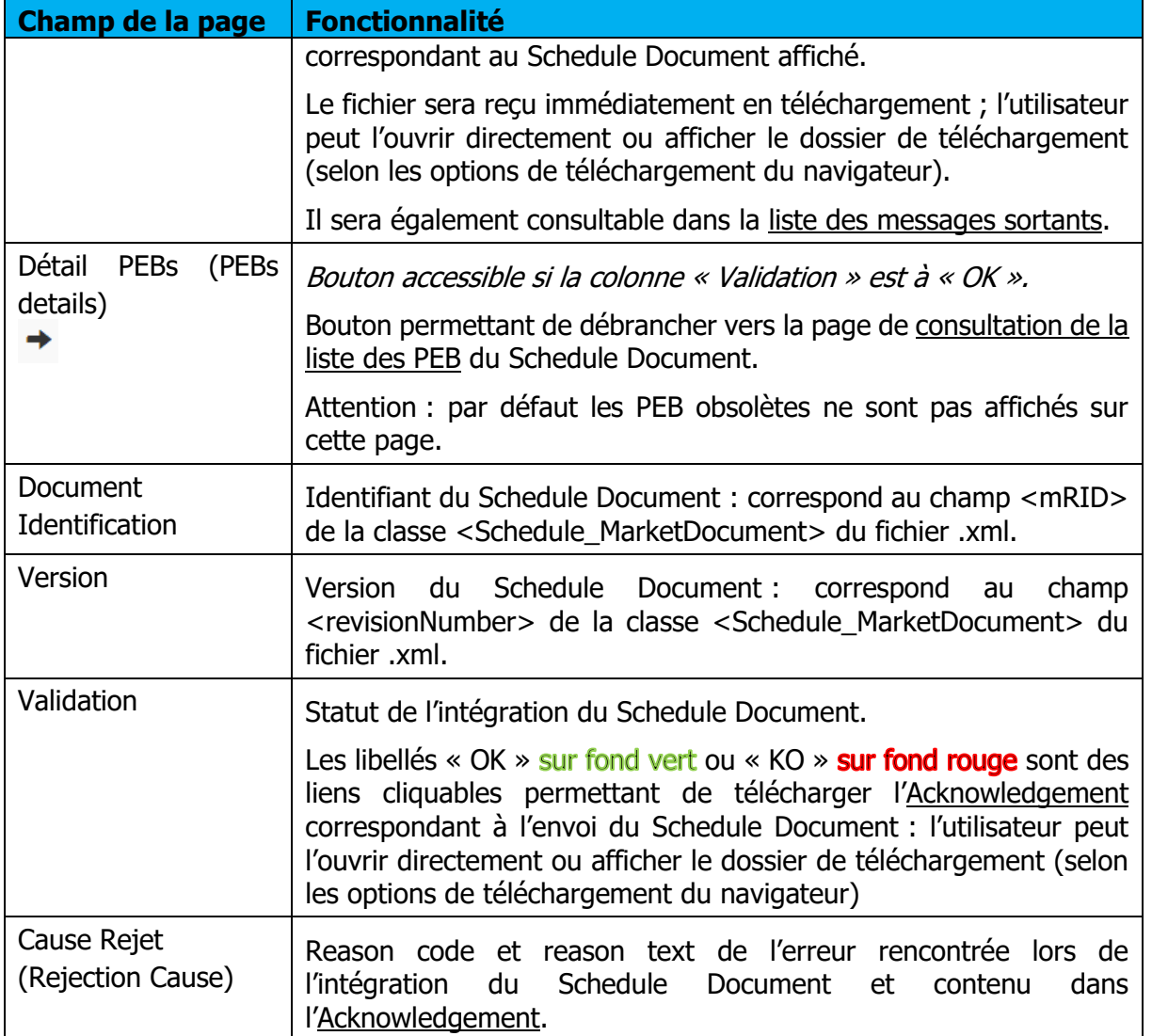

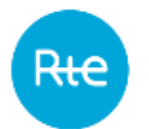

#### Page : 72/76

# **Consulter les messages sortants**

## <span id="page-71-0"></span>12.1 Fonctionnement

La consultation de la liste des messages sortants (Acknowledgement, Anomaly Report, Confirmation Report, Publication Report) est accessible via le menu **Messages \ Messages sortants (Messages \ Outgoing [Messages\)](#page-67-0)**.

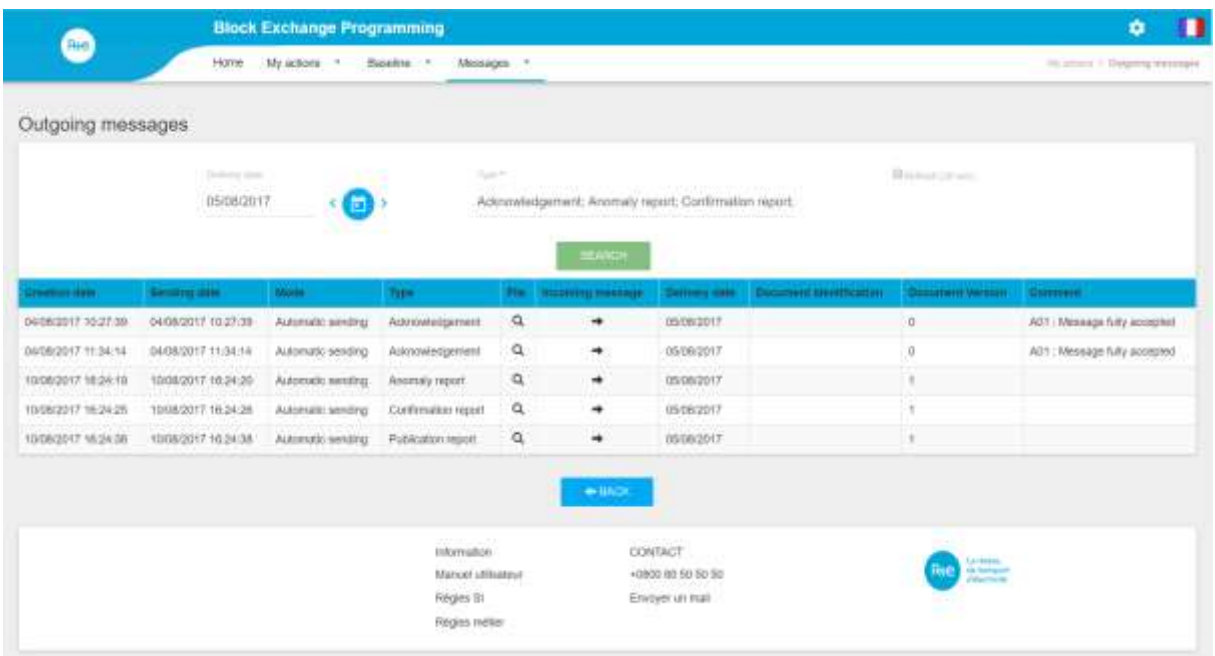

Sur cette page le RE peut consulter pour une journée donnée les messages sortants qui lui ont été transmis par l'application PEB.

Le RE peut choisir la date de livraison et le type de document qu'il veut consulter.

Lorsqu'il clique sur le bouton RECHERCHER (SEARCH), le tableau est rafraichi selon les critères sélectionnés.

Lorsqu'un message sortant est affiché dans le tableau, l'utilisateur pourra :

- Le télécharger
- Consulter le message sortant correspondant

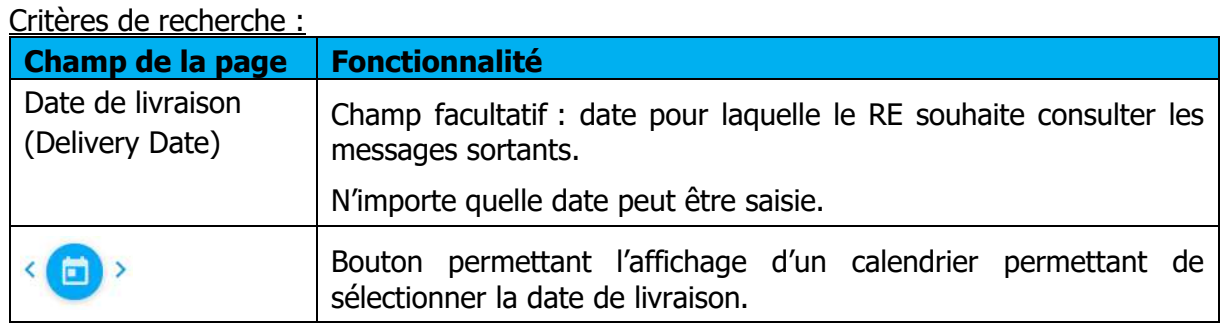

#### **Champs de la page**
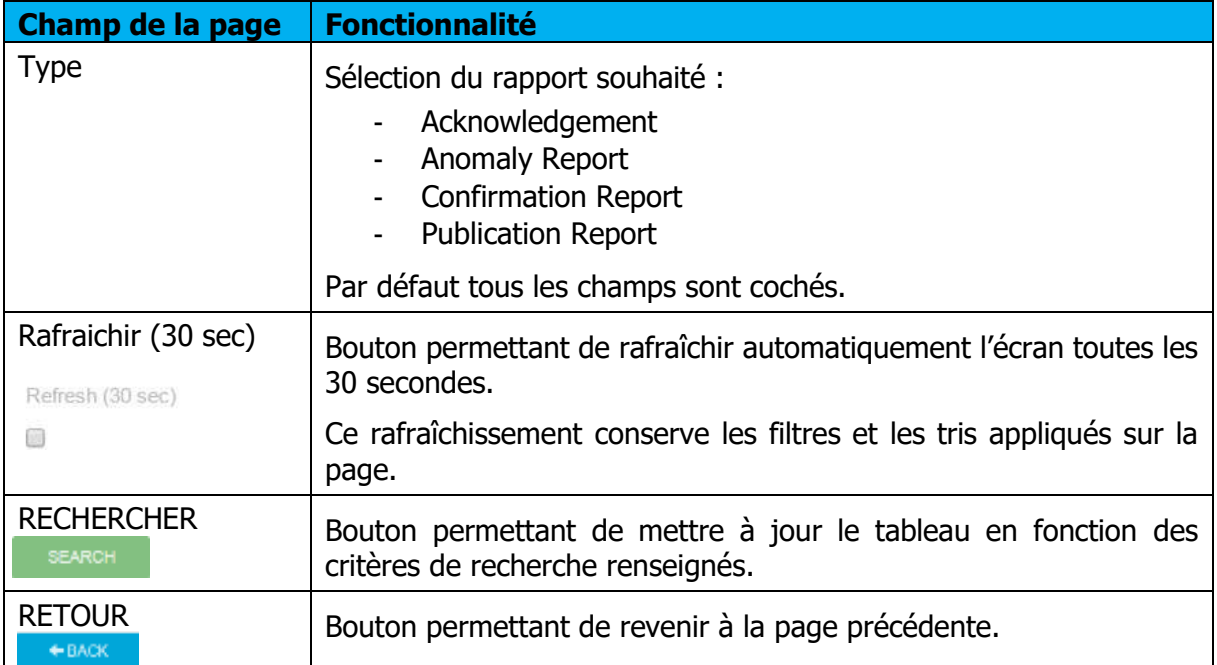

## **Données du tableau**

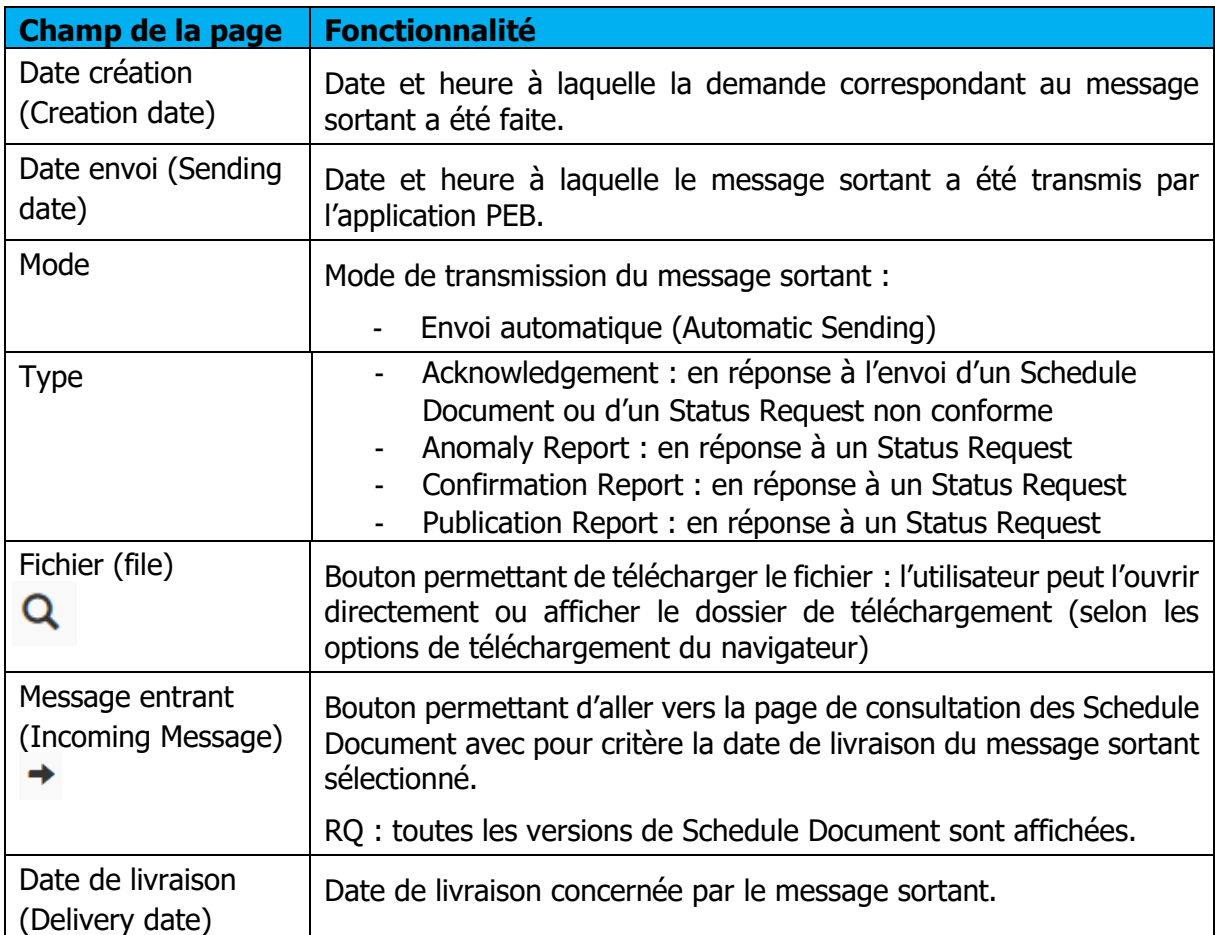

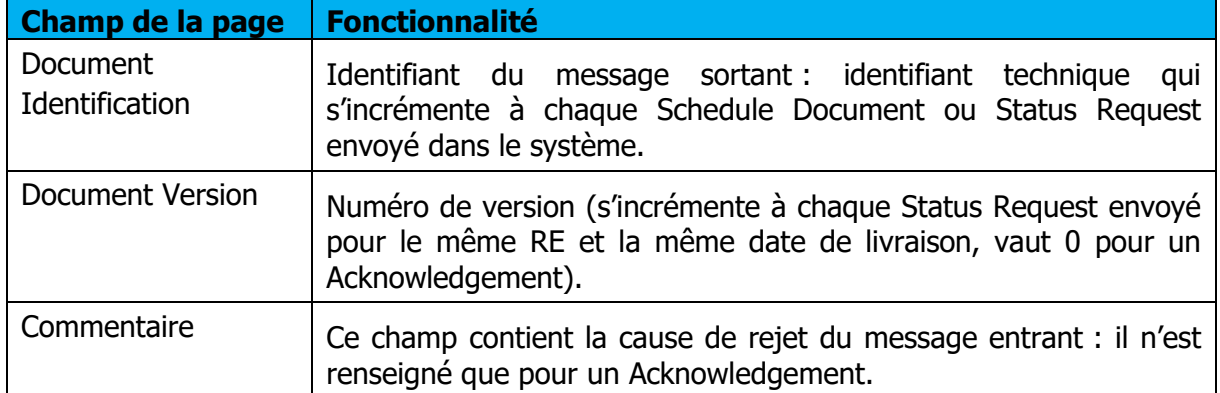

## 13. Annexes

## **13.1 XSD**

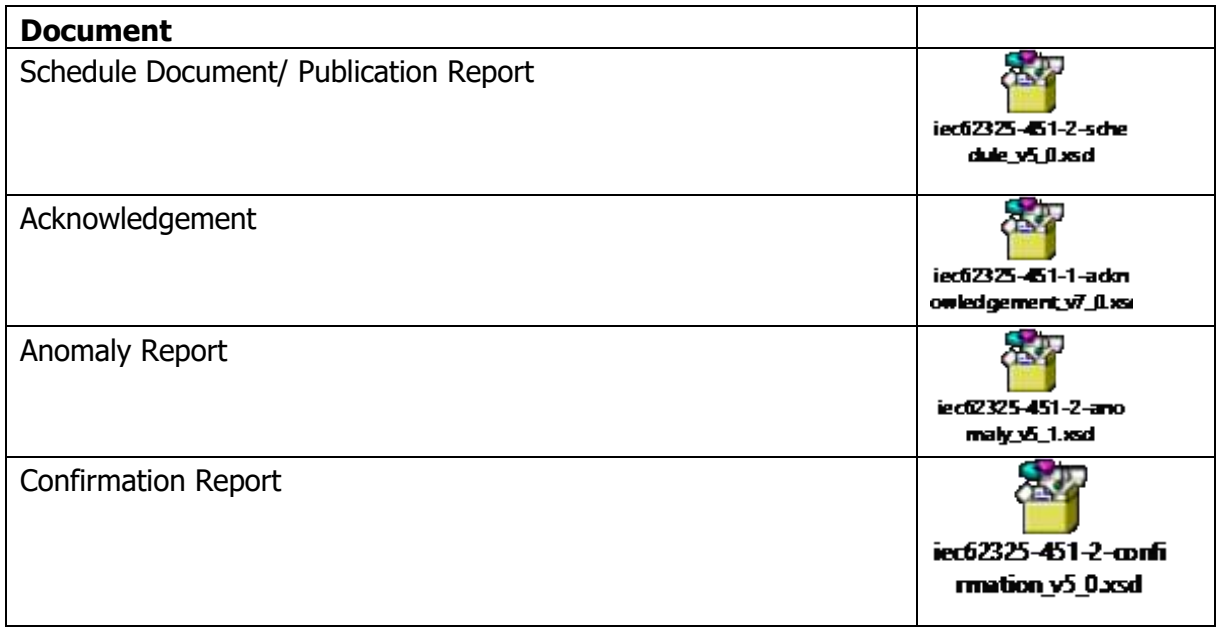

## **Exemples de fichiers**

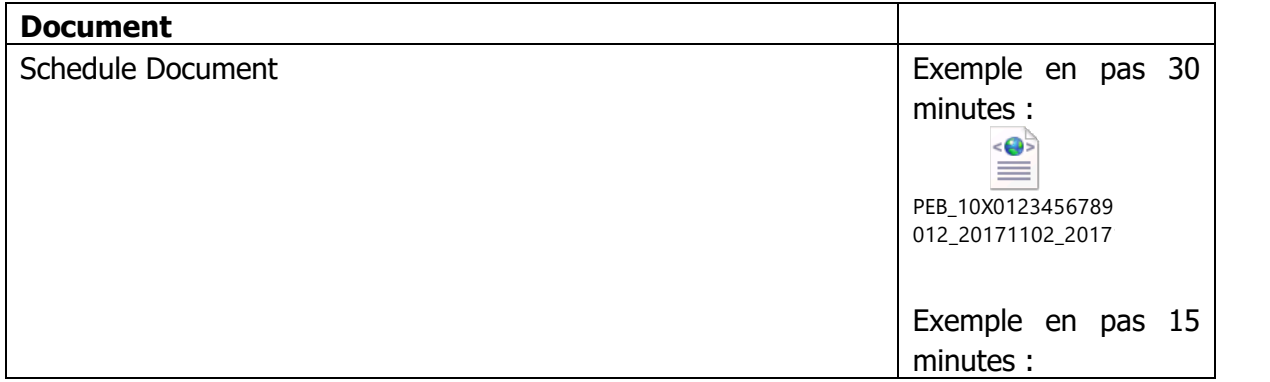

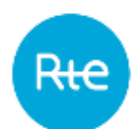

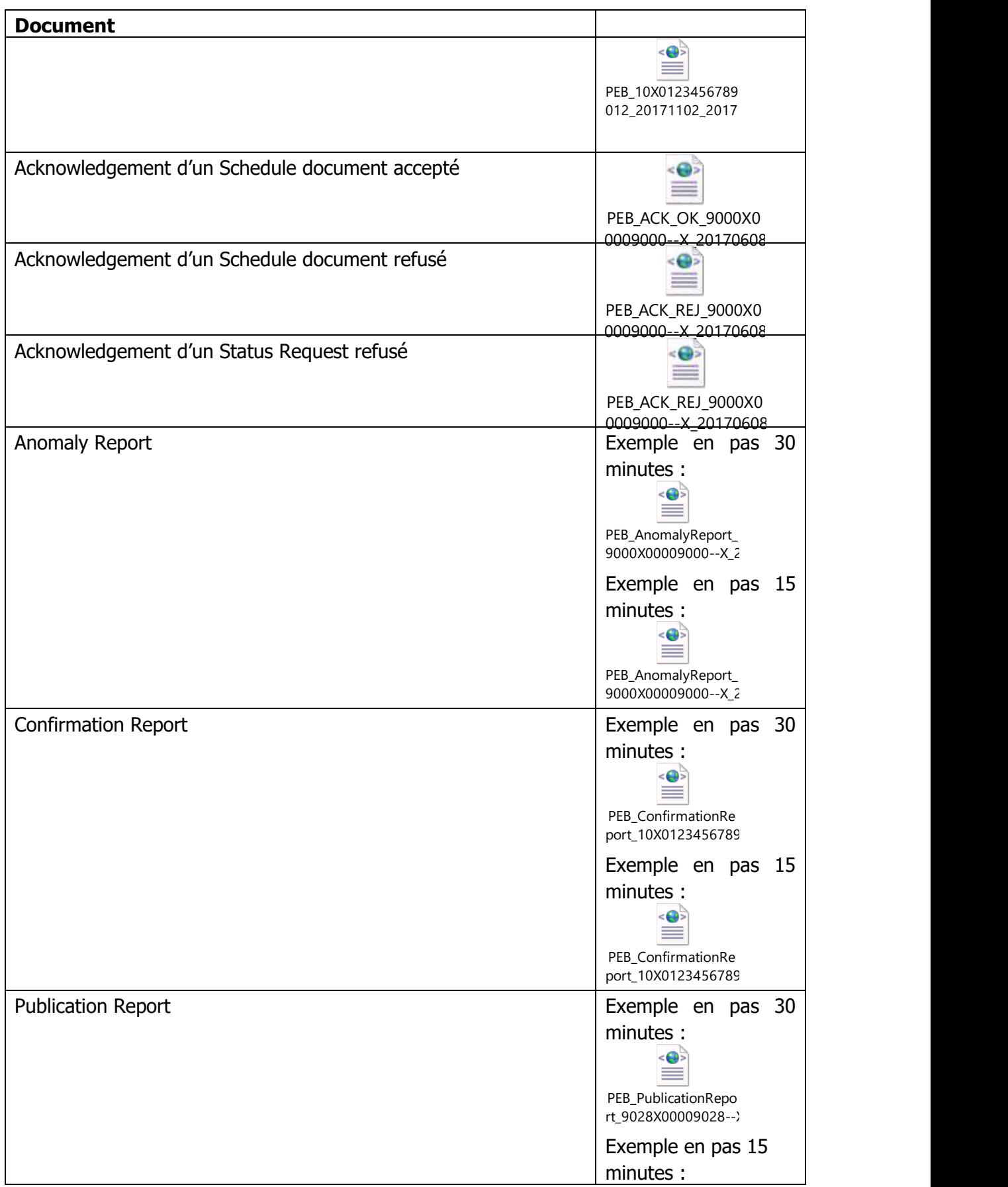

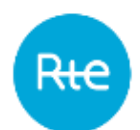

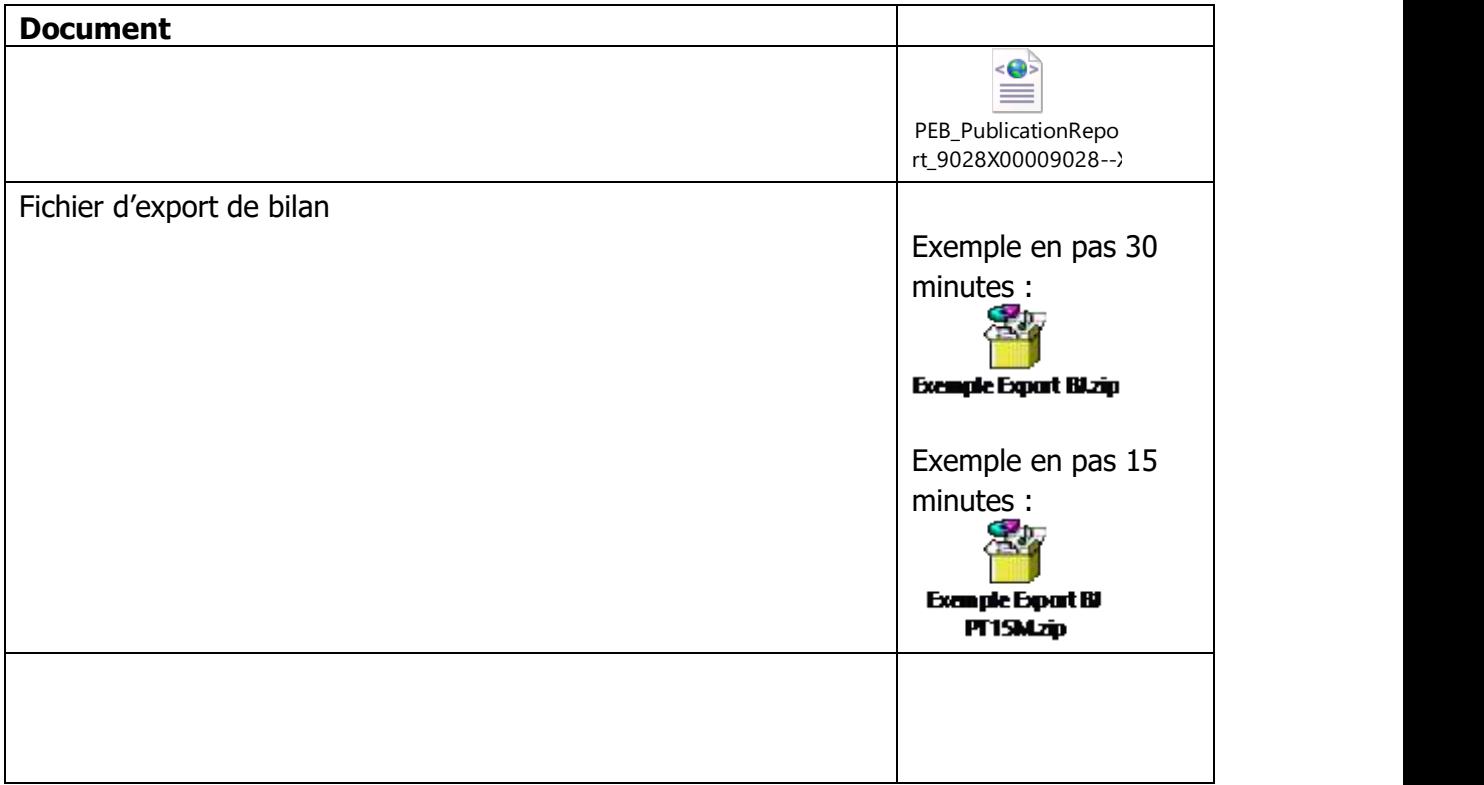